# Беркут-Е1 Тестер 2 Мбит/с потока

Руководство по эксплуатации Версия 2.3.3-3

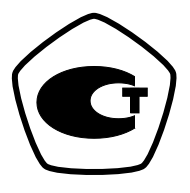

«Метротек»

Версия руководства пользователя 2.3.3-3 cоответствует версии ПО Беркут-Е1: 0.3.90/0.3.23/0.3.5.

Никакая часть настоящего документа не может быть воспроизведена, передана, преобразована, помещена в информационную систему или переведена на другой язык без письменного разрешения производителя.

Производитель оставляет за собой право вносить изменения, не влияющие на работоспособность тестера 2 Мбит/с Беркут-Е1, в аппаратную часть прибора или программное обеспечение, а также в сопровождающую документацию, включая настоящее Руководство по эксплуатации, без дополнительного уведомления.

c Метротек, 2006-2013

# Оглавление

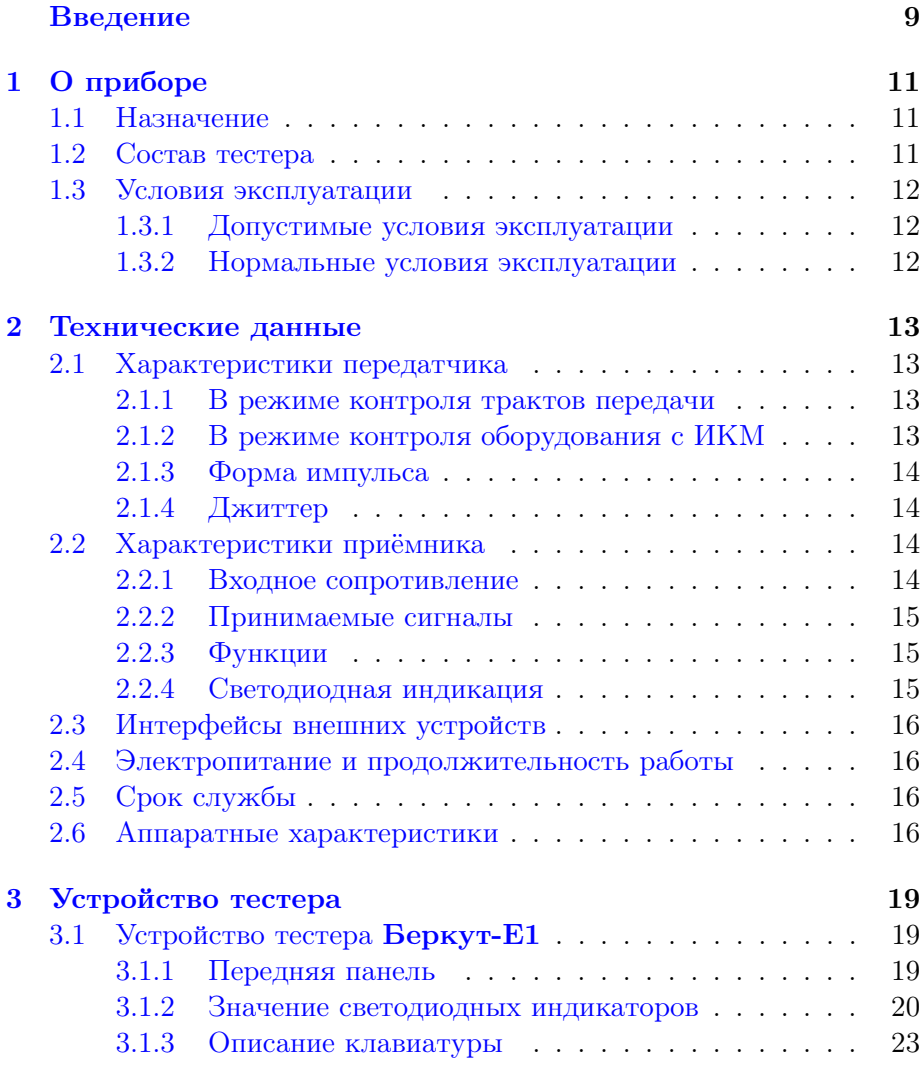

Беркут-Е1: Руководство по эксплуатации

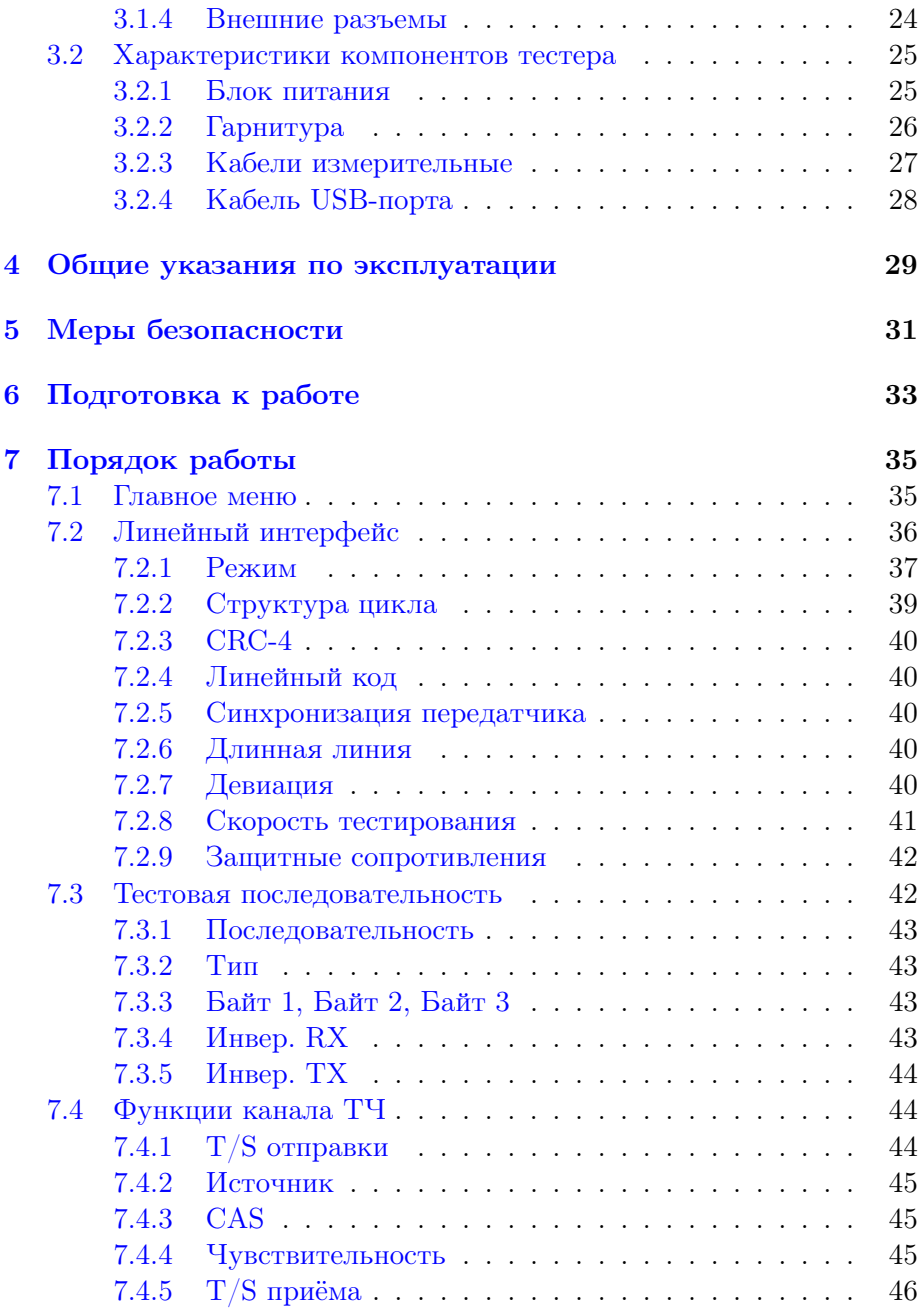

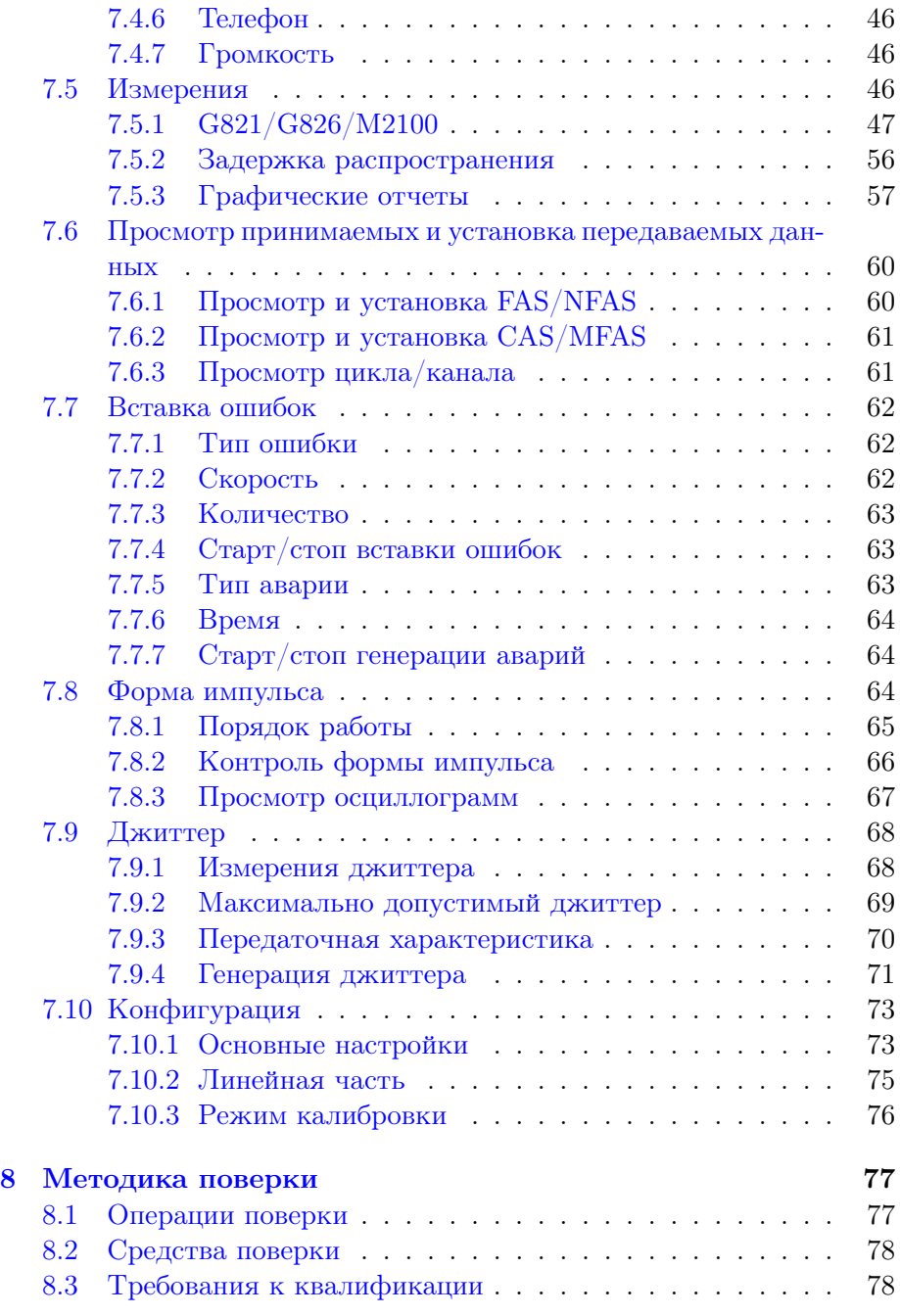

Беркут-Е1: Руководство по эксплуатации

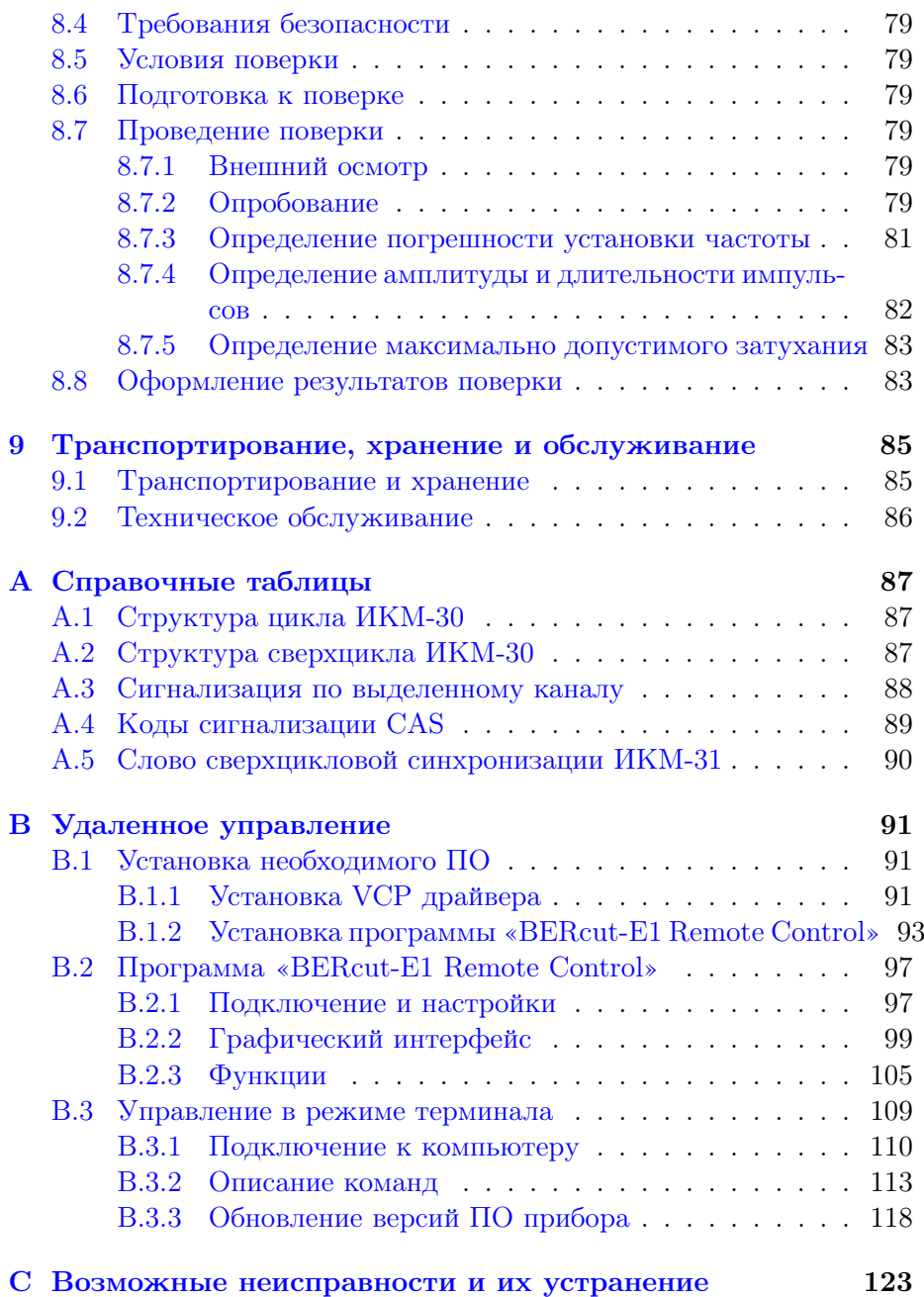

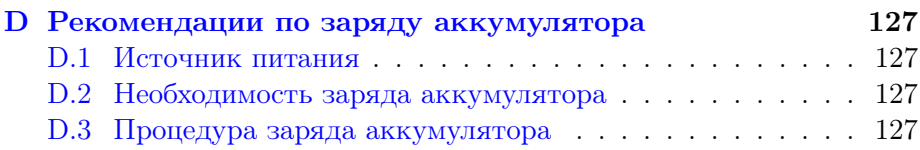

# <span id="page-8-0"></span>Введение

Руководство по эксплуатации тестера 2 Мбит/с потока Беркут-Е1 предназначено для изучения тестера, его характеристик и правил эксплуатации с целью правильного обращения с тестером при эксплуатации.

В руководстве приняты следующие сокращения и обозначения:

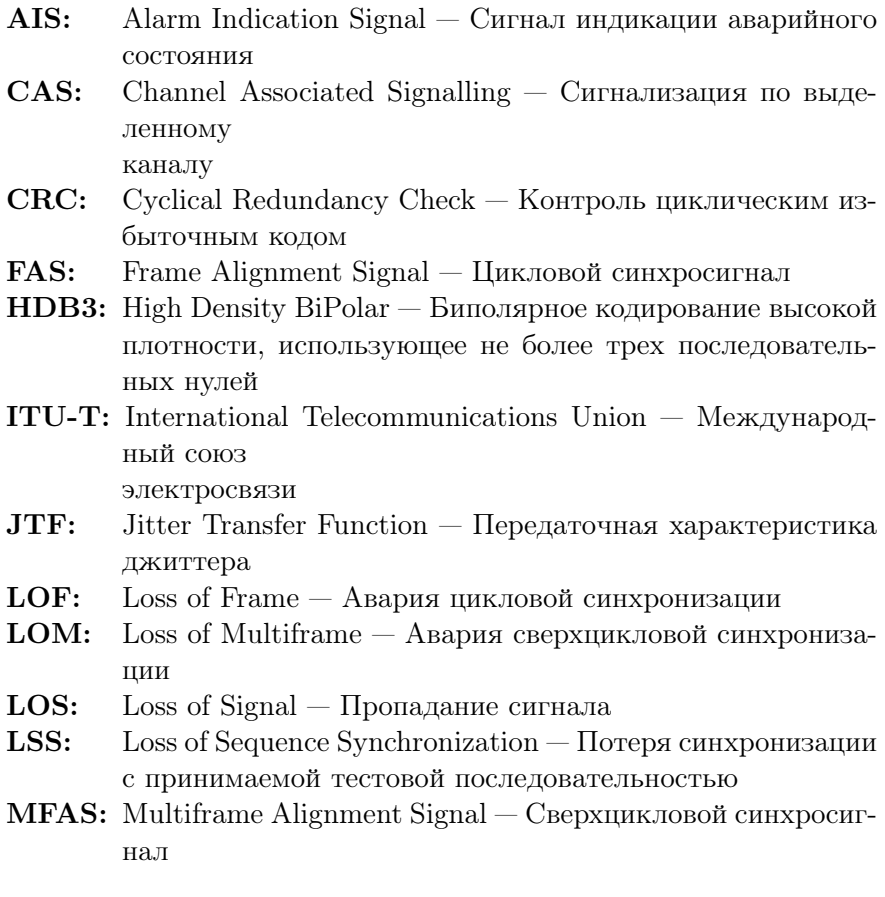

- MTJ: Maximum Tolerable Jitter Максимально допустимый джиттер
- NFAS: No Frame Alignment Signal Сигнал отсутствия циклового синхросигнала
- PCM: Pulse Code Modulation Импульсно-кодовая модуляция
- RDI: Авария дальней станции
- RMA: Авария сверхцикла дальней станции
- **Rx:** Receiver or Received Приемник или прием
- SES: Severely Errored Second Секунда, пораженная ошибками
- Tx: Transmitter or Transmission Передатчик или передача
- USB: Universal Serial Bus Универсальная последовательная шина
- ВИ: Временной интервал
- ИКМ: Импульсно-кодовая модуляция
- НТД: Нормативно-техническая документация
- ПСП: Псевдослучайная последовательность
- СИТ: Средства измерительной техники
- СУВ: Сигналы управления и взаимодействия
- ТЧ: Тональная частота
- ОЦК: Основной цифровой канал
- ПД: Передатчик
- ПМ: Приемник

# <span id="page-10-0"></span>1. О приборе

#### <span id="page-10-1"></span>1.1 Назначение

Тестер 2 Мбит/с потока Беркут-Е1 предназначен для эксплуатационного контроля и диагностики основных цифровых каналов (ОЦК) (рекомендация 0.151 ITU-T) и структуры первичного цифрового потока систем с ИКМ (рекомендация G.704 ITU-T).

Тестер подключается к интерфейсу первичного сетевого стыка (рекомендация G.703 ITU-T) и может работать в режимах формирования и контроля различных тестовых сигналов в кодах AMI и HDB-3, а также в режиме мониторинга сигналов оборудования ИКМ (рекомендация 0.162 ITU-T).

#### <span id="page-10-2"></span>1.2 Состав тестера

Состав тестера приведен ниже в таблице 1.1.

| <b>Наименование</b>                                       | Кол-во         | Примечание      |  |  |
|-----------------------------------------------------------|----------------|-----------------|--|--|
| Тестер Беркут-Е1                                          |                |                 |  |  |
| Блок питания                                              |                |                 |  |  |
| Кабель измерительный №1, №2*                              | $\overline{2}$ |                 |  |  |
| Кабель USB <sup>*</sup>                                   | 1              |                 |  |  |
| Гарнитура телефонная ТА06*                                |                | Поставляется по |  |  |
|                                                           |                | дополнительному |  |  |
|                                                           |                | заказу          |  |  |
| Руководство по эксплуатации                               |                |                 |  |  |
| допускается применение покупных изделий других типов,     |                |                 |  |  |
| не ухудшающих технические характеристики изделия в целом. |                |                 |  |  |

Таблица 1.1: Состав тестера

#### <span id="page-11-0"></span>1.3 Условия эксплуатации

#### <span id="page-11-1"></span>1.3.1 Допустимые условия эксплуатации

- температура окружающей среды от плюс 5 до плюс 40◦С;
- относительная влажность воздуха до 90%, при температуре 25◦C;
- атмосферное давление от 70 до 106,7 кПа (от 537 до 800 мм.рт.ст.);
- напряжение сети 110–240 В, частотой 50–60 Гц (при питании тестера от блока питания).

#### <span id="page-11-2"></span>1.3.2 Нормальные условия эксплуатации

- температура окружающей среды  $(20 \pm 5)$ °C;
- относительная влажность воздуха от 40 до 80%, при температуре 25◦С;
- атмосферное давление от 84 до 104,7кПа (от 630 до 800 мм. рт. ст.);
- напряжение сети 110–240 В, частотой 50–60 Гц (при питании тестера от блока питания).

# <span id="page-12-0"></span>2. Технические данные

#### <span id="page-12-1"></span>2.1 Характеристики передатчика

#### <span id="page-12-2"></span>2.1.1 В режиме контроля трактов передачи

Передатчик в режиме контроля трактов передачи обеспечивает формирование следующих тестовых сигналов в кодах AMI и HDB-3:

- 1. псевдослучайная последовательность (ПСП) с периодом  $2^6$  -1,  $2^9 - 1$ ,  $2^{11} - 1$ ,  $2^{15} - 1$  и  $2^{23} - 1$  тактовых интервалов (рек. 0.151 ITU-T) с номинальной скоростью передачи  $(2048000 \pm 6)$ бит/с;
- 2. ПСП со вставкой ошибок битовых одиночных или регулярных с коэффициентом ошибок от  $1 \times 10^{-3}$  до  $1 \times 10^{-7};$

#### <span id="page-12-3"></span>2.1.2 В режиме контроля оборудования с ИКМ

Передатчик в режиме контроля оборудования с ИКМ обеспечивает формирование стандартного группового сигнала в кодах AMI и HDB-3 (рек. G.703 ITU-T) с фиксацией следующих состояний:

- **LOS:** пропадание сигнала;
- AIS: сигнал индикации аварийного состояния;
- LOF: авария цикла;
- LOM: авария сверхцикла;
- RDI: авария дальней станции (рек. G.706 ITU-T);
- RMA: авария сверхцикла дальней станции (рек. G.732 ITU-T);
- LSS: потеря синхронизации с принимаемой тестовой последовательностью;

 $S_i$ ,  $S_{a4} - S_{a8}$ : S-биты в слове NFAS;

СУВ 1, СУВ 2, СУВ 3, СУВ 4: в выбранном ВИ.

#### <span id="page-13-0"></span>2.1.3 Форма импульса

Форма импульса сигнала прямоугольная со следующими параметрами:

- 1. номинальное напряжение импульса сигнала любой полярности на измерительном нагрузочном сопротивлении  $(120 \pm 1, 2)$ Ом —  $(3 + 0, 3)B;$
- 2. пиковое напряжение в отсутствии импульса сигнала на нагрузочном сопротивлении  $(120 \pm 1, 2)$ Ом не более 0,3В;
- 3. номинальная длительность импульса  $(244 \pm 25)$ нс;
- 4. максимальное отношение длительностей амплитуд импульсов разной полярности на уровне половины номинальной амплитуды — от 0,95 до 1,05;
- 5. при полосе частот от 0,01 до 110 MHz, импульсы сигнала укладываются в шаблон, приведенный в рек. G.703.

#### <span id="page-13-1"></span>2.1.4 Джиттер

Максимальная амплитуда выходного джиттера не превышает 0,05 UIpp (1 UIpp=488 нс) в полосе 10  $\Gamma$ ц — 100 к $\Gamma$ ц. В режиме синхронизации передатчика от входа SYNC и генерации последовательности «все 1» (передача сигнала AIS) типовое значение выходного джиттера не превышает 0,02 UIpp.

#### <span id="page-13-2"></span>2.2 Характеристики приёмника

#### <span id="page-13-3"></span>2.2.1 Входное сопротивление

Входы приёмника (Rx и Sync) симметричны относительно «земли» и обеспечивают следующие параметры (рекомендация G.703 ITU- $T$ :

- 1. номинальное входное сопротивление в режиме терминал  $120 \pm 6$  Ом на частоте 1024 кГц;
- 2. входное сопротивление в режиме монитор не менее 4 кОм на частоте 1024 кГц.

#### <span id="page-14-0"></span>2.2.2 Принимаемые сигналы

Приемник обеспечивает безошибочный прием сигналов, соответствующих требованиям:

- 1. затухание входных сигналов на частоте 1024кГц в пределах от 0 до 10дБ в режиме «короткая линия», от 0 до 18 дБ (активный аттенюатор), в режиме «длинная линия», от 0 до 36 дБ (реальная линия или эквивалент линии в режиме «длинная линия».
- 2. отклонение тактовой частоты до  $\pm 400\Gamma$ ц от номинальной  $(2048\text{k}\Gamma\text{u})$ ;
- 3. амплитуда джиттера (измерения по G.823) до 10UI с частотой не более 400Гц и до 0,4UI с частотой не менее 40кГц (на частотах от 400Гц до 40кГц допустимая амплитуда джиттера линейно уменьшается от 10UI до 0,4UI).

# <span id="page-14-1"></span>2.2.3 Функции

Приемник обеспечивает:

- 1. регистрацию текущего значения количества ошибок по коду или по битам в диапазоне от 0 до  $4,29\times 10^9;$
- 2. индикацию текущего значения количества ошибок по коду или по битам в виде целого числа, и в экспоненциальной форме;
- 3. индикацию значения коэффициента ошибок  $n \times 10^{-m}$  в диапазоне от  $1 \times 10^{-1}$  до  $0,01 \times 10^{-9}.$

# <span id="page-14-2"></span>2.2.4 Светодиодная индикация

Сигнализация светодиодами приёмника отображает следующие состояния:

- LOS: отсутствие сигнала;
- AIS: сигнал об аварии (прием всех 1);
- LOF: отсутствует цикловая синхронизация;
- LOM: отсутствует сверхцикловая синхронизация;
- RDI: дефект на дальнем конце, передается битами А в NFAS;
- ${\bf SER:}\quad$ индикатор превышения порога ошибок  $10^{-3}$ . Порогом считается превышение уровня битовых ошибок, если производится битовое тестирование, или более 30% блоков CRC с ошибками, если есть синхронизация по CRC;

- RMA: индикация неисправности в сверхцикле на дальнем конце, (бит Y в MFAS равен единице в двух последовательных сверхциклах);
- LSS: потеря синхронизации тестовой последовательности.

#### <span id="page-15-0"></span>2.3 Интерфейсы внешних устройств

- В тестере предусмотрена возможность прослушивания выбранного ВИ и проведения переговоров с помощью телефонной гарнитуры.
- Тестер имеет USB интерфейс для подключения к компьютеру.

# <span id="page-15-1"></span>2.4 Электропитание и продолжительность работы

- Электропитание тестера осуществляется от внешнего блока питания сети переменного тока напряжением (100 – 240)В, частотой (50 – 60)Гц, от внутренней батареи аккумуляторных элементов (4 АА NiMh) с номинальным напряжением 4,8В или от интерфейса USB.
- Потребляемая мощность от сети переменного тока не более 8ВА.
- Продолжительность непрерывной работы тестера при питании от внешнего блока питания не ограничена. При работе от внутренних аккумуляторных элементов время работы зависит от режима работы, но не менее 6 часов, при средней яркости дисплея.

# <span id="page-15-2"></span>2.5 Срок службы

- Средний срок службы не менее 10 лет.
- Средняя наработка на отказ не менее 8000 часов.

#### <span id="page-15-3"></span>2.6 Аппаратные характеристики

- Габаритные размеры измерительного блока не более  $85 \times 155 \times 40$ <sub>MM</sub>
- Габаритные размеры блока питания не более  $29 \times 74 \times 80$ мм.

- Масса измерительного блока не более 0,4кг.
- Масса блока питания не более 0,07кг.

# <span id="page-18-0"></span>3. Устройство тестера

# <span id="page-18-1"></span>3.1 Устройство тестера Беркут-Е1

#### <span id="page-18-2"></span>3.1.1 Передняя панель

Вид передней панели тестера Беркут-Е1 показан на рисунке [3.1.](#page-18-3)

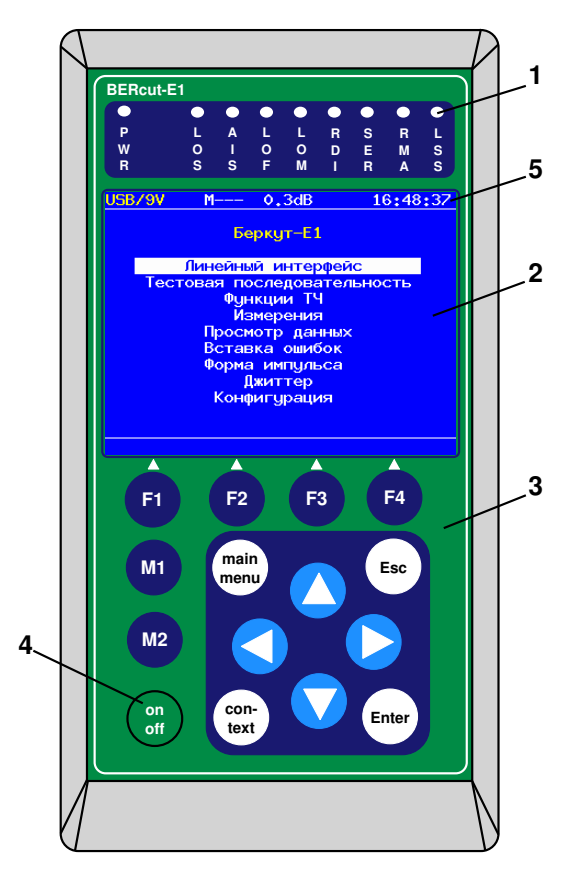

<span id="page-18-3"></span>Рис. 3.1: Вид передней панели тестера

1. Светодиодные индикаторы

Трехцветные светодиодные индикаторы в верхней части передней панели обеспечивают визуальный контроль внешнего питания, условий измерения и приема данных. Индикаторы обеспечивают достаточный объём информации для анализа и принятия решений.

2. Дисплей

Цветной графический жидкокристаллический дисплей с подсветкой; разрешение 320 × 240 точек.

3. Клавиатура

Пленочная клавиатура на 14 клавиш.

- 4. Клавиша включения/выключения (On/Off) питания тестера. Для включения/выключения питания тестера необходимо удерживать клавишу 1-2с.
- 5. Строка статуса, которая содержит данные о следующих параметрах (слева направо):
	- напряжение батареи (в вольтах) или надпись «USB/9V» при питании от внешнего блока питания или интерфейса USB;
	- символ «М», «P» или «–» служит для отображения режима проведения измерений: «М» — измерения, «P» пауза, «–» — остановка;
	- символ «S» или «–» служит для отображения режима передачи тестовой последовательности: «S» — передача, «–» — остановка;
	- символ «А» или «Е» или «–» служит для отображения режима генерации ошибок: «Е» — вставка ошибок, «А» генерация аварий, «–» — нормальная работа;
	- символ «V» или «–» служат для отображения режима передачи речи в заданный временной интервал: «V» вставка речи от микрофона, «–» — нормальная работа;
	- уровень сигнала на входе приемника  $Rx$  (в  $\mu$ B);
	- текущее время суток.

#### <span id="page-19-0"></span>3.1.2 Значение светодиодных индикаторов

PWR: Внешнее питание:

- Не горит нет;
- Зеленый включено внешнее питание ;
- Зеленый заряд батарей;
- Красный/Зеленый (мигание) режим обновления программы
- Красный неисправность тестера
- LOS: Отсутствие сигнала:
	- Зеленый сигнал присутствует постоянно с момента сброса;
	- Красный отсутствие сигнала в данный момент;
	- Желтый с момента сброса имело место пропадание сигнала.
- AIS: Сигнал об аварии (прием всех 1):
	- Зеленый с момента сброса не было сигнала AIS;
	- Красный в данный момент присутствует AIS;
	- Желтый отсутствие AIS в данный момент, но с момента сброса имело место состояние AIS.
- LOF: Отсутствует цикловая синхронизация:
	- Зеленый синхронизация обнаружена и не нарушалась с момента сброса;
	- Красный отсутствие синхронизации в данный момент;
	- Желтый с момента сброса имело место пропадание синхронизации.
- LOM: Отсутствует сверхцикловая синхронизация:
	- Зеленый синхронизация обнаружена и не нарушалась с момента сброса;
	- Красный отсутствие синхронизации в данный момент;
	- Желтый с момента сброса имело место пропадание синхронизации.

RDI: дефект на дальнем конце, передается битами А в NFAS:

- Зеленый нет;
- Красный регистрируется авария  $(A=1)$  в NFAS);
- Желтый отсутствие дефекта в данный момент, но с момента сброса имело место состояние A=1 в NFAS.
- SER: Индикатор превышения порога ошибок. Порогом считается превышение уровня битовых ошибок (ВЕR больше  $10^{-3}$ ), если производится битовое тестирование, или более 30% блоков CRC с ошибками, если есть синхронизация по CRC:
	- Зеленый нет;
	- Красный в данный момент имеет место превышение порога ошибок;
	- Желтый отсутствие превышения в данный момент, но с момента сброса была зафиксирована хотя бы одна секунда с превышением порога ошибок.
- RMA: индикация неисправности в сверхцикле на дальнем конце, (бит Y в MFAS равен единице в двух последовательных сверхциклах):
	- Зеленый нет;
	- Красный в данный момент имеет место неисправность;
	- Желтый отсутствие неисправности в данный момент, но с момента сброса она была зафиксирована.
- LSS: потеря синхронизации тестовой последовательности:
	- Зеленый синхронизация обнаружена и не нарушалась с момента сброса;
	- Красный отсутствие синхронизации в данный момент;
	- Желтый с момента сброса имело место пропадание синхронизации.

Индикаторы AIS, LOF, LOM, RDI, RMA, SER, LSS не горят, если соответствующее событие не может или не должно быть проанализировано.

#### <span id="page-22-0"></span>3.1.3 Описание клавиатуры

— **Enter** — Ввод (Enter)

Клавиша обеспечивает следующие функции:

- 1. в режиме меню в случае, когда высвечивается ключевое слово меню, нажатие клавиши обеспечивает вход в соответствующее меню и показ соответствующего экрана;
- 2. в режиме задания данных нажатие клавиши приводит к изменению параметра либо переводит в меню выбора параметров. В случае, если клавиша **Enter** выполняет функцию ввода данных, для возврата в предыдущее меню используйте клавишу **Esc** .
- **Esc** Выход (Escape)

Клавиша возвращает в предыдущее меню, а также в режиме задания данных служит для отмены ввода данных.

 $\mathcal{L}$  (menu) — Главное меню (Main menu)

Клавиша служит для перехода в главное меню.

- **F1** , **F2** , **F3** , **F4** Функциональные клавиши (F1, F2, F3, F4)
- **M1** Использовать для получения номера версии программного обеспечения
- **M2** выполняет функции в зависимости от того, в каком подменю вы находитесь.
- $-$  О, О,  $\Box$ ,  $\Box$  Клавиши управления курсором:  $-$ An elaborative manual is not needed for using pdfscreen.sty, since it is nothing but an extension of the hyperref.sty of Sebastian Rahtz.  $\overline{\phantom{a}}$ An elaborative manual is not needed for using pdfscreen.sty, since it
	- — используется для перемещения курсора вверх;
	- — используется для перемещения курсора вниз;
	- - используется для перемещения курсора влево;  $-$
	- - используется для перемещения курсора вправо. and the contract of the contract of  $\overline{\phantom{a}}$

— **con-text** — Контекстное меню

Клавиша Контекстное меню (рисунок [3.2\)](#page-23-1) служит для вызова контекстного меню, в котором содержатся такие настройки как сброс светодиодных индикаторов, включение/выключение подсветки и др.

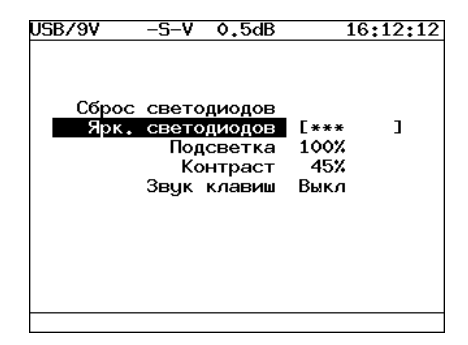

<span id="page-23-1"></span>Рис. 3.2: Контекстное меню

—  $\epsilon_{\text{off}}^{\text{on}}$  — Включить/выключить (On/Off) Для включения/выключения питания тестера необходимо удерживать клавишу 1-2с.

#### <span id="page-23-0"></span>3.1.4 Внешние разъемы

Внешние разъемы тестера расположены на верхней и боковой панелях корпуса тестера в соответствии с рисунками [3.3](#page-23-2) и [3.4.](#page-23-3)

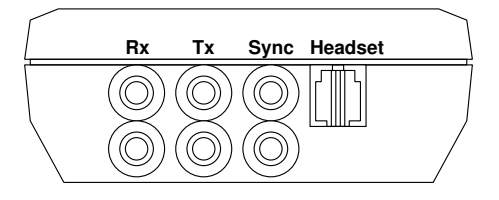

<span id="page-23-2"></span>Рис. 3.3: Верхняя панель тестера

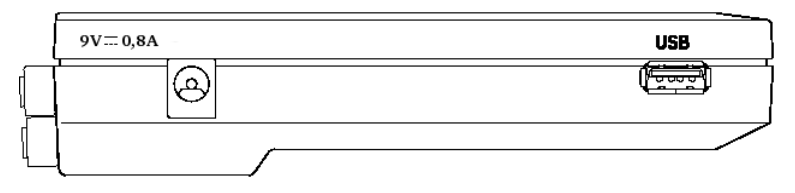

<span id="page-23-3"></span>Рис. 3.4: Боковая панель тестера

<span id="page-23-4"></span>Назначение разъемов и подключаемые к ним устройства приведены в таблице [3.1.](#page-23-4)

| Маркировка | Назначение разъема       | Подключаемое<br>устройство или<br>кабель |
|------------|--------------------------|------------------------------------------|
|            |                          |                                          |
| Rx         | Е1 прием                 | Кабель измерительный                     |
| Tx         | Е1 передача              | Кабель измерительный                     |
| Sync       | Е1 синхронизация         | Кабель измерительный                     |
| 1 арнитура | Для подключения          | Гарнитура телефонная                     |
|            | гарнитуры или            | <b>TA06</b> ;                            |
|            | микротелефонной трубки   | Микротелефонная                          |
|            |                          | трубка                                   |
| <b>USB</b> | Для подключения к ПЭВМ   | Кабель USB-порта                         |
|            | πο USB                   |                                          |
| 9B/0.8A    | Для подключения внешнего | Блок питания                             |
|            | блока питания            |                                          |

Таблица 3.1: Описание разъемов прибора

# <span id="page-24-0"></span>3.2 Характеристики компонентов тестера

#### <span id="page-24-1"></span>3.2.1 Блок питания

Предназначен для питания тестера Беркут-Е1 от сети переменного тока и заряда встроенных в него аккумуляторных элементов.

Представляет собой импульсный блок питания. Имеет встроенную защиту от короткого замыкания и перегрузки.

**Вход:** переменное напряжение  $(100 - 240)B$ , частотой  $50 - 60\Gamma$ ц. Выход: постоянное напряжение 9В, ток 0,8А, стабилизированный.

Распайка штекера блока питания в соответствии с рисунком [3.5.](#page-24-2)

<span id="page-24-2"></span>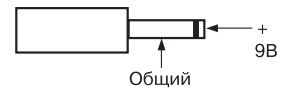

Рис. 3.5: Распайка штекера блока питания

## <span id="page-25-0"></span>3.2.2 Гарнитура

Гарнитура Plantronics TA06 (в базовый комплект поставки не входит) применяется для ведения переговоров и прослушивания разговорных каналов. Схема контактов разъема гарнитуры показана на рисунке [3.6.](#page-26-1)

| Номер контакта | Назначение   | Цвет провода |
|----------------|--------------|--------------|
|                | Микрофон «-» | зеленый      |
|                | Телефон      | черный       |
|                | Телефон      | красный      |
|                | Микрофон «+» | белый        |

Таблица 3.2: Контакты разъема гарнитуры

<span id="page-26-1"></span>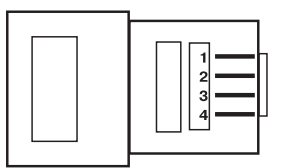

Рис. 3.6: Схема контактов разъема гарнитуры

#### <span id="page-26-0"></span>3.2.3 Кабели измерительные

Предназначены для непосредственного подключения к тестируемым линейным трактам с помощью разъемов «крокодил».

Два одинаковых измерительных кабеля №1 и №2 предназначены для подключения к тестируемым линейным трактам:

- входа приемника Rx в режиме терминала;
- входа приемника Rx в режиме монитора, через гнезда мониторинга кросса со встроенными резисторами 430 Ом;
- входа синхронизации Sync;
- выхода передатчика Tx.

#### <span id="page-27-0"></span>3.2.4 Кабель USB-порта

<span id="page-27-1"></span>Предназначен для соединения тестера Беркут-Е1 с компьютером. Распайка кабеля USB-порта в соответствии с таблицей [3.3.](#page-27-1)

| Беркут-Е1   Назначение   Компьютер |  |
|------------------------------------|--|
| $+5V$                              |  |
|                                    |  |
|                                    |  |
| GND                                |  |

Таблица 3.3: Распайка кабеля USB-порта

# <span id="page-28-0"></span>4. Общие указания по эксплуатации

1. До начала работы с тестером Беркут-Е1 внимательно изучите настоящее руководство по эксплуатации, назначение клавиш клавиатуры, внешних разъемов и составных частей тестера.

2. Работа тестера должна происходить в условиях, которые не выходят за пределы рабочих условий эксплуатации.

Питающая сеть не должна иметь резких скачков напряжения.

Рядом с рабочим местом не должно быть источников сильных магнитных и электрических полей.

3. Оберегайте тестер и блок питания от ударов, попадания влаги и пыли, длительного воздействия прямых солнечных лучей.

4. Если тестер находился где-либо при низкой температуре, то перед использованием нужно выдержать тестер в нормальных условиях не менее 2-х часов.

5. При длительных перерывах в работе тестера рекомендуется отключать тестер и блок питания от сети.

6. По питанию тестер может эксплуатироваться в следующих режимах:

- от сети 220В, частотой 50Гц с помощью блока питания. При этом происходит подзарядка аккумуляторных элементов;
- от интерфейса USB;
- от аккумуляторных элементов  $(4 \times AA \text{ N}$ iMh, емкостью 1800 мАч каждый).

7. Работа тестера от аккумуляторных элементов.

Тестер имеет зарядное устройство, которое автоматически включается при подключении блока питания.

Время полного заряда аккумуляторных элементов при нормальных климатических условиях не более 8 часов от внешнего блока питания. После полного заряда аккумуляторных элементов зарядное устройство автоматически отключится.

Уровень заряда аккумуляторных элементов можно оценить по напряжению батареи в верхнем левом углу дисплея тестера (рисунок 3.1). При отключенном внешнем источнике питания и USB, напряжение на батарее более 5,2В указывает на полностью заряженный аккумулятор. Полностью разряженная батарея имеет напряжение 4,0В и менее.

Срок службы аккумуляторных элементов зависит от количества циклов «заряд-разряд». Допускается до 1000 циклов «заряд-разряд» для данного типа аккумуляторных элементов.

При полностью заряженных аккумуляторных элементах и в зависимости от их состояния продолжительность работы тестера в автономном режиме без подзарядки составляет не менее 6 часов при средней яркости подсветки экрана.

#### Примечания:

- 1. Допускается применение аккумуляторных элементов (4×АА) типа NiMh или NiCd меньшей емкости. При этом время полного заряда и время автономной работы тестера уменьшится.
- 2. Не допускается применение солевых или щелочных элементов питания (4×АА) вместо аккумуляторных элементов.
- 3. Допускается работа без установленных аккумуляторов от блока питания или USB-интерфейса.
- 4. В случае установки полностью разряженных или новых аккумуляторных элементов, перед включением тестера, необходимо их зарядить в течение не менее 30 минут.

Внимание!!! Для питания тестера от сети 220V используйте только штатный блок питания. Использование блока питания с выходным током менее 0,8A или с заземленным плюсом может повредить тестер.

# <span id="page-30-0"></span>5. Меры безопасности

1. Тестер 2 Мбит/с потока Беркут-Е1 соответствует общим требованиям безопасности по ГОСТ 26104.

2. По способу защиты человека от поражения электрическим током тестер соответствует классу III, а блок питания классу II по ГОСТ 26104.

3. Испытания, наладка, ввод в эксплуатацию и эксплуатация тестера должны производиться с учетом требований безопасности, изложенных в ГОСТ 12.3.019.

4. При эксплуатации тестера должны выполняться общие требования правил пожарной безопасности.

5. Качество воздуха рабочей зоны при эксплуатации тестера должно соответствовать требованиям ГОСТ 12.1.005.

Внимание! Во внешнем блоке питания тестера имеется опасное для жизни напряжение. Запрещается эксплуатация блока питания с поврежденным корпусом.

# <span id="page-32-0"></span>6. Подготовка к работе

1. Извлеките тестер из упаковки, произведите внешний осмотр. Проверьте комплектность тестера в соответствии с таблицей 1.1.

2. Выдержите тестер в нормальных условиях не менее 2 часов.

3. Подключите составные части тестера, в соответствии с рисунком 3.2 и таблицей 3.1.

4. Подключите блок питания тестера к сети (если для питания тестера будет использоваться сетевое напряжение  $U=110-240B$ ,  $f=50$  $-60\Gamma_{\text{H}}$ ).

Если для питания тестера будут использоваться аккумуляторные элементы, то необходимо их зарядить.

В случае установки полностью разряженных или новых аккумуляторных элементов, перед включением тестера, необходимо их зарядить в течение не менее 30 минут.

5. Включить тестер нажатием клавиши включения/выключения питания, удерживая клавишу On/Off 1-2 секунды (рисунок 3.1).

После включения тестер производит процедуру самодиагностики. После завершения операции самодиагностики на дисплее тестера отображается меню, соответствующее режиму работы, в котором прибор находился до выключения.

# <span id="page-34-0"></span>7. Порядок работы

#### <span id="page-34-1"></span>7.1 Главное меню

Пользовательский интерфейс тестера реализован в форме меню. Вид главного меню показан на рисунке [7.1.](#page-34-2) Для перехода в главное меню из любого раздела измерений или настроек прибора достаточно нажать клавишу **main menu** .

<span id="page-34-2"></span>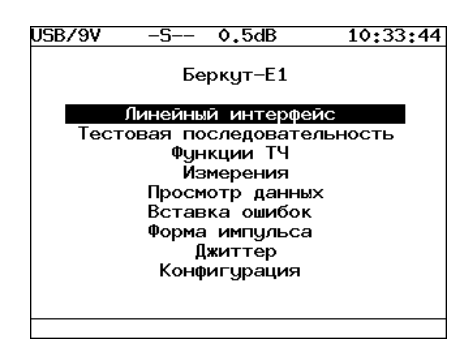

Рис. 7.1: Главное меню

Для того, чтобы выбрать необходимый пункт меню, необходимо выделить его при помощи клавиш управления курсором и нажать клавишу **Enter** .

Линейный интерфейс: меню настройки режима работы тесте-

ра.

Примечание: Для работы с прибором необходимо предварительно провести настройку параметров этого меню.

Тестовая последовательность: настройка тестовой последовательности, использующейся при диагностике ОЦК или тракта.

- Функции ТЧ: в этом меню производятся измерения уровня и частоты тонального сигнала, а также настройки режима переговоров и прослушивания разговорных каналов.
- Измерения: меню включает в себя данные о базовых параметрах, а также о параметрах по рекомендациям G.821 и G.826 и позволяет осуществить запуск/остановку базовых измерений с возможностью просмотра и сохранения результатов измерений. Кроме того, в этом меню реализована функции измерения задержки распространения сигнала и построения хронограмм и гистограмм событий, зарегистрированных в течение измерительной сессии.
- Просмотр данных: меню предоставляет возможность просматривать содержимое цикла, слов CAS/MFAS, а также слов FAS/NFAS.
- Вставка ошибок: вставка различных видов ошибок и генерация аварий различных типов.
- Форма импульса (опция): функции отображения и анализа формы линейных импульсов G.703 2 Мбит/с, а также просмотра осциллограммы линейного сигнала.
- Джиттер (опция): доступ к функциям обработки фазового дрожания: измерение и анализ джиттера в принимаемом сигнале, генерация джиттера; измерение и вывод в графической форме характеристик MTJ и JTF.
- Конфигурация: определение параметров основных настроек анализатора, настроек линейной части и калибровки.

# <span id="page-35-0"></span>7.2 Линейный интерфейс

Для доступа к экрану Линейный интерфейс перейдите в главное меню, переместите курсор на строку "Линейный интерфейс"и нажмите клавишу ®®. Вид дисплея показан на рисунке 7.2. (действительный вид окна может отличаться от приведенного на рисунке, т.к. зависит от предыдущих значений параметров, сохраняемых автоматически).
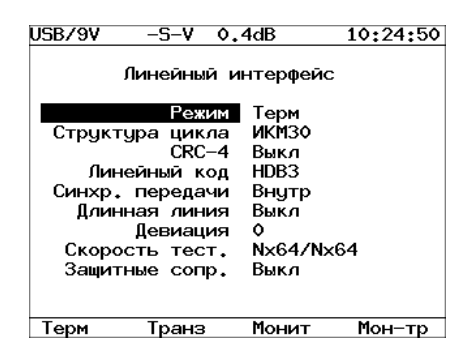

Рис. 7.2: Меню «Линейный интерфейс»

#### 7.2.1 Режим

Этот параметр позволяет установить режим работы тестера.

- Терминал (клавиша **F1** );
- Транзит (клавиша **F2** );
- Монитор (клавиша **F3** );
- Транзит-монитор (клавиша **F4** ).

Схематическое изображение этих режимов показано на рисунке [7.3.](#page-36-0)

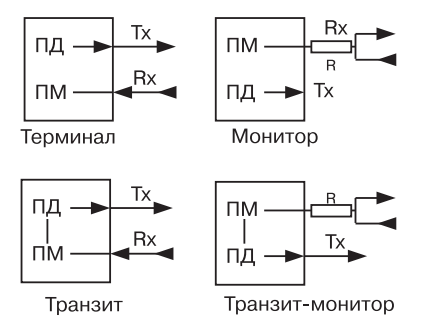

<span id="page-36-0"></span>Рис. 7.3: Режимы работы тестера

Для тестирования необходимо указать один из режимов линейного интерфейса. Ниже приведены подробные описания поддерживаемых режимов.

#### 7.2.1.1 Терминал

Режим «Терминал» используется для тестирования бездействующих линейных трактов.

В этом режиме тестер включается вместо терминала в линейный тракт и используется как для передачи, так и для приёма сигнала Е1. Оконечная нагрузка тестера равна 120 Ом.

#### 7.2.1.2 Транзит

Режим «Транзит» используется для приема сигнала и пропуска его через тестер. Используется для тестирования как бездействующих линейных трактов, так и загруженных.

Входящий сигнал (Rx) принимается на оконечной нагрузке 120 Ом, регенерируется и передаётся через разъём Tx. При проходе сигнала через тестер, анализируются кодовые ошибки, ошибки циклов и другие параметры.

Этот режим похож на режим «Терминал», но использует принимаемый поток для формирования исходящего потока. В этом режиме информационные ВИ передаются без изменения, если не активизирован режим вставки ошибок. ВИ сигнализации и синхронизации формируются тестером.

Данный режим можно использовать для анализа ошибок в информационных ВИ на противоположной стороне.

#### 7.2.1.3 Монитор

Режим «Монитор» используется, когда необходимо осуществить мониторинговый доступ. В этом режиме возможен анализ потока Е1 без влияния на него. Разъём Rx тестера подключается к разъёму «МОНИТОР» тестируемого оборудования, что подразумевает подключение к потоку через резисторы с высоким импедансом. Дополнительно могут быть включены встроенные в тестер защитные сопротивления 470 Ом.

Режим «Монитор» позволяет технику наблюдать за трактом, чтобы находить неисправности без прерывания связи. Заметьте, что при работе в этом режиме нет необходимости подключаться к разъёму Tx тестера, и нет необходимости задавать тестовую последовательность

для передачи. Однако передатчик в тестере постоянно передаёт выбранные тестовые последовательности, циклы, кодирование и CRC.

# 7.2.1.4 Транзит-монитор

Режим «Транзит-монитор» используется для пропуска сигнала через тестер. Входящий сигнал регенерируется и передаётся через разъём Tx. Входящий сигнал должен поступать от разъёма «МО-НИТОР» тестируемого оборудования. Заметьте, что в этом режиме устраняются кодовые и цикловые ошибки. Он может использоваться для добавления или выделения ВИ из рабочего потока.

# 7.2.2 Структура цикла

В меню Структура цикла может быть выбран один из следующих типов:

- ИКМ-30: режим выбирается в том случае, если система работает с использованием сверхцикловой синхронизации в 16 ВИ (CAS) Для установки передаваемых значений CAS и сверхцикловой синхронизации используйте клавишу <sup>3</sup>; (см раздел [7.6.2\)](#page-60-0)
- ИКМ-31: режим выбирается в том случае, если система работает без использования сверхцикловой синхронизации в 16 ВИ (клавиша **F2** );
- Нестр: выбирается в том случае, если система работает без использования кадровой и сверхцикловой синхронизации (клавиша <sup>•</sup>.
- Авто: автоматическое определение структуры цикла и наличия CRC-4 (клавиша **F4** ).

Конкретная цикловая структура должна быть выбрана, когда:

- тестируемый тракт использует известный тип цикла;
- этот тестер будет использоваться совместно с другим тестером, который уже работает в режиме автоопределения;
- тестер будет управлять типом цикловой структуры в тракте Е1.

#### 7.2.3 CRC-4

Выберите между Вкл. ( **F1** ), Выкл. ( **F2** ), Инв. ( **F3** ). Это позволит тестеру измерить ошибки CRC-4 в принимаемом сигнале, а также передать биты CRC-4 в исходящем сигнале. Если вы не уверены в выборе конфигурации CRC-4, выберите значение Выкл.

#### 7.2.4 Линейный код

Тип кодирования выбирается между AMI ( **F2** ) и HDB3 ( **F1** ). Если сомневаетесь, выберите HDB3, так как код AMI на сегодняшний день практически не используется.

#### 7.2.5 Синхронизация передатчика

 $\mathbf{R}$ х: от принимаемого сигнала на гнездах  $\mathrm{Rx}\ (\mathbf{F});$ **Внутр:** от внутреннего генератора тестера ( $\bullet$ ); Sync: от сигнала на гнездах Sync  $(\bullet)$ .

#### 7.2.6 Длинная линия

Для компенсации затухания и выравнивания АЧХ при приеме сигнала с кабельной линии со значительным затуханием используется режим «Длинная линия».

При включенном режиме «Длинная линия» прибор настроен на прием сигнала с затуханием до 36дБ.

При выключенном режиме «Длинная линия» прибор настроен на прием сигнала, минимальный уровень которого — минус 10дБ.

Включение/выключение режима длинной линии производится кнопками <sup>2</sup> и **п**.

## 7.2.7 Девиация

Меню Девиация позволяет включать/выключать отклонения тактовой частоты передатчика, в случае если в пункте Синхронизация передатчика выбрана внутр. Установка величины девиации производится клавишами **D**, **P** и **C**.

#### 7.2.8 Скорость тестирования

Перед проведением измерений, генерацией тестовых последовательностей необходимо определить объект тестирования — набор ВИ как для приемного, так и для передающего портов прибора. Для выбора ВИ нажмите клавишу **Enter** , после чего прибор перейдёт в режим Выбор врем. интр., показанный на рисунке [7.4.](#page-40-0)

| USB/9V |                   | MSA-   |          |                  |                                         |             | 18:44:37  |
|--------|-------------------|--------|----------|------------------|-----------------------------------------|-------------|-----------|
|        |                   |        |          | Выбор врем.интр. |                                         |             |           |
|        |                   |        |          |                  |                                         |             |           |
|        |                   |        | Прием    |                  |                                         |             |           |
| ۰      | 1*                | – ?∗   | 3        | -4               | 5*                                      | 6           | <b>7*</b> |
| $8*$   |                   |        |          |                  | $9*10*11*12 \quad 13*14$ 153            |             |           |
| 16.    |                   |        |          |                  | $17*18$ $19*20*21$ $22*23*$             |             |           |
|        | $24*25*26$ 27*28  |        |          |                  |                                         | $29*30*31*$ |           |
|        |                   |        | Передача |                  |                                         |             |           |
| ۰      | $1*$              |        |          |                  | $2 \quad 3* \quad 4* \quad 5* \quad 6*$ |             | 7∗        |
| 8*     |                   | $9*10$ | 11       |                  | 12 13                                   | $14*15*$    |           |
| 16     |                   |        |          |                  | $17*18*19$ $20*21$ $22*23$              |             |           |
|        | 24* 25* 26* 27 28 |        |          |                  |                                         | $29*30*31*$ |           |
| Bce    |                   | OК     |          | $Rx - 2Tx$       |                                         |             |           |

<span id="page-40-0"></span>Рис. 7.4: Режим «Выбор врем. интр.»

В режиме Выбор врем. интр. вы можете установить каждый ВИ передачи и приёма в последовательности  $N \times 64$  следующим образом: выберите ВИ, указав на него курсором при помощи клавиш со стрелками. Когда курсор установлен на нужный ВИ, нажмите клавишу **Enter** для инвертирования статуса ВИ. Интервалы, отмеченные знаком «\*», включаются в объект тестирования. Для использования в качестве объекта тестирования тракта E1, нажмите клавишу <sup>3</sup>, тем самым включив все ВИ. В некоторых случаях (режимы ИКМ30, ИКМ31, использование одного из ВИ для тестирования ТЧ) включение всех ВИ в объект тестирования невозможно: для активации недоступных (выделенных красным цветом) ВИ необходимо выполнить корректные настройки в соответствующих режимах.

При нажатии кнопки **F3** происходит копирование выбранных ВИ из секции «Прием» в секцию «Передача» или наоборот, в зависимости от положения курсора.

После того, как все ВИ сконфигурированы правильно, нажмите клавишу **F2** (OK). Тестер будет автоматически сконфигурирован в соответствии с этими новыми настройками N × 64.

Для потока без цикловой синхронизации (Нестр.) автоматически выбираются все 32 ВИ.

#### 7.2.9 Защитные сопротивления

Параметр Защитные сопр. позволяет управлять встроенными защитными резисторами.

При установке значения Вкл (клавиша **F2** ), вход Rx подключается к схеме тестера через внутренние сопротивления 470 Ом (последовательно включены в каждый провод линии Rx). Защитные сопротивления могут использоваться только в режимах «Монитор» и «Транзит-монитор» для снижения влияния входной емкости тестера на проверяемую линию.

При установке значения Выкл(клавиша <sup>в)</sup> защитные сопротивления шунтируются.

#### 7.3 Тестовая последовательность

Для доступа к данному разделу перейдите в главное меню прибора, выберите пункт Тестовая последовательность и нажмите клавишу **Enter** . Вид экрана показан на рисунке [7.5.](#page-41-0)

Действительный вид экрана может отличаться от приведенного на рисунке.

<span id="page-41-0"></span>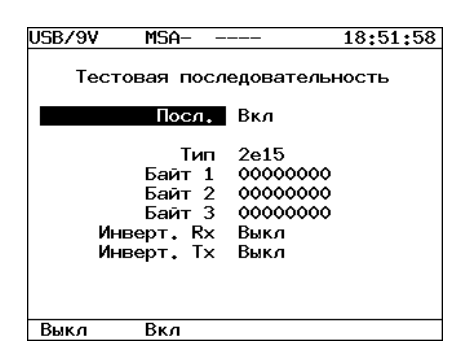

Рис. 7.5: Меню «Тестовая последовательность»

Параметры тестовой последовательности вступают в силу в момент изменения и устанавливаются относительно выбранного в меню «Линейный интерфейс» объекта тестирования.

#### 7.3.1 Последовательность

Поле Посл. позволяет включить/выключить отправку текущей тестовой последовательности в ВИ, выбранных в меню «Линейный интерфейс»⇒ «Скорость тестир.»

## 7.3.2 Тип

Поле Тип позволяет выбрать тип тестовой последовательности из следующего списка:

Все 1: все 1; Все 0: все 0; 55: 55;  ${\bf 2e6:} \quad$  генерация псевдослучайной последовательности  $2^6-1;$  ${\bf 2e9:} \quad$  генерация псевдослучайной последовательности  $2^9-1;$  ${\bf 2e11:}$  генерация псевдослучайной последовательности  $2^{11} - 1;$ 2е15: генерация псевдослучайной последовательности  $2^{15} - 1$ ; 2е23: генерация псевдослучайной последовательности  $2^{23} - 1$ ; польз: генерация последовательности, определённой пользователем.

## 7.3.3 Байт 1, Байт 2, Байт 3

Поля Байт 1, Байт 2, Байт 3 позволяют определить 24 бита альтернативной/пользовательской последовательности.

Для редактирования полей Байт 1, Байт 2, Байт 3 переместите курсор на пункт Байт 1 (Байт 2 или Байт 3) и нажмите клавишу **Enter** (при этом цифры в редактируемом поле будут выделены желтым цветом). Используйте клавишу **F1** для ввода нулей или **F2** для ввода единиц. Для выхода из режима редактирования поля с сохранением результатов нажмите клавишу (=ne), для выхода без сохранения — (=sc).

## 7.3.4 Инвер. RX

Поле позволяет включить(клавиша **F2** )/выключить(клавиша **F1** ) инвертирование принимаемой тестовой последовательности.

#### 7.3.5 Инвер. ТХ

Поле позволяет включить(клавиша <sup>•</sup>2)/выключить(клавиша •1) инвертирование передаваемой тестовой последовательности.

#### 7.4 Функции канала ТЧ

 $\pi$ для входа в режим меню **Функции ТЧ**, нажмите клавишу  $\pi$ , переместите курсор на пункт «Функции ТЧ» и нажмите клавишу (Enter). Вид дисплея показан на рисунке [7.6.](#page-43-0) Вид экрана может отличаться от приведенного на рисунке.

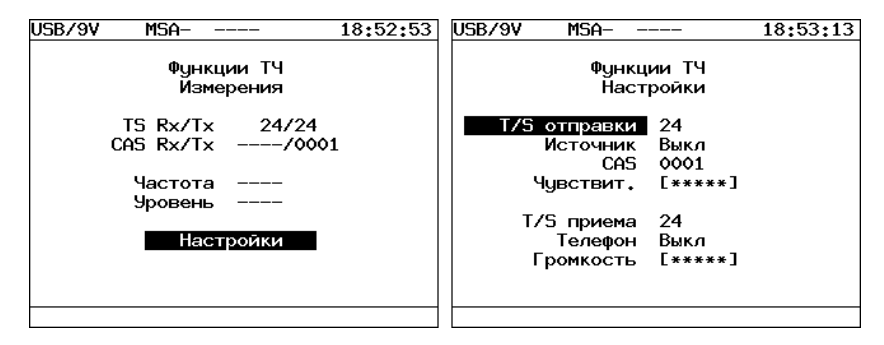

<span id="page-43-0"></span>Рис. 7.6: Меню «Функции ТЧ»

Функции канала ТЧ обеспечивают возможность:

- 1. передавать в выбранный ВИ сигнал с внешнего микрофона;
- 2. передавать в выбранный ВИ гармонический сигнал 1000 Гц;
- 3. измерять частоту и уровень сигнала в выбранном ВИ;
- 4. осуществлять прослушивание разговорного тракта по выбранному ВИ посредством внешней микротелефонной гарнитуры;
- 5. изменять усиление сигнала от микрофона;
- 6. изменять громкость телефона гарнитуры;
- 7. устанавливать тетраду сигнализации в соответствующем выбранному ВИ поле CAS-битов.

#### 7.4.1  $T/S$  отправки

 $T/S$  отправки определяет ВИ, в который будет передаваться сигнал от выбранного источника. Для изменения номера ВИ необ-

ходимо нажать клавишу **Enter** , после чего на дисплее появится меню, показанное на рисунке [7.7.](#page-44-0) При помощи клавиш управления курсором укажите ВИ и нажмите клавишу **Enter** .

| USB/9V |    | -5--           |    | $-0.1dB$          |    |    | 00:27:34 |
|--------|----|----------------|----|-------------------|----|----|----------|
|        |    |                |    | Выбор врем.интр.  |    |    |          |
|        |    |                |    | T/S отправки      |    |    |          |
| ٥      | 1  | $\overline{2}$ | -3 | 4                 | 5  | 6  | 7        |
| 8      | 9  | 10             | 11 | $12 \overline{ }$ | 13 | 14 | 15       |
| 16     | 17 | 18             | 19 | 20                | 21 | 22 | 23       |
| 24     | 25 | $26*27$        |    | 28                | 29 | 30 | 31       |
|        |    |                |    |                   |    |    |          |
|        |    |                |    |                   |    |    |          |
|        |    |                |    |                   |    |    |          |
|        |    |                |    |                   |    |    |          |
|        |    |                |    |                   |    |    |          |
|        |    |                |    |                   |    |    |          |
|        |    |                |    |                   |    |    |          |
| ce     | ОΚ |                |    |                   |    |    |          |

<span id="page-44-0"></span>Рис. 7.7: Меню «Выбор врем. интр.»

#### 7.4.2 Источник

Поле служит для выбора источника информации, передаваемой в заданный временной интервал:

Выкл: функции ТЧ отключены ( **F1** ); Микрф: сигнал от микрофона ( **F2** ); **1КГц:** гармонический сигнал  $1000\Gamma$ ц (В).

## 7.4.3 CAS

Поле указывает тетраду сигнализации, которая будет вставлена в соответствующее выбранному каналу поле CAS-битов.

Для редактирования переместите курсор на пункт «CAS» и нажмите клавишу **Enter** (при этом цифры в редактируемом поле будут отображаться желтым цветом). Используйте клавишу **F1** для ввода нулей или клавишу <sup>в</sup> для ввода единиц. Для выхода из режима редактирования поля с сохранением результатов нажмите (Enter), для выхода без сохранения — **Esc** .

#### 7.4.4 Чувствительность

Параметр "Чувствительность"определяет усиление сигнала от микрофона: переместите курсор на пункт «Чувствит.» и с помощью кла-

виш и в отрегулируйте уровень усиления.

#### $7.4.5$  Т/S приёма

Quit

Параметр определяет ВИ, из которого будет приниматься информация. Для изменения номера ВИ необходимо нажать клавишу (Enter), после чего на дисплее появится меню показанное на рисунке [7.8,](#page-45-0) где указывается ВИ. После выбора нужного ВИ нажмите клавишу ®

| USB/9V |   | MSA-             |    |            |                      |    | 18:54:43 |
|--------|---|------------------|----|------------|----------------------|----|----------|
|        |   | Выбор врем.интр. |    |            |                      |    |          |
|        |   |                  |    |            |                      |    |          |
|        |   |                  |    | T/S приема |                      |    |          |
| ٥      | 1 | $\overline{2}$   | 3  | 4          | -5                   | 6  | 7        |
| 8      | 9 | 10               | 11 | -12        | 13                   | 14 | 15       |
|        |   |                  |    |            |                      |    |          |
| 16     |   |                  |    |            | 17 18 19 20 21 22 23 |    |          |
| 24     |   | 25 26 27 28 29   |    |            |                      | 30 | 31       |
|        |   |                  |    |            |                      |    |          |
|        |   |                  |    |            |                      |    |          |
|        |   |                  |    |            |                      |    |          |
|        |   |                  |    |            |                      |    |          |
|        |   |                  |    |            |                      |    |          |
|        |   |                  |    |            |                      |    |          |
|        |   |                  |    |            |                      |    |          |
|        |   |                  |    |            |                      |    |          |
|        |   |                  |    |            |                      |    |          |
|        |   |                  |    |            |                      |    |          |
|        |   |                  |    |            |                      |    |          |
|        |   |                  |    |            |                      |    |          |

<span id="page-45-0"></span>Рис. 7.8: Меню «T/S приема»

#### 7.4.6 Телефон

Включение/выключение телефона гарнитуры.

#### 7.4.7 Громкость

Значения поля задает относительную громкость телефона гарнитуры: переместите курсор на пункт «Громкость» и с помощью клавиш и и откорректируйте уровень громкости звука. CloseQuit and the control

## 7.5 Измерения

Данный раздел предоставляет возможность измерения основных параметров тестируемого тракта.

Вид меню представлен на рисунке [7.9.](#page-46-0)

<span id="page-46-0"></span>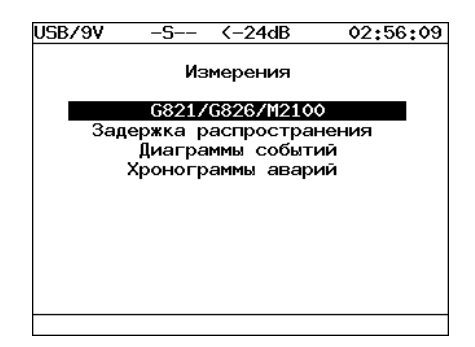

Рис. 7.9: Меню «Измерения»

- $-$  G821/G826/M2100 измерение параметров тестируемого тракта в соответствии с рекомендациями ITU-T G.821, G.826/M.2100.
- Задержка распространения измерение задержки распространения сигнала в тестируемом канале.
- Диаграммы событий отображение в графической форме информации о распределении регистрируемых событий в течение периода измерений.
- Хронограммы аварий графическое отображение наличия или отсутствия аварий в данный момент измерения.

# 7.5.1 G821/G826/M2100

Это режим работы представляет наиболее важные результаты измерения.

Для запуска/остановки измерений используйте клавишу **F1** . Индикатором активного состояния измерений служит символ «M» в строке статуса.

Результаты измерений можно просмотреть на следующих экранах:

- Базовые параметры;
- $-$  Базовые параметры 2;
- Параметры  $G.821$ ;
- Параметры  $G.826/M.2100$ .

Переключение между экранами осуществляется клавишами управления курсором.

Сохранение и загрузка параметров осуществляется клавишами и **Ф**.

Пункт Базовые измерения содержит данные измерений, связанные с особыми типами искажений информации, такими как нарушение кода, битовые ошибки, цикловые битовые ошибки и ошибки блока CRC-4. В нем также сообщается обо всех критериях предоставления услуг, таких как секунды, пораженные ошибками, и процентное соотношение секунд, пораженных ошибками. Отображаются параметры измерения, относящиеся к сигналу Е1 и информации о сигналах тревоги, измерения, относящиеся к цикловой синхронизации тестируемой линии.

На экране Параметры G.821 представлены все параметры, которые измеряются по рекомендации G.821.

На экране Параметры G.826/M.2100 представлены все параметры, которые измеряются по рекомендации G.826.

Большинство результатов измерения имеют счетчик, отображаемый в первой колонке, а также значение соответствующей скорости или процентного соотношения во второй колонке. Например CODE изображается в первой колонке, а соответствующий ему параметр  $\text{CODER}$  – во второй колонке той же строки.  $\text{CODE}$  представляет собой счетчик кодовых ошибок, а CODER — скорость кодовых ошибок.

#### 7.5.1.1 Базовые параметры

Вид экрана «Базовые параметры» показан на рисунке [7.10.](#page-47-0)

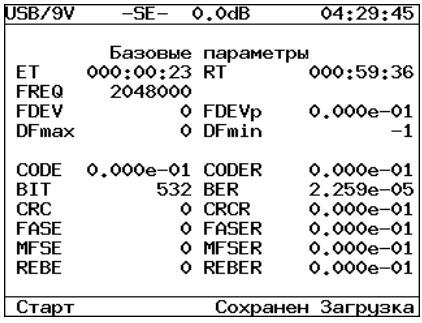

<span id="page-47-0"></span>Рис. 7.10: Базовые параметры

<span id="page-48-0"></span>Подробное описание измеряемых базовых параметров приведено в таблице [7.1.](#page-48-0)

| Парам.        | Описание                                                                   | Εд.<br>Формула<br>изм.                                   |         | Примечание                                                                                                    |
|---------------|----------------------------------------------------------------------------|----------------------------------------------------------|---------|----------------------------------------------------------------------------------------------------|
| RT            | Время, оставшееся до<br>конца теста                                        | Обратный счет                                            | секунда | Непрерывный<br>обрат-<br>ный<br>счет<br>$\mathbf{c}$<br>начала<br>теста                                           |
| EТ            | Время, прошедшее<br>$\mathbf{c}$<br>начала теста                           | Накопительный<br>счет                                    | секунда | Непрерывный отсчет с<br>начала теста                                                                              |
| <b>FREQ</b>   | Частота принимаемого<br>сигнала                                            | Аппаратное<br>измерение с<br>периодом 1 раз в<br>секунду | Герц    |                                                                                                    |
| <b>FDEV</b>   | Абсолютное<br>отклонение частоты от<br>номинала (2048000 $\Gamma$ ц)       | $(FREQ -$<br>2048000)                                    | Герц    |                                                                                                    |
| <b>FDEVp</b>  | Относительное<br>отклонение частоты от<br>номинала (2048000 Гц)            | $\frac{FDEV}{2048000}$                                   |         |                                                                                                    |
| <b>DFmax</b>  | Максимальное<br>отклонение частоты за<br>время измерения                   | MAX(FDEV)                                                | Герц    |                                                                                                    |
| <b>DFmin</b>  | Минимальное<br>отклонение частоты за<br>время измерения                    | MIN(FDEV)                                                | Герц    |                                                                                                    |
| <b>CODE</b>   | Счетчик количества<br>кодовых ошибок с<br>момента начала<br>измерений      | Накопительный<br>счет                                    |         |                                                                                                    |
|               | Средняя скорость ко-<br><b>CODER</b> довых ошибок с начала<br>теста.       | CODE<br>$ET*2048000$                                     |         |                                                                                                    |
| $_{\rm BIT}$  | Счетчик количества<br>ошибочных бит с<br>начала теста                      | Накопительный<br>счет                                    | ошибка  | При<br>отсутствии<br>син-<br>хронизации<br>тестовой<br>последовательности не<br>подсчитывается                    |
| BER.          | Скорость<br>битовых<br>ошибок                                              | $_{BIT}$<br>$\overline{ABIT}$                            |         | ABIT - кол-во приня-<br>тых бит                                                                                   |
| $_{\rm CRC}$  | Подсчет количества<br>ошибочных блоков<br>CRC-4 со времени<br>начала теста | Накопительный<br>счет                                    | ошибка  | При отсутствии сверх-<br>цикловой<br>синхрони-<br>$CRC-4$<br>зации<br>$\Pi\textnormal{O}$<br>не<br>подсчитывается |
| $_{\rm CRCR}$ | Средняя скорость оши-<br>бочных блоков CRC-4<br>с начала теста             | $_{CRC}$<br>$(\overline{ET-CRCLS})$ *1000                |         | Отношение количества<br>пораженных CRC к<br>общему числу<br>принятых блоков CRC                                   |

Таблица 7.1: Описание базовых параметров

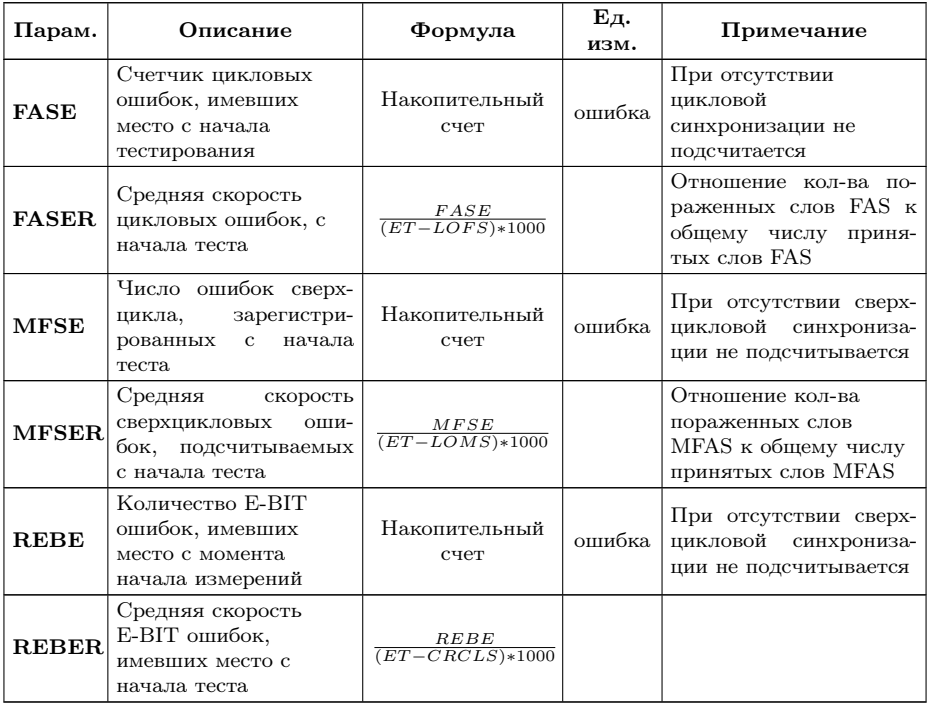

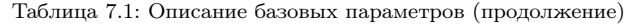

# 7.5.1.2 Базовые параметры 2

| USB/9V | 0.3dB               | 01:12:15          |
|--------|---------------------|-------------------|
|        | Базовые параметры 2 |                   |
| L 0.S  | 5 %LOS              | 10.204            |
| ATS    | O XATS              | 0.000             |
| LOF    | 18 %LOF             | 36.735            |
| LOM    | 0 % OM              | 0.000             |
| RDI    | 0 XRDI              | 0.000             |
| RMA    | O XRMA              | 0.000             |
| I SS   | O XLSS              | 0.000             |
| SL P   | 0 %SLP              | 0.000             |
| CLSLP+ | 0 XCI SI P+         | 0.000             |
| CLSLP- | O XCLSLP-           | 0.000             |
| Старт  |                     | Сохранен Загрузка |

Рис. 7.11: Базовые параметры 2

| Парам.           | Описание<br>Формула                                                                                                    |                             |         |
|------------------|----------------------------------------------------------------------------------------------------|-----------------------------|---------|
| LOS              | Подсчет секунд, во время которых был поте-<br>рян сигнал                                                                                  | Накопительный<br>счет       | секунда |
| $\%$ LOS         | Процент секунд, во время которых был поте-<br>рян сигнал                                                                                  | $rac{LOS}{ET}*100\%$        | %       |
| $\mathbf{A}$ IS  | Подсчет секунд, в которых был обнаружен<br>сигнал тревоги AIS (приняты все единицы)                                                       | Накопительный<br>счет       | секунда |
| $%$ AIS          | Процент секунд, в которых был обнаружен<br>сигнал тревоги AIS (приняты все единицы)                                                       | $\frac{AIS}{ET} * 100\%$    | $\%$    |
| LOF              | Подсчет секунд с начала тестирования, в те-<br>чение которых происходила потеря цикловой<br>синхронизации                                 | Накопительный<br>счет       | секунда |
| <b>%LOF</b>      | Процент секунд с начала тестирования, в те-<br>чение которых происходила потеря цикловой<br>синхронизации                                 | $rac{LOF}{ET} * 100\%$      | $\%$    |
| LOM              | Подсчет секунд с начала тестирования, в те-<br>чение которых происходила потеря сверхцик-<br>ловой синхронизации                          | Накопительный<br>счет       | секунда |
| $\% {\rm LOM}$   | Процент секунд с начала тестирования, в те-<br>чение которых происходила потеря сверхцик-<br>ловой синхронизации                          | $\frac{LOM}{ET} * 100\%$    | $\%$    |
| <b>RDI</b>       | Подсчет секунд, содержащих дистанционный<br>цикловой сигнал тревоги (FAS RAI), со време-<br>ни начала теста                               | Накопительный<br>счет       | секунда |
| $\%$ RDI         | Процент секунд, содержащих дистанционный<br>цикловой сигнал тревоги (FAS RAI), со време-<br>ни начала теста                               | $rac{RDI}{ET}*100\%$        | секунда |
| <b>RMA</b>       | содержащих дистанцион-<br>Подсчет секунд,<br>ный сверхцикловой сигнал тревоги (MFAS<br>RAI), который имел место с момента начала<br>теста | Накопительный<br>счет       | секунда |
| $\%$ RMA         | Процент секунд, содержащих дистанционный<br>сверхцикловой сигнал тревоги (MFAS RAI),<br>имевший место с момента начала теста              | $\frac{RMA}{ET} * 100\%$    | %       |
| <b>LSS</b>       | Подсчет количества секунд, в течение кото-<br>рых отсутствовала синхронизация тестовой<br>последовательности, со времени начала теста     | Накопительный<br>счет       | секунда |
| $\%{\rm LSS}$    | Процент количества секунд, в течение кото-<br>рых отсутствовала синхронизация тестовой<br>последовательности, со времени начала теста     | $\frac{LSS}{ET} * 100\%$    | секунда |
| ${\rm CLSLP+}$   | Количество секунд с начала тестирования,<br>в течение которых зарегистрирован хотя бы<br>один CLSLP+ (положительное проскальзыва-<br>ние) | Накопительный<br>счет       | секунда |
| $\%{\rm CLSLP}+$ | Процент секунд, содержащих хотя бы один<br>CLSLP+, с момента начала теста.                                                                | $\frac{CLSLP+}{ET} * 100\%$ |         |

Таблица 7.2: Описание базовых параметров 2

| Парам.     | Описание                                                                                                 | Формула                     | Εд.<br>изм. |
|------------|----------------------------------------------------------------------------------------------------|-----------------------------|-------------|
| $CLSLP-$   | Количество секунд, содержащих хотя бы<br>один CLSLP- (отрицательное<br>проскальзывание), с начала теста. | Накопительный<br>счет       | секунда     |
| $\%CLSLP-$ | Процент секунд, содержащих хотя бы один<br>CLSLP- (отрицательное проскальзывание), с<br>начала теста.    | $\frac{CLSLP-}{ET} * 100\%$ |             |

Таблица 7.2: Описание базовых параметров 2 (продолжение)

# 7.5.1.3 Параметры G.821

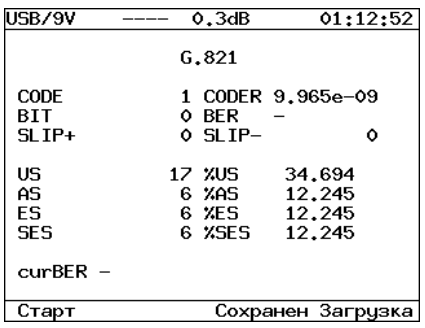

Рис. 7.12: Параметры G.821

<span id="page-51-0"></span>Описание параметров измерений в соответствии с рекомендацией G.821 представлено в таблице [7.3.](#page-51-0)

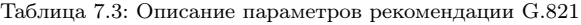

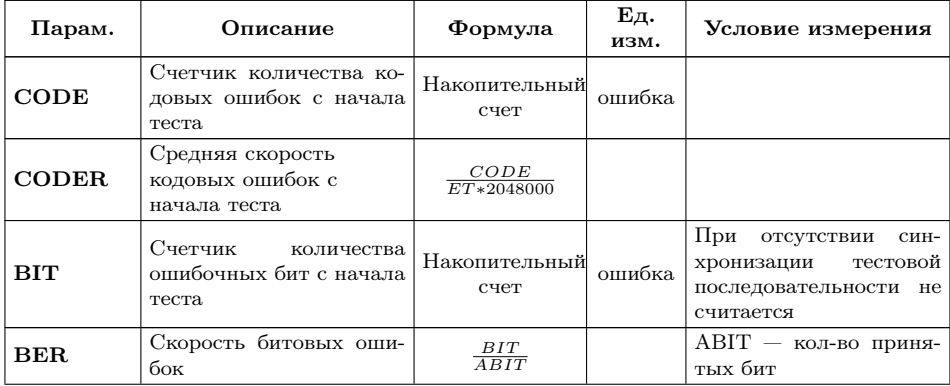

| Парам.     | Описание                                                                                                    | Формула                  | Ед.<br>изм. | Условие измерения                                                                                                    |
|------------|----------------------------------------------------------------------------------------------------|--------------------------|-------------|----------------------------------------------------------------------------------------------------|
| $SLIP+$    | Счетчик количества<br>положительных<br>проскальзываний в<br>тестовой<br>последовательности.                                     | Накопительный<br>счет    | ошибка      | Положительное<br>про-<br>скальзывание<br>$\overline{110}$ -<br>бита<br>вторение одного<br>тестовой<br>последова-<br>тельности. |
| $SLIP-$    | Счетчик количества<br>отрицательных<br>проскальзываний в<br>тестовой<br>последовательности.                                     | Накопительный<br>счет    | ошибка.     | Отрицательное<br>про-<br>скальзывание<br>это<br>исключение<br>одного<br>бита тестовой последо-<br>вательности.                 |
| US         | Количество<br>недоступных секунд $^1$ с<br>начала теста                                                                         | Накопительный<br>счет    | секунда     |                                                                                                    |
| $\%$ US    | Процент<br>недоступных<br>секунд<br>времени<br>$_{\rm co}$<br>начала теста                                                      | $\frac{US}{ET} * 100\%$  | %           |                                                                                                    |
| ES         | Количество секунд, по-<br>раженных ошибками, с<br>начала теста. Это секун-<br>ды, имеющие хотя бы од-<br>ну ошибку.             | Накопительный<br>счет    | секунда     | Секунда,<br>пораженная<br>ошибками,<br>He<br>учи-<br>тывается<br>$\bf{B}$<br>течение<br>недоступной секунды                    |
| %ES        | Процент секунд, пора-<br>женных ошибками с на-<br>чала теста.                                                                   | $\frac{ES}{AS} * 100\%$  | $\%$        |                                                                                                    |
| <b>SES</b> | Количество секунд,<br>несколько раз<br>пораженных ошибками,<br>с начала теста (секунды<br>со скоростью<br>ошибок > $10^{-3}$ ). | Накопительный<br>счет    | секунда     | Секунда, несколько раз<br>пораженная ошибками,<br>не считается в течение<br>недоступной секунды.                               |
| $\%$ SES   | Процент секунд,<br>несколько раз<br>пораженных ошибками                                                                         | $\frac{SES}{AS} * 100\%$ | $\%$        |                                                                                                    |
| AS         | Количество<br>доступ-<br>(секунд<br>секунд<br>ных<br>готовности)                                                                | $AS =$<br>$ET-UAS$       | секунда     |                                                                                                    |
| %AS        | Процент секунд готовно-<br>сти с момента начала те-<br>стирования                                                               | $\frac{AS}{ET}*100\%$    | $\%$        |                                                                                                    |

Таблица 7.3: Описание параметров рекомендации G.821 (продолжение)

 $^1\rm{He}$ доступные секунды отсчитываются от начала 10 последовательных секунд, несколько раз пораженных ошибками, и заканчиваются в начале 10 секунд, не пораженных ошибками.

| Парам. | Описание                                                                      | Формула                                   | Εд.<br>изм. | Условие измерения  |
|--------|-------------------------------------------------------------------------------|-------------------------------------------|-------------|--------------------|
| curBER | Текущая скорость<br>битовых ошибок,<br>усредненная за время 10<br>сек и менее | $\sum_{i=0}^{T_{cur}} BIT_i$<br>$T_{cur}$ |             | $T_{cur} = 10c$ ek |

Таблица 7.3: Описание параметров рекомендации G.821 (продолжение)

# 7.5.1.4 Параметры G.826/M.2100

Вид экрана «Параметры G.826» показан на рисунке [7.13.](#page-53-0)

| 4.85V                               | $-6.2dB$<br>HS-V                                                                                                    | 15:51:38 | 4.85V                               | HS-V                  | $-6.2dB$                          |                                            | 15:51:38          |
|-------------------------------------|----------------------------------------------------------------------------------------------------|----------|-------------------------------------|-----------------------|-----------------------------------|--------------------------------------------|-------------------|
|                                     | G.826/M2100                                                                                                    |          |                                     |                       | G.826/M2100                       |                                            |                   |
| EB(блок)                            | 0                                                                                                    |          | EB(600K)                            | - 0                   |                                   |                                            |                   |
|                                     | Ближний конец                                                                                                    |          |                                     |                       | Дальний конец                     |                                            |                   |
| BBE<br>ES<br><b>SES</b><br>AS<br>US | %BBE<br>Ø<br>-<br>%ES<br>n<br>$\overline{\phantom{0}}$<br>%SES<br>Ø<br>$\overline{\phantom{0}}$<br>%AS<br>Ø<br>$\overline{\phantom{0}}$<br>%US<br>Ø<br>$\overline{\phantom{0}}$ |          | BBE<br>ES<br><b>SES</b><br>AS<br>US | Ø<br>n<br>Ø<br>Ø<br>Ø | %BBE<br>%ES<br>%SES<br>%AS<br>%US | $\overline{ }$<br>$\overline{\phantom{0}}$ |                   |
| Старт                               | Сохранен                                                                                                    | Загрузка | Старт                               |                       |                                   |                                            | Сохранен Загрчзка |

<span id="page-53-0"></span>Рис. 7.13: Параметры G.826/M.2100

Описание параметров рекомендации G.826/M.2100 представлено в таблице [7.4.](#page-54-0)

<span id="page-54-0"></span>

| Парам.        | Описание                                                                                                    | Формула                               | Εд.<br>изм. | Условие<br>измерения                                                                                             |
|---------------|----------------------------------------------------------------------------------------------------|---------------------------------------|-------------|----------------------------------------------------------------------------------------------------|
| ЕВ(блок)      | Счетчик<br>количества<br>ошибочных<br>блоков<br>$\mathbf c$<br>начала теста                                                     | $EB = CRC$                            | блок        |                                                                                                    |
| <b>BBE</b>    | Счетчик блоков с<br>фоновыми ошибками<br>(считаются блоки с<br>ошибками за<br>исключением принятых<br>во время SES или UAS)     | Накопительный<br>счет                 | блок        |                                                                                                    |
| $\%{\bf BBE}$ | Коэффициент блоков с<br>фоновыми ошибками<br>(исключая принятые во<br>время SES и UAS)                                          | $\frac{BBE}{1000*(AS - SES)} * 100\%$ | $\%$        |                                                                                                    |
| US            | Количество недоступ-<br>ных секунд <sup>2</sup> с начала<br>теста                                                               | Накопительный<br>счет                 | секунда     |                                                                                                    |
| $\%$ US       | Процент<br>недоступных<br>секунд<br>$_{\rm co}$<br>времени<br>начала теста                                                      | $\frac{US}{ET} * 100\%$               | %           |                                                                                                    |
| ES            | Количество секунд, по-<br>раженных ошибками, с<br>начала теста. Это се-<br>кунды, имеющие хотя<br>бы одну ошибку.               | Накопительный<br>счет                 | секунда     | Секунда,<br>пораженная<br>ошибками, не<br>учитывается в<br>течение<br>недоступной<br>секунды                     |
| $\%ES$        | Процент секунд,<br>пораженных ошибками                                                                                          | $\frac{ES}{AS} * 100\%$               | $\%$        |                                                                                                    |
| <b>SES</b>    | Количество секунд,<br>несколько раз<br>пораженных ошибками,<br>с начала теста<br>(секунды со скоростью<br>ошибок > $10^{-3}$ ). | Накопительный<br>счет                 | секунда     | Секунда, несколь-<br>ко раз пораженная<br>ошибками,<br>не<br>считается в тече-<br>недоступной<br>ние<br>секунды. |
| $\%$ SES      | Процент секунд,<br>несколько раз<br>пораженных ошибками<br>с момента начала теста                                               | $\frac{SES}{4S} * 100\%$              | $\%$        |                                                                                                    |
| AS            | Количество доступных<br>секунд (секунд<br>готовности)                                                                           | $AS = ET - UAS$                       | секунда     |                                                                                                    |

Таблица 7.4: Описание параметров рекомендации G.826

 $^2\rm He$ доступные секунды отсчитываются от начала 10 последовательных секунд, несколько раз пораженных ошибками, и заканчиваются в начале 10 секунд, не пораженных ошибками.

| Парам. | Описание                                                  | Формула               | Ед.<br>изм. | Условие<br>измерения |
|--------|-----------------------------------------------------------|-----------------------|-------------|----------------------|
| $\%AS$ | Процент секунд готов-<br>ности с начала тестиро-<br>вания | $\frac{AS}{ET}*100\%$ | %           |                      |

Таблица 7.4: Описание параметров рекомендации G.826 (продолжение)

# 7.5.2 Задержка распространения

Для измерения задержки распространения сигнала в передаваемую последовательность вставляется метка, а затем производится вычисление разницы между моментом отправки метки и моментом ее регистрации. Передаваемая последовательность устанавливается тестером автоматически.

Перед началом измерений необходимо:

- 1. В меню Линейный интерфейс  $\Rightarrow$  Скорость тест. установить одинаковую скорость тестирования для приемного и передающего портов (количество ВИ на прием и передачу должно быть одинаковым);
- 2. Остановить или приостановить (пауза) все текущие измерения;
- 3. Остановить вставку ошибок или генерацию аварий.

Для начала/остановки измерений используется клавиша **F1** .

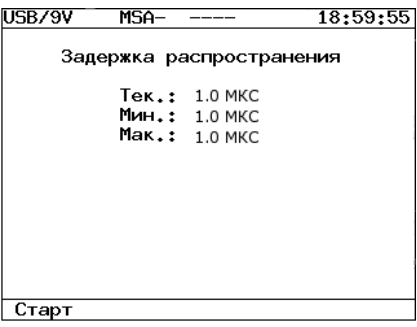

Рис. 7.14: Измерение задержки распространения

В результате измерений на экран выводятся следующие значения:

Тек.: текущее значение задержки распространения сигнала

- Мин.: минимальное значение, зарегистрированное за время измерения
- Мак.: максимальное значение, зарегистрированное за время измерения

# 7.5.3 Графические отчеты

Разделы Диаграммы событий и Хронограммы аварий позволяют отображать полученные результаты измерений в графической форме.

Горизонтальная ось — шкала времени измерений. Начальная точка оси соотносится с временем начала измерений и далее градуируется в соответствии с выбранным масштабом — 1, 5, 15, 30 минут или 1 час.

В левом и правом верхних углах выводится время начала и окончания отображаемого периода измерений соответственно.

Для построения и просмотра графических отчетов необходимо:

- 1. В меню «Измерения» ⇒ «G.821/G.826/M.2100» активировать измерения, нажав клавишу **F1** . В строке статуса должен появиться индикатор режима измерений «М».
- 2. Перейти к интересующему разделу графических отчетов (меню «Измерения» ⇒ «Диаграммы событий» или «Измерения» ⇒ «Хронограммы аварий»).
- 3. Выбрать масштаб шкалы времени измерений:
	- в меню «Диаграммы событий» нажмите клавишу **M2** для перехода в режим изменения масштаба шкалы времени. Для изменения масштаба используйте функциональные клавиши прибора. Выбрав необходимое значение, повторно нажмите клавишу **M2** для возврата в режим выбора типа отображаемого события.
	- «Хронограммы аварий» для изменения масштаба временной шкалы используйте функциональные клавиши прибора.

## 7.5.3.1 Диаграммы событий

Диаграммы предоставляют информацию о распределении событий, наблюдаемых в течение периода измерений. При обнаружении события заданного типа на диаграмме появится столбец, высота которого будет увеличиваться при обнаружении событий этого типа в течение минуты наблюдений.

Вертикальная ось градуируется логарифмически и определяет значения соответствующих параметров.

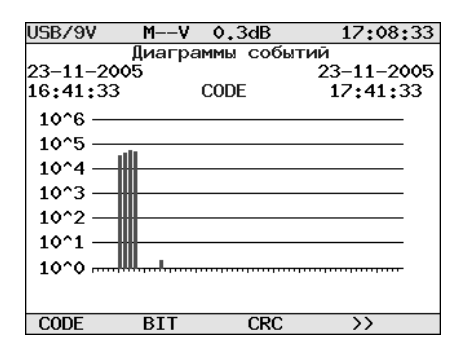

Рис. 7.15: Диаграммы событий(тип отображаемого события)

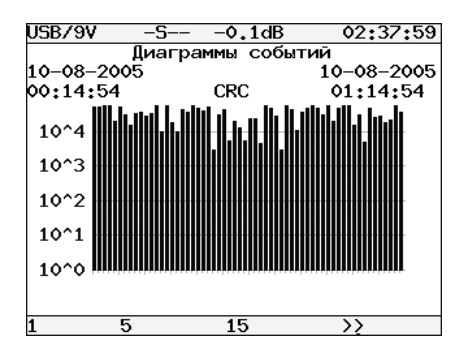

Рис. 7.16: Диаграммы событий(масштаб шкалы времени)

Для просмотра диаграмм событий:

- 1. Выбор типа события осуществляется с помощью функциональных клавиш **П**, **В**, **В** и **П**.
- 2. Для переключения между режимами выбора тип

Для просмотра диаграмм событий:

- 1. Выбор типа события осуществляется с помощью функциональных клавиш **Ф, Ф, Ф** и **Ф**.
- 2. Для переключения между режимами выбора типа события/масштаба временной шкалы используйте клавишу **M2** . По умолчанию отображаются типы событий.
- 3. Для переключения между экранами диаграммы вдоль горизонтальной оси используйте кнопки <mark>— и —</mark>. car and the contract of the contract of the contract of the contract of the contract of the contract of the contract of the contract of the contract of the contract of the contract of the contract of the contract of the co  $\overline{\phantom{a}}$ An elaborative manual is not needed for using pdfscreen.sty, since it An elaborative manual is not needed for using pdfscreen.sty, since it is nothing but an extension of the hyperref.sty of Sebastian Rahtz.

# 7.5.3.2 Хронограммы аварий

Хронограмма графически показывает наличие ошибок тестируемого потока. Если в течение измерения обнаружена авария, на оси, соответствующей аварии этого типа, появится столбец, показывающий наличие аварии.

Регистрируемые аварии перечислены слева вдоль вертикальной оси. Высота столбца не изменяется, поскольку он только демонстрирует обнаружение события. Один столбец соответствует минуте наблюдений.

| USB/9V             |  | 17:10:21<br>$M - V$ 0.3dB |                  |  |  |  |  |  |  |  |
|--------------------|--|---------------------------|------------------|--|--|--|--|--|--|--|
| Хронограммы аварий |  |                           |                  |  |  |  |  |  |  |  |
| 23–11–2005         |  |                           | $23 - 11 - 2005$ |  |  |  |  |  |  |  |
| 16:41:33           |  |                           | 17:41:33         |  |  |  |  |  |  |  |
| L0S ∥              |  |                           |                  |  |  |  |  |  |  |  |
| ATS                |  |                           |                  |  |  |  |  |  |  |  |
| LOF                |  |                           |                  |  |  |  |  |  |  |  |
| LOM                |  |                           |                  |  |  |  |  |  |  |  |
| RDI                |  |                           |                  |  |  |  |  |  |  |  |
| RMA                |  |                           |                  |  |  |  |  |  |  |  |
| <b>LSS</b>         |  |                           |                  |  |  |  |  |  |  |  |
|                    |  |                           |                  |  |  |  |  |  |  |  |
|                    |  |                           |                  |  |  |  |  |  |  |  |

Рис. 7.17: Хронограммы аварий

- 1. Активируйте приложение «Хронограммы аварий»
- 2. Установите масштаб временной шкалы с помощью функциональных клавиш.
- 3. Для прокрутки хронограммы вдоль горизонтальной оси используйте кнопки **— и —**.

# 7.6 Просмотр принимаемых и установка передаваемых данных

Меню предоставляет возможность просмотра содержимого цикла, слов CAS/MFAS, а также слов FAS/NFAS. Вид экрана показан на рисунке [7.18.](#page-59-0)

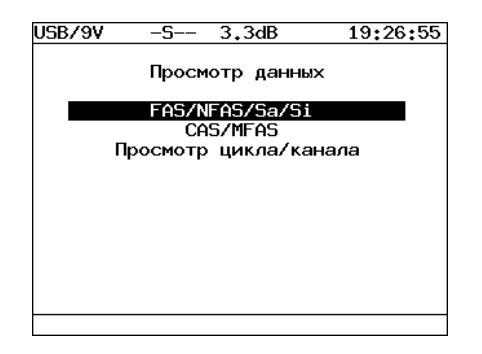

<span id="page-59-0"></span>Рис. 7.18: Меню «Просмотр данных»

## 7.6.1 Просмотр и установка FAS/NFAS

Этот режим работы прибора предоставляет возможность просмотра содержимого слов FAS/NFAS на протяжении последних 16 циклов. Для начала/остановки обновления данных используйте клавишу **F1** . Для переключения между экранами просмотра содержимого FAS/NFAS и S-битов – клавишу <sup>2</sup>. Вид экрана показан на рисунке [7.19.](#page-59-1)

| USB/9V    | $-S-$           | 3.3dB     | 19:19:22                |  | USB/9V                                    | $-S-$           | 3.3dB |  | 19:19:51   |
|-----------|-----------------|-----------|-------------------------|--|-------------------------------------------|-----------------|-------|--|------------|
| <b>FR</b> | FAS<br>12345678 | <b>FR</b> | <b>NFAS</b><br>12345678 |  |                                           |                 | Sa/Si |  |            |
|           | c0011011        |           | mlasssss                |  | Прием<br>Передача<br>12345678<br>12345678 |                 |       |  |            |
| ٥٥        | 10011011        | 01        | 01000000                |  |                                           |                 |       |  |            |
| 02        | 10011011        | 03        | 01000000                |  | Si                                        | 00111011        |       |  | >00000000< |
| 04        | 00011011        | 05        | 11000000                |  | Sa4                                       | 00000000        |       |  | 00000000   |
| 06        | 10011011        | 07        | 01000000                |  | Sa5                                       | 00000000        |       |  | 00000000   |
| 08        | 10011011        | 09        | 11000000                |  | Sa6                                       | 00000000        |       |  | 00000000   |
| 10        | 10011011        | 11        | 11000000                |  | Sa7                                       | 00000000        |       |  | 00000000   |
| 12        | 00011011        | 13        | 11000000                |  | Sa8                                       | 00000000        |       |  | 00000000   |
| 14        | 10011011        | 15        | 11000000                |  |                                           |                 |       |  |            |
| Пауза     | Sa/Si           |           |                         |  | Пауза                                     | <b>FAS/NFAS</b> |       |  |            |

<span id="page-59-1"></span>Рис. 7.19: Установка FAS/NFAS

## <span id="page-60-0"></span>7.6.2 Просмотр и установка CAS/MFAS

Режим предоставляет пользователю возможность просмотра содержимого слов CAS/MFAS на протяжении последних шестнадцати циклов. Для начала/остановки обновления данных используйте клавишу **F1** , для переключения между экранами просмотра — клавишу **F2** .

| lusb/9V                                                                               | $-S-$      | $-0.2dB$ |  | 15:06:42 | USB/9V                                                    |      | $-S--$      | 3.3dB | - | 19:25:15  |
|---------------------------------------------------------------------------------------|------------|----------|--|----------|-----------------------------------------------------------|------|-------------|-------|---|-----------|
| <b>MFAS</b><br>Просмотр<br>FR<br>12345678<br>12345678<br>- FR<br>ABCDabcd<br>0000xyxx |            |          |  |          | Просмотр CAS<br>Прием<br>Передача<br>ABCDabcd<br>ABCDabcd |      |             |       |   |           |
| O                                                                                     | 00001011   | 1        |  | 00010001 | O                                                         |      | 00001011    |       |   | >00001011 |
| 2                                                                                     | 00010001   | 3        |  | 00010001 |                                                           | 1/16 | 00010001    |       |   | 00010001  |
| 4                                                                                     | 00010001   | 5        |  | 00010001 | 2                                                         | 2/17 | 00010001    |       |   | 00010001  |
| 6                                                                                     | 00010001   | 7        |  | 00010001 | 3                                                         | 3/18 | 00010001    |       |   | 00010001  |
| 8                                                                                     | 00010001   | 9        |  | 00010001 | 4                                                         | 4/19 | 00010001    |       |   | 00010001  |
| 10                                                                                    | 00010001   | 11       |  | 00010001 | 5                                                         | 5/20 | 00010001    |       |   | 00010001  |
| 12                                                                                    | 00010001   | 13       |  | 00010001 | 6                                                         | 6/21 | 00010001    |       |   | 00010001  |
| 14                                                                                    | 00010001   | 15       |  | 00010001 |                                                           | 7122 | 00010001    |       |   | 00010001  |
| Пацза                                                                                 | <b>CAS</b> |          |  |          | Пацза                                                     |      | <b>MFAS</b> |       |   |           |

Рис. 7.20: Установка CAS/MFAS

## 7.6.3 Просмотр цикла/канала

Этот режим работы меню предоставляет возможность просмотра содержимого циклов. Для пролистывания страниц содержимого цикла используйте клавиши  $\bullet$  (страница вверх) и  $\bullet$  (страница вниз). При нажатии клавиши **F1** обновление данных прекращается. Вид экрана показан на рисунке [7.21.](#page-60-1)

| USB/9V |              | 3.3dB<br>-5--         |            | 19:26:11         |  |  |  |  |  |
|--------|--------------|-----------------------|------------|------------------|--|--|--|--|--|
|        |              | Просмотр цикла/канала |            |                  |  |  |  |  |  |
|        | ΤS           | <b>BINARY</b>         | <b>HFX</b> | ASCTT            |  |  |  |  |  |
|        | Ô            | 10011011              | 9Β         | $\left( \right)$ |  |  |  |  |  |
|        | $\mathbf{1}$ | 11001000              | C8         | (x)              |  |  |  |  |  |
|        | $\mathbf{2}$ | 11010110              | D6         | (x)              |  |  |  |  |  |
|        | 3            | 00000000              | ٥٥         |                  |  |  |  |  |  |
|        | 4            | 00000000              | ٥٥         |                  |  |  |  |  |  |
|        | 5.           | 10110010              | B2         | $^{(2)}$         |  |  |  |  |  |
|        | 6.           | 00000000              | ٥٥         |                  |  |  |  |  |  |
|        | フ            | 11110111              | F7         | (B)              |  |  |  |  |  |
| Пauзa  |              |                       |            |                  |  |  |  |  |  |

<span id="page-60-1"></span>Рис. 7.21: Просмотр цикла/канала

# 7.7 Вставка ошибок

В тестере реализована возможность вставки различных видов ошибок и генерации аварий различных типов. Вид экрана показан на рисунке [7.22.](#page-61-0)

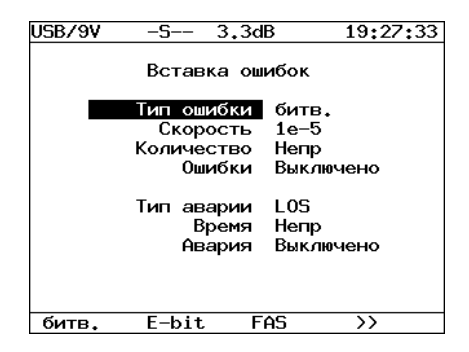

<span id="page-61-0"></span>Рис. 7.22: Меню «Вставка ошибок»

## 7.7.1 Тип ошибки

Параметр Тип ошибки определяет тип ошибок из следующего списка:

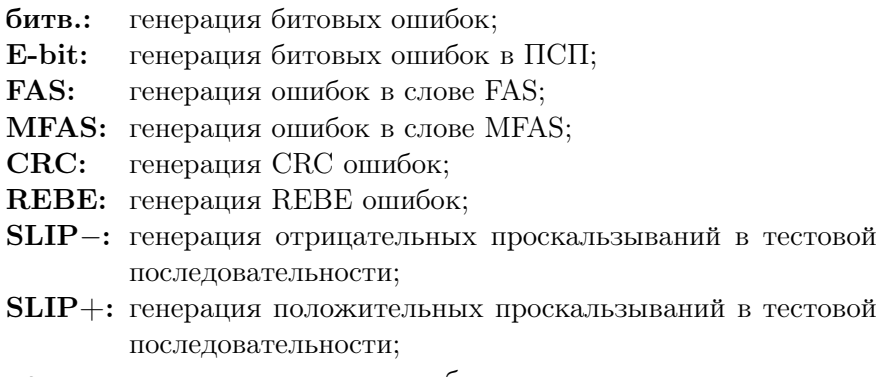

#### кодв.: генерация кодовых ошибок.

## 7.7.2 Скорость

Параметр определяет скорость вставки ошибок из следующего списка:  $10^{-1}$ ;  $10^{-2}$ ;  $10^{-3}$ ;  $10^{-4}$ ;  $10^{-5}$ ;  $10^{-6}$ ;  $10^{-7}$ .

Примечание: из-за технических ограничений генерация кодовых ошибок со скоростями  $10^{-1}$  и  $10^{-2}$  невозможна. В случае использования таких скоростей прибор издаёт звуковой сигнал и генерацию не выполняет.

## 7.7.3 Количество

Значение параметра определяет количество ошибок для вставки из следующего списка: Непр — непрерывная вставка ошибок; 1; 10; 100; 500; 1000; 5000.

## 7.7.4 Старт/стоп вставки ошибок

Поле Ошибки позволяет управлять процессом вставки ошибок.

## 7.7.5 Тип аварии

Возможна установка аварии из следующего списка:

- LOS: пропадание сигнала;
- AIS: сигнал индикации аварийного состояния. Передатчик передает все единицы;
- LOF: авария цикловой синхронизации. Пропадание синхросигнала FAS;
- LOM: авария сверхцикловой синхронизации в ВИ-16 (пропадание сверхциклового синхросигнала MFAS (рек. G.704 ITU-T, п. 5.1.3.2), все биты равны «1» в 16ВИ, все биты равны «0» в 16ВИ);
- RDI: АДС-авария дальней станции (рек. G.706 ITU-T). Тестер передаёт «1» в каждом третьем бите каждого цикла нулевого ВИ, который не содержит сигнала цикловой синхронизации. Аварийный сигнал FAS DISTANT может передаваться только с PCM-31 и PCM-30;
- RMA: АСЦДС-авария сверхцикла дальней станции (рек. G.732 ITU-T). Для этого аварийного сигнала, анализатор передаёт «1» в каждом шестом бите каждого 16ВИ в нулевом цикле. Аварийный сигнал FAS DISTANT может передаваться только с PCM-30;
- LSS: сигнал потери синхронизации с принимаемой тестовой последовательностью.
- ARTF: авария, при которой поток становиться инструктурированным (выглядит в виде последовательности 0 и 1)

#### 7.7.6 Время

Значение поля Время определяет длительность генерации аварии из следующего списка: 0.1, 0.5, 1, 2 или 5 секунд; или Непр – непрерывная генерация.

## 7.7.7 Старт/стоп генерации аварий

Поле Авария позволяет управлять процессом генерации аварий.

## 7.8 Форма импульса

Это опциональное[3](#page-63-0) меню реализует функцию отображения и анализа формы линейных импульсов 2 Мбит/с (G.703) относительно стандартного шаблона формы импульса.

Шаблон импульса, отображаемый на экране, представляет собой упрощенную версию шаблона G.703, показанного на рисунке [7.23.](#page-64-0)

<span id="page-63-0"></span> $3B$  базовую конфигурацию не входит. Доступно только при дополнительном заказе опции.

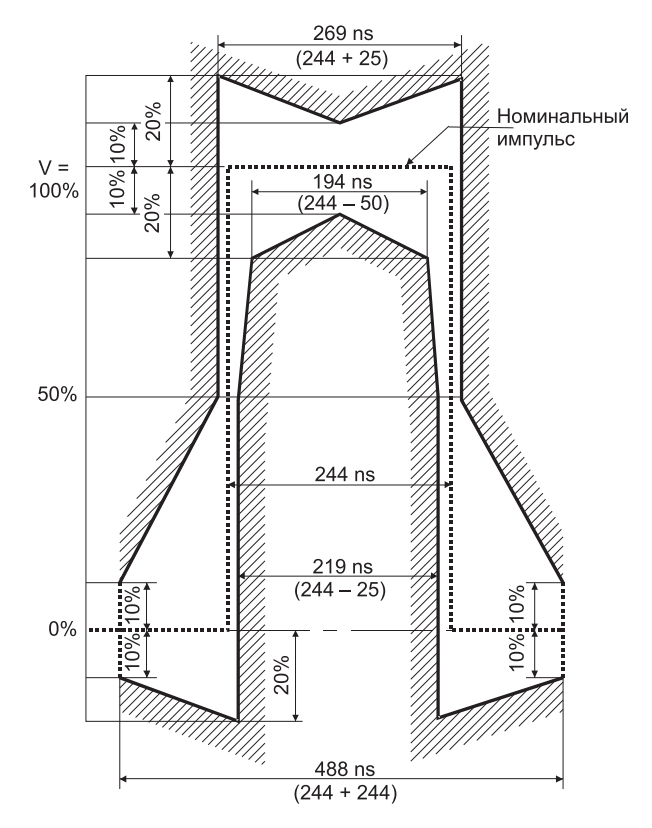

<span id="page-64-0"></span>Рис. 7.23: Шаблон импульса G.703 (2048 кбит/с)

## 7.8.1 Порядок работы

- 1. Включить питание тестера кнопкой  $\binom{on}{off}$ .
- 2. Подключить к гнездам Rx тестера измерительный кабель.

# Предупреждение:

Хотя входное сопротивление тестера в режиме «Монитор» по входу  $Rx$  превышает 4 кОм, подключение тестера может привести к нарушению нормальной работы тракта при случайном включении режима «Терминал» (параллельное подключение к тракту дополнительной нагрузки 120 Ом — ослабление сигнала на 3.5дБ и рассогласование для длинной линии).

## Примечание:

Для исключения случайных нарушений работы тракта и приблизительной оценки формы линейного сигнала можно подключаться к тракту параллельно через гнезда мониторинга кросса (со встроенными резисторами 430 Ом). При этом из-за паразитных реактивных составляющих разделительного трансформатора тестера будет наблюдаться сигнал с увеличенными по длительности фронтами и хвостами импульсов. Аналогичные искажения будут при включении встроенных защитных сопротивлений тестера.

- 3. В меню «Линейный интерфейс» включить режим «Терминал» при оконечном подключении тестера к выходу контролируемого тракта (нагрузка 120 Ом) или режим «Монитор» при параллельном подключении к контролируемому тракту (высокое входное сопротивление).
- 4. Подключить измерительный кабель к проверяемому тракту.

## 7.8.2 Контроль формы импульса

На дисплее отображается одиночный импульс сформированный стробоскопическим методом из нескольких импульсов линейного сигнала. Полоса пропускания осциллографа в этом режиме 0.01. . . 110 МГц.

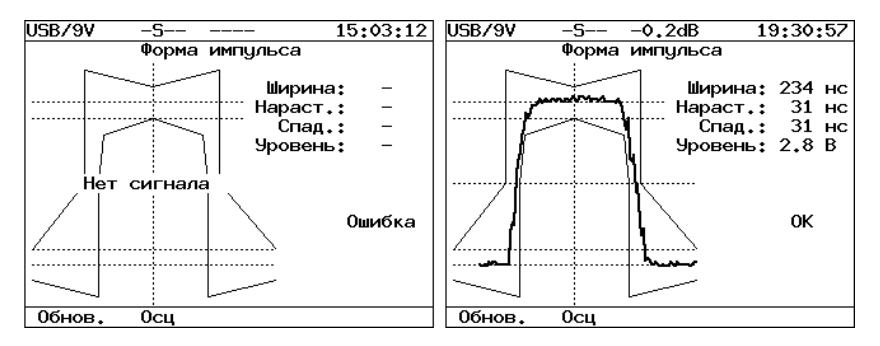

Рис. 7.24: Отображение формы импульса

Для обновления информации на экране нажмите **П**.

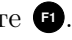

Импульс автоматически помещается в шаблон G.703 путем сдвига импульса по оси времени и масштабирования по амплитуде.

Из-за особенностей алгоритма измерения, форма изображенного на дисплее импульса может отличаться от реальной (многочисленные узкие выбросы на осциллограмме) по одной из следующих причин:

- амплитуда сигнала превышает ±4В (переполнение);
- имеет место джиттер линейного сигнала;
- регулярный линейный сигнал (например, в большинстве временных интервалов передается все время 0).

Для выяснения причины искажений можно посмотреть осциллограмму контролируемого сигнала и содержимое потока в режиме «Просмотр данных/Просмотр цикла». В случае регулярного сигнала изменить заполнение временных интервалов или подать в канал сигнал AIS. Для просмотра осциллограммы нажмите **F2** .

# 7.8.3 Просмотр осциллограмм

На дисплее отображается однократная выборка линейного сигнала за интервал 4 мкс. Полоса пропускания в этом режиме  $0.01...10$ МГц. Если амплитуда сигнала превышает ±4В, на осциллограмме могут наблюдаться острые пики (переполнение). Синхронизация осуществляется от нарастающего фронта импульса. Пример осциллограммы показан на рисунке [7.25](#page-66-0) (шаг горизонтальных линий сетки — 250 нс, шаг вертикальных линий сетки указан в левом верхнем углу экрана).

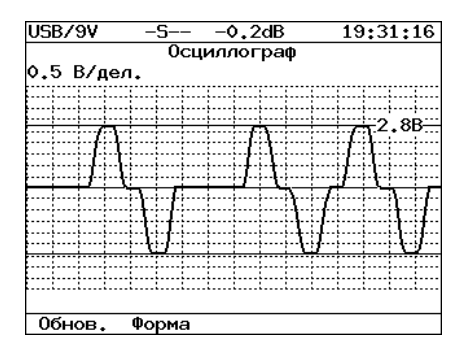

<span id="page-66-0"></span>Рис. 7.25: Отображение осциллограммы

Для обновления информации на экране нажмите **F1** .

Для перехода в режим контроля формы импульса нажмите **F2** . Для усиления сигнала на 6 или 12 дБ нажмите **F4** .

# 7.9 Джиттер

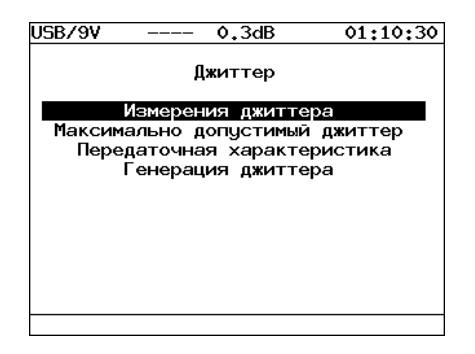

Рис. 7.26: Меню «Джиттер»

Это опциональное<sup>[4](#page-67-0)</sup> меню предоставляет доступ к следующим функциям обработки фазового дрожания (джиттера):

Измерения джиттера: измерение фазового дрожания в принимаемом сигнале.

Максимально допустимый джиттер: измерение максимально допустимого джиттера (MTJ) в соответствии с рек. G.823 ITU-T.

Передаточная характеристика: измерение характеристики JTF. Генерация джиттера: генерация фазового дрожания с заданными амплитудой, меняющейся по гармоническому закону, и

частотой.

#### 7.9.1 Измерения джиттера

Этот режим работы обеспечивает измерение фазового дрожания в принимаемом сигнале.

<span id="page-67-0"></span><sup>4</sup>В базовую конфигурацию не входит. Доступно только при дополнительном заказе опции.

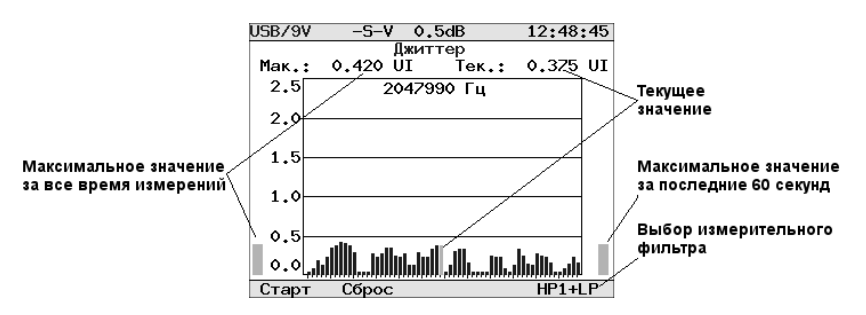

<span id="page-68-0"></span>Рис. 7.27: Меню «Измерения джиттера»

На рис. [7.27](#page-68-0) приведен пример измерений (шаг горизонтальных линий сетки — 0.5UIpp).

Для начала измерений нажмите **F1** .

Для очистки экрана нажмите **F2** .

Для выбора измерительного фильтра  $HP1+LP$  (20 $\Gamma$ ц...100к $\Gamma$ ц) или

 $HP2+LP$  (18к $\Gamma$ ц. . . 100к $\Gamma$ ц) нажмите  $\blacksquare$ .

Для переключения вариантов переключения фильтров и сохранение/загрузка нажмите **M2**

# 7.9.2 Максимально допустимый джиттер

Методика измерения максимально допустимого джиттера (MTJ, рекомендация ITU-T G.823) заключается в определении для каждой частоты наибольшей амплитуды джиттера на разных частотах, при которой суммарное количество секунд с ошибками в принимаемой ПСП не превышает двух.

# Необходимые условия измерений:

- 1. Наличие синхронизации с ПСП (отсутствие сигнала аварии LSS).
- 2. Так как в передаваемый поток вносится большой джиттер, все текущие измерения должны быть остановлены или приостановлены (пауза).

Для начала/остановки измерений используйте клавишу **F1** .

В результате измерений на экране прибора будет построена диаграмма характеристики MTJ. Горизонтальная ось диаграммы соответствует диапазону частот  $20\Gamma\mu$ ...  $100\kappa\Gamma\mu$ , вертикальная ось — амплитуде генерируемого джиттера.

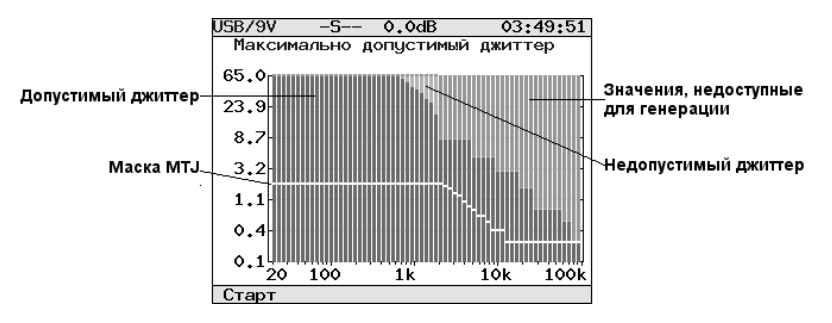

<span id="page-69-0"></span>Рис. 7.28: Максимально допустимый джиттер

Цвета на полученной диаграмме (см. пример на рис. [7.28\)](#page-69-0) соответствуют следующим характеристикам:

- Белый: белой линией обозначен шаблон MTJ по рекомендации G.823.
- Зеленый: диапазон допустимого джиттера для тестируемого тракта.
- Красный: диапазон недопустимых значений фазового дрожания для тестируемого тракта.
- Фиолетовый: диапазон значений, недоступных для генерации прибором.

## 7.9.3 Передаточная характеристика

При измерении передаточной характеристики джиттера (JTF) в канал вводится джиттер в соответствии с маской MTJ (Figure  $G.823/13$ , рекомендация G.823 ITU-T), а затем измеряется значение джиттера во входном сигнале. Расчет JTF производится по формуле:

$$
JTF(f_i) = 20 \lg \frac{J_{out}(f_i) - J_{intr}(f_i)}{J_{in}(f_i)}
$$

Для увеличения точности результата перед началом измерений необходимо выполнить калибровку.

 $\boldsymbol{\Pi}$ римечание: Для проведения калибровки прибор должен работать в режиме «сам на себя». Для этого необходимо замкнуть между собой приемный  $(Rx)$  и передающий  $(Tx)$  порты.

Калибровка должна проводиться в следующих случаях:

- Изменение типа ПСП;
- Изменение типа цикловой структуры (ИКМ-30, ИКМ-31, неструктурированный поток).

Результат калибровки приведен на рисунке [7.29.](#page-70-0)

<span id="page-70-0"></span>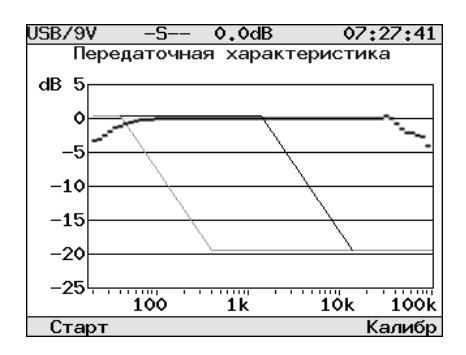

Рис. 7.29: Результат калибровки передаточной характеристики

## 7.9.4 Генерация джиттера

В передаваемый тестером сигнал вносится гармонический джиттер заданной частоты и уровня («peak-to-peak»). Генерация джиттера производится в соответствии с рекомендацией ITU-T O.171.

При генерации джиттера должна использоваться внутренняя синхронизация. Поэтому перед началом генерации убедитесь, что параметр Синхронизация в меню Линейный интерфейс установлен в значение Внутр.

При установке параметров генерируемого джиттера используются следующие клавиши:

- **F2** уменьшение текущего установленного значения
- **F3** увеличение текущего установленного значения
- **F4** задание шага изменения параметра

Для начала/остановки процесса генерации используйте клавишу **F1** .

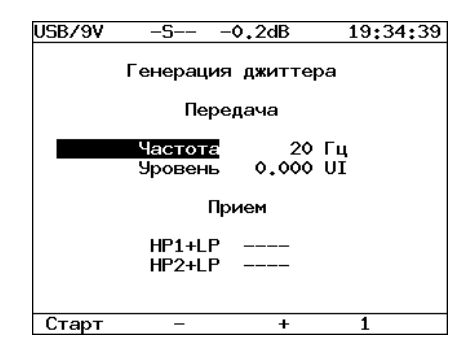

Рис. 7.30: Меню «Генерация джиттера»

В окне «Генерация джиттера» отображаются следующие параметры:

— Передача — установка параметров генерируемого джиттера:

Частота: частота передаваемого джиттера  $(20\Gamma\mu$ ...  $100\text{k}\Gamma\mu)$ 

Уровень: максимальная амплитуда джиттера (в UIpp)

— Прием — вывод текущего значения джиттера в принимаемом сигнале.
# 7.10 Конфигурация

Пункт меню Конфигурация предоставляет возможность изменения параметров основных настроек, настроек линейной части, последовательного порта, калибровки.

Для доступа к экрану Конфигурация, нажмите клавишу **main menu** , переместите курсор на пункт Конфигурация и нажмите клавишу (Enter), после чего на дисплее появится меню, показанное на рисунке [7.31.](#page-72-0)

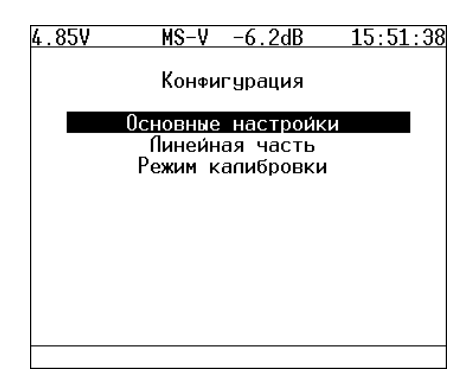

<span id="page-72-0"></span>Рис. 7.31: Меню «Конфигурация»

### 7.10.1 Основные настройки

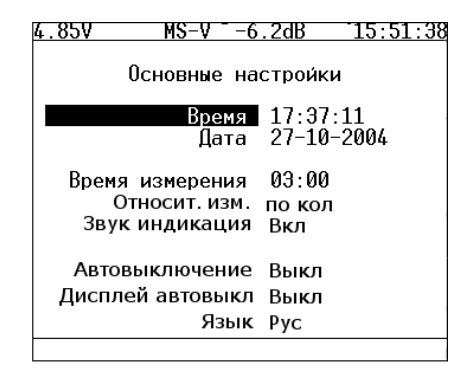

Рис. 7.32: Основные настройки

В данном режиме прибора выполняется настройка следующих параметров:

- текущее время;
- текущая дата;
- время измерения, позволяющее автоматически прекращать измерения по истечении указанного промежутка времени. Для отключения данной функции установите время измерения равным 00:00;
- относительные измерения:
	- По ошиб. **F3** Если абсолютное число ошибок E = 0, то его относительное ER (rate) должно отображаться как  $1/N$ , где N - количество элементов, принятых за время измерений;
	- По кол. **F2** Это значит, что если количество ошибок меньше порога, то они не отображаются (отображаются <и значение порога). Порог определяется как 1/N, где N количество элементов, принятых за время измерений ;
	- Выкл.  $\blacksquare$  Если абсолютное число ошибок  $\text{E}=0,$  то его относительное ER (rate) должно отображаться как 0/N, где N - количество элементов, принятых за время измерений.
- звуковая индикация Включает и выключает звуковой сигнал при аварии или ошибке;
- критерии автоматического отключения тестера:
	- Выкл ( **F1** ) функция самовыключения деактивирована;
	- Тип 1 ( **F2** ) тестер отключается в случае 10 минутного отсутствия нажатия на клавиши, отсутствии измерений и отсутствии отправки тестовой последовательности или генерации аварий;
	- Тип 2 ( **F3** ) тестер отключается в случае 10 минутного отсутствия нажатия на клавиши и отсутствии измерений;
	- Тип 3 ( **F4** ) тестер отключается в случае 10 минутного отсутствия нажатия на клавиши.
- дисплей автовыкл. функция автоматического выключения дисплея,используется для увеличения времени автономной работы прибора;
- язык изменение языка интерфейса.

### 7.10.2 Линейная часть

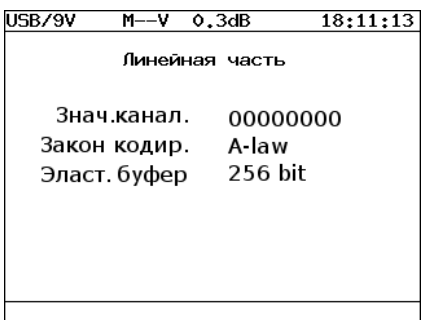

Рис. 7.33: Меню «Линейная часть»

- Знач. канал.: параметр определяющий содержимое кода молчания, вставляемого во все свободные от передачи информации временные интервалы.
- Закон кодир.: установка закона компандирования звуковых данных (A-law или  $\mu$ -law).
- Эласт. буфер: установка размера эластичного буфера, который применяется при измерении параметров Clock Slip: CLSLIP+ и CLSLIP−.

Запись в эластичный буфер производится с частотой сигнала, поступающего на порт Sync, а чтение — с частотой сигнала, поступающего на порт Rx. При переполнении эластичного буфера прибор регистрирует отрицательное проскальзывание CLSLIP−; при опустошении буфера — положительное проскальзывание CLSLIP+.

Если параметр «Эласт. буфер» установлен в значение «Выкл», измерение параметров CLSLIP+ и CLSLIP− не производится.

# 7.10.3 Режим калибровки

При выборе меню Режим калибровки открывается меню показанное на рисунке [7.34.](#page-75-0) О том как использовать калибровку см. в главе [8.](#page-76-0)

<span id="page-75-0"></span>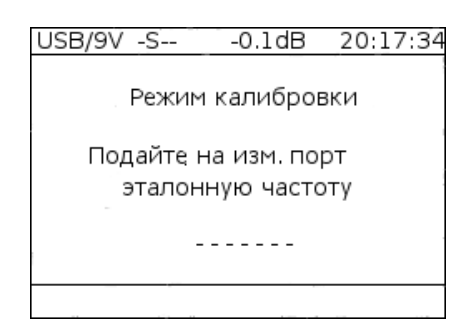

Рис. 7.34: Меню «Режим калибровки»

<span id="page-76-0"></span>Настоящий раздел устанавливает методы и средства первичной и периодической поверки тестера импульсно-кодовой модуляции Беркут - Е1 (далее — тестера), изготавливаемого ООО «НТЦ-Метротек», Москва, находящемся в эксплуатации, а также после хранения и ремонта.

Межповерочный интервал — два года.

### 8.1 Операции поверки

<span id="page-76-1"></span>При проведении поверки должны быть выполнены операции поверки, указанные в таблице [8.1.](#page-76-1)

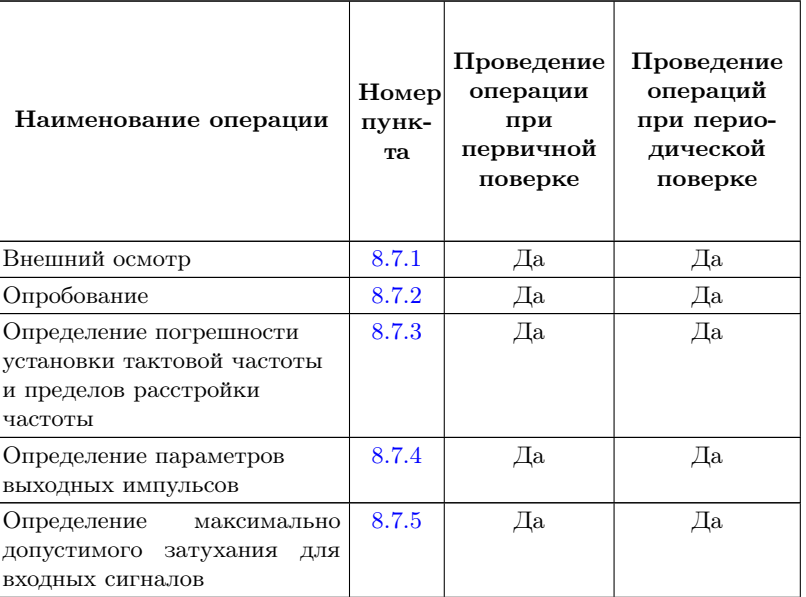

Таблица 8.1: Операции поверки

# 8.2 Средства поверки

<span id="page-77-0"></span>Поверка тестера должна производиться с помощью основных и вспомогательных средств поверки, перечисленных в таблице [8.2.](#page-77-0)

| Номер<br>пункта<br>методики<br>поверки | Наименование и тип средства<br>поверки, метрологические<br>характеристики                                                                                                    |
|----------------------------------------|----------------------------------------------------------------------------------------------------|
| 8.7.3                                  | Частотомер электронно-счётный Ч3-63/1:<br>0,03-10 В; $\pm 5 \cdot 10^{-7} f \pm 1$ ед. счёта;<br>$> 1$ MO <sub>M</sub> , 50 O <sub>M</sub>                                             |
| 8.7.4                                  | Осциллограф С1-97: 0-350 МГц; 10<br>$MB-5$ B, два канала, время нарастания<br>переходной характеристики менее 1 нс;<br>погрешность по оси X и Y $\leq$ 3%; $\geq$<br>$100~\text{kO}$ M |
| 8.7.5                                  | Магазин затуханий ТТ-4103: 150 Ом, сим.;<br>0-2 МГц; 80 дБ $\pm$ 0,2 дБ                                                                                                    |

Таблица 8.2: Характеристики средств измерительной техники

# Примечания:

- 1. Допускается использование других средств поверки с аналогичными метрологическими характеристиками.
- 2. Средства поверки должны быть исправны, поверены и иметь свидетельства о поверке.

# 8.3 Требования к квалификации

Поверка должна осуществляться лицами, аттестованными в качестве поверителей в установленном порядке.

# 8.4 Требования безопасности

При поверке должны выполняться меры безопасности, указанные в руководствах и инструкциях по эксплуатации поверяемого тестера и средств поверки.

# 8.5 Условия поверки

При проведении поверки должны соблюдаться следующие условия:

- температура окружающей среды  $(20 \pm 5)$ °С;
- относительная влажность воздуха  $(65 \pm 15)\%$ ;
- атмосферное давление  $(100 \pm 8)$  кПа;
- напряжение сети  $(220 \pm 11)$  B;
- частота промышленной сети  $(50 \pm 0, 5)\Gamma$ ц.

# 8.6 Подготовка к поверке

Перед проведением поверки следует проверить наличие эксплуатационной документации и срок действия свидетельств о поверке на средства поверки.

Включить средства поверки и прогреть их в течение времени, указанного в инструкции по эксплуатации.

# 8.7 Проведение поверки

### <span id="page-78-0"></span>8.7.1 Внешний осмотр

Визуальным осмотром проверяют соответствие тестера технической документации в части комплектности, фиксации регулировочных элементов, маркировки и упаковки. Проверяют также отсутствие видимых повреждений, целостность соединительных кабелей, зажимов и разъемов.

#### <span id="page-78-1"></span>8.7.2 Опробование

1. Опробование проводят, пользуясь руководством по эксплуатации.

Сначала выполняют подготовку тестера к работе в соответствии с руководством по эксплуатации. Проверяют возможность подключения к электросети, включения тестера. Включают тестер нажатием клавиши включения/выключения питания. После включения на дисплее тестера выводится вид последнего перед выключением экрана. Тестер готов к работе.

2. Проверяют работоспособность при выполнении основной функции — регистрации ошибок. Для проверки тестер включают «на себя»: выход Тх подключают ко входу Rх.

Пользуясь руководством по эксплуатации, в пункте главного меню «Линейный интерфейс» установить следующие пармаметры:

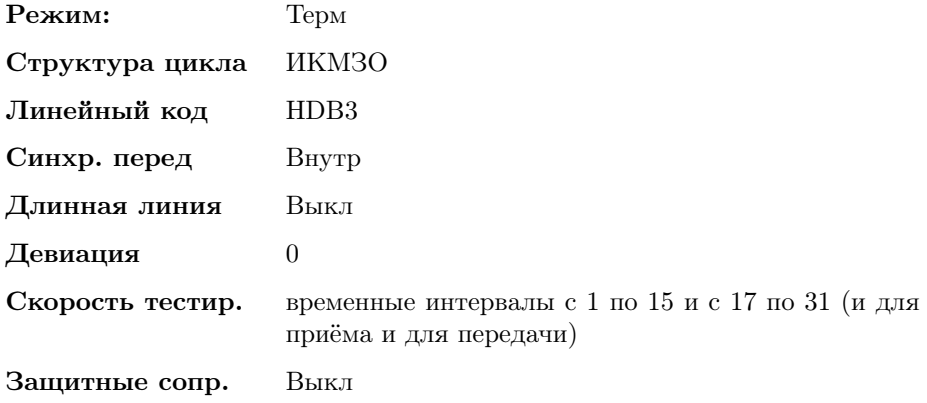

В пункте главного меню «Тестовая последовательность» установить:

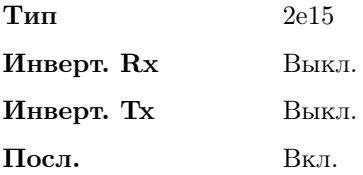

В пункте главного меню «Просмотр данных» выбирается «CAS/MFAS», «Просмотр CAS» и устанавливаются CAS-биты в цикле 0 — «00001011» и «00010001» во всех остальных циклах.

В пункте главного меню «Вставка ошибок» установливают:

### Тип ошибки бит

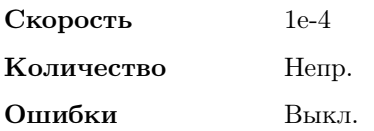

Переходят на пункт главного меню «Измерения», на вкладку «G821/G826/M2100». Начинают измерения с помощью команды «Старт» — ошибок не должно быть. Нажимая на клавишу «Ошибки», наблюдают за регистрацией ошибок. Правильная регистрация ошибок свидетельствует о работоспособности прибора.

### <span id="page-80-0"></span>8.7.3 Определение погрешности установки частоты

Тактовую частоту измеряют, включив прибор «на себя». В пункте главного меню «Линейный интерфейс» устанавливают:

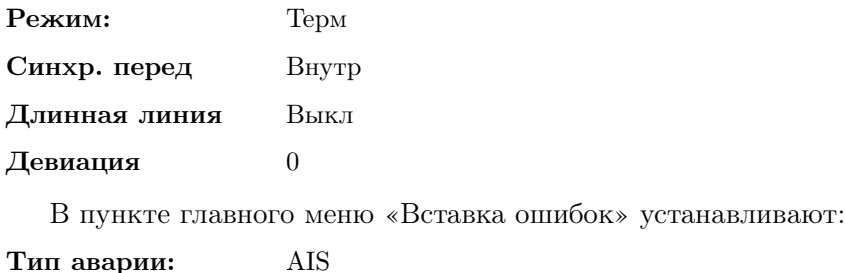

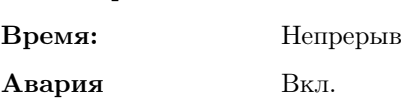

Подключают частотомер и измеряют частоту согласно инструкции по эксплуатации частотомера.

Проверяют пределы расстройки частоты, установив поочередно в пункте главного меню позицию «Девиация» на «-6000» и «6000». Измеренные значения частоты должны быть равны  $1021000 \pm 3$  Гц и 1027000  $\pm$  3 Гц соответственно.

Тестер признается годным, если измеренное значение тактовой частоты, при отсутствии расстройки, находится в пределах от 1023997 до 1024003 Гц, а при введении расстройки — в указанных выше пределах.

#### <span id="page-81-0"></span>8.7.4 Определение амплитуды и длительности импульсов

Амплитуду и длительность выходных импульсов определяют в том же режиме измерительного сигнала, что и в разделе [8.7.3](#page-80-0) .

Амплитудное значение (или размах), длительность импульсов (на уровне 50% амплитуды) определяют с помощью осциллографа.

Тестер признают годным, если измеренные значения параметров выходных импульсов находятся в следующих пределах (cм. рисунок [8.1\)](#page-81-1):

- амплитуда импульса 2,7–3,3 В;
- длительность (на уровне  $50\%$  амплитуды) 219–269 нс;
- время нарастания (длительность переднего фронта) и спада  $(\text{длительность заднего фронта})$  — менее 109,5 нс (от 0,1 до 0,5 амплитуды)

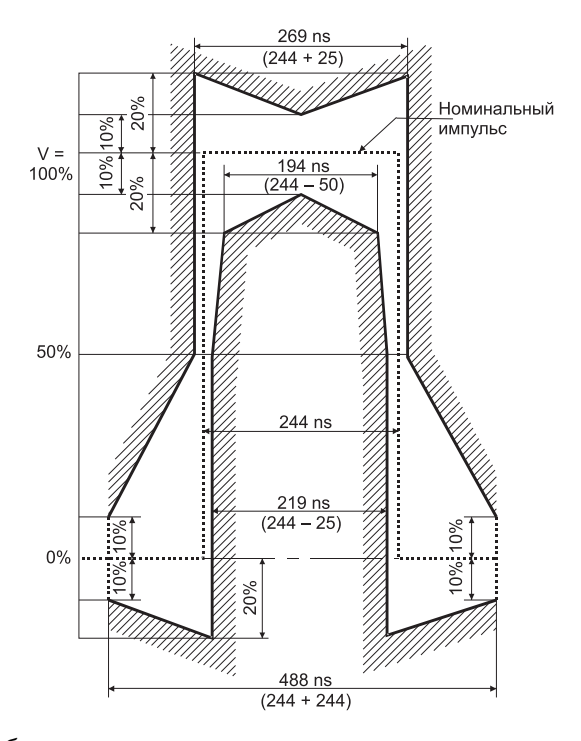

<span id="page-81-1"></span>Рис. 8.1: Шаблон для импульсов сигнала генератора тестовых последовательностей

#### <span id="page-82-0"></span>8.7.5 Определение максимально допустимого затухания

Определение максимально допустимого затухания сигнала на входе относительно номинального уровня (чувствительности входа) проводят по схеме рисунка [8.2](#page-82-1) путём проверки функционирования тестера на отсутствие ошибок при включении прибора «на себя» через магазин затуханий или аттенюатор. Проверка осуществляется, как указано в пункте 2 раздела [8.7.2.](#page-78-1)

<span id="page-82-1"></span>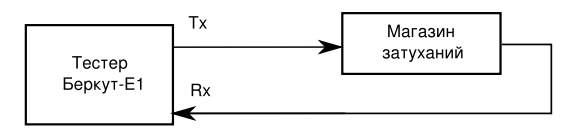

Рис. 8.2: Определение чувствительности входа приёмника

1. Установить затухание магазина затуханий, равное 20 дБ. В пункте главного меню «Линейный интерфейс» установить:

### Длинная линия Вкл

Для приборов первой версии (с заводскими номерами до 11000) параметр «Длинная линия» устанавливается в Выкл.

2. Уровень сигнала на входе контролируют по значению, индицируемому на верхней строке экрана. Проводят измерение ошибок.

Если ошибки или аварийные сигналы появляются, затухание уменьшают до 18 дБ.

Тестер признаётся годным, если при введенном затухании 18 дБ за время 10–15 с не наблюдается ошибок и аварийных сигналов (на вкладке «Измерения»).

# 8.8 Оформление результатов поверки

Результаты поверки оформляют путем записи в рабочем журнале и выдачи свидетельства установленной формы в случае соответствия тестеров требованиям, указанным в технической документации.

В случае отрицательных результатов поверки на тестер выдают извещение о непригодности с указанием причин бракования.

# 9. Транспортирование, хранение и обслуживание

# 9.1 Транспортирование и хранение

1. Тестер, упакованный в штатную тару, должен допускать транспортирование при температуре воздуха от -25 до +  $55^{\circ}$ С при относительной влажности воздуха  $95\%$  при температуре +  $25^{\circ}$ С (группа 3 по ГОСТ 22261) автомобильным транспортом (закрытым брезентом), в закрытых железнодорожных вагонах, герметичных отапливаемых отсеках самолетов и сухих трюмах судов. При транспортировании должны соблюдаться правила перевозки и крепления грузов, действующих на соответствующем виде транспорта.

2. При погрузке, транспортировании и разгрузке должны строго выполняться требования манипуляционных знаков и предупредительных надписей «Хрупкое, осторожно», «Верх», «Открывать здесь», «Беречь от влаги» согласно ГОСТ 14192 с целью обеспечения сохранности от механических повреждений, проникновения пыли и влаги.

3. Тестер должен храниться в отапливаемых складских помещениях в упаковке предприятия-изготовителя при температуре воздуха от 0 до + 40<sup>°</sup>С, относительной влажности воздуха 80<sup>%</sup> при температуре +  $35^{\circ}$ С (ГОСТ 22261). Срок хранения — не более 6 месяцев. По истечении срока необходимо перезарядить аккумулятор.

4. В помещениях для хранения тестера не должно быть паров кислот, щелочей и других агрессивных жидкостей, вызывающих коррозию металлов.

5. При транспортировании и хранении тестера необходимо соблюдать общие требования правил пожарной безопасности.

# 9.2 Техническое обслуживание

Техническое обслуживание тестера сводится к периодическому внешнему осмотру тестера, блока питания и шнуров с целью содержания в исправном и чистом состоянии.

# A. Справочные таблицы

# A.1 Структура цикла ИКМ-30

Таблица A.1: Структура цикла ИКМ-30

|  |  | $ \hspace{0.1cm} \text{T} \text{S0} \hspace{0.1cm} \hspace{0.1cm} \text{T} \text{S1} \hspace{0.1cm} \hspace{0.1cm} \text{T} \text{S2} \hspace{0.1cm} \hspace{0.1cm}  \hspace{0.1cm} \hspace{0.1cm} \text{T} \text{S15} \hspace{0.1cm} \hspace{0.1cm}$ | $\bf TS16$                                                       |  | $ \hspace{0.1cm} \text{T}\text{S}17 \hspace{0.1cm} \hspace{0.1cm}  \hspace{0.1cm} \hspace{0.1cm} \text{T}\text{S}30 \hspace{0.1cm} \hspace{0.1cm} \text{T}\text{S}31 \hspace{0.1cm} \hspace{0.1cm}$ |  |
|--|--|----------------------------------------------------------------------------------------------------|------------------------------------------------------------------|--|----------------------------------------------------------------------------------------------------|--|
|  |  |                                                                                                    | FAS   Ch1   Ch2      Ch15   Сигнализация   Ch16      Ch29   Ch30 |  |                                                                                                    |  |

# A.2 Структура сверхцикла ИКМ-30

| Цикл     | <b>TS0</b>  | TS1            | TS <sub>2</sub> | $\ddotsc$ | <b>TS15</b> | T S16       | <b>TS17</b> | .        | <b>TS30</b>  | <b>TS31</b> |
|----------|-------------|----------------|-----------------|-----------|-------------|-------------|-------------|----------|--------------|-------------|
| $\bf{0}$ | <b>FAS</b>  | $\mathrm{Ch}1$ | $\mathrm{Ch}2$  | .         | Ch15        | MFAS        | Ch16        | $\cdots$ | Ch29         | Ch30        |
| 1        | <b>NFAS</b> | Ch1            | $\mathrm{Ch}2$  | .         | Ch15        | $Ch1-Ch16$  | Ch16        | .        | Ch29         | Ch30        |
| $\bf{2}$ | <b>FAS</b>  | $\mathrm{Ch}1$ | $\rm Ch2$       | $\cdots$  | Ch15        | $Ch2-Ch17$  | Ch16        | $\cdots$ | Ch29         | Ch30        |
| 3        | <b>NFAS</b> | $\mathrm{Ch}1$ | $\mathrm{Ch}2$  | .         | Ch15        | $Ch3-Ch18$  | Ch16        | .        | Ch29         | Ch30        |
| 4        | FAS         | $\mathrm{Ch}1$ | $\mathrm{Ch}2$  | .         | Ch15        | $Ch4-Ch19$  | Ch16        | $\cdots$ | Ch29         | Ch30        |
| 5        | NFAS        | $\mathrm{Ch}1$ | $\mathrm{Ch}2$  | .         | Ch15        | $Ch5-Ch20$  | Ch16        | .        | Ch29         | Ch30        |
| 6        | FAS         | $\mathrm{Ch}1$ | $\mathrm{Ch}2$  | .         | Ch15        | $Ch6-Ch21$  | Ch16        | .        | Ch29         | Ch30        |
| 7        | NFAS        | $\mathrm{Ch}1$ | $\mathrm{Ch}2$  | .         | Ch15        | $Ch7-Ch22$  | Ch16        | $\cdots$ | Ch29         | Ch30        |
| 8        | <b>FAS</b>  | $\mathrm{Ch}1$ | $\mathrm{Ch}2$  | .         | Ch15        | $Ch8-Ch23$  | Ch16        | .        | Ch29         | Ch30        |
| 9        | <b>NFAS</b> | $\mathrm{Ch}1$ | $\mathrm{Ch}2$  | .         | Ch15        | $Ch9-Ch24$  | Ch16        | $\cdots$ | Ch29         | Ch30        |
| 10       | <b>FAS</b>  | $\mathrm{Ch}1$ | $\mathrm{Ch}2$  | .         | Ch15        | $Ch10-Ch25$ | Ch16        | .        | ${\rm Ch}29$ | Ch30        |
| 11       | NFAS        | $\mathrm{Ch}1$ | $\mathrm{Ch}2$  | .         | Ch15        | $Ch11-Ch26$ | Ch16        | .        | Ch29         | Ch30        |
| 12       | FAS         | Ch1            | $\mathrm{Ch}2$  | $\cdots$  | Ch15        | $Ch12-Ch27$ | Ch16        | .        | Ch29         | Ch30        |
| 13       | <b>NFAS</b> | $\mathrm{Ch}1$ | $\mathrm{Ch}2$  | .         | Ch15        | $Ch13-Ch28$ | Ch16        | .        | Ch29         | Ch30        |
| 14       | FAS         | $\mathrm{Ch}1$ | $\mathrm{Ch}2$  | $\cdots$  | Ch15        | $Ch14-Ch29$ | Ch16        | .        | Ch29         | Ch30        |
| 15       | NFAS        | $\mathrm{Ch}1$ | $\rm Ch2$       | .         | Ch15        | $Ch15-Ch30$ | Ch16        | .        | Ch29         | Ch30        |

Таблица A.2: Структура сверхцикла ИКМ-30

# A.3 Сигнализация по выделенному каналу

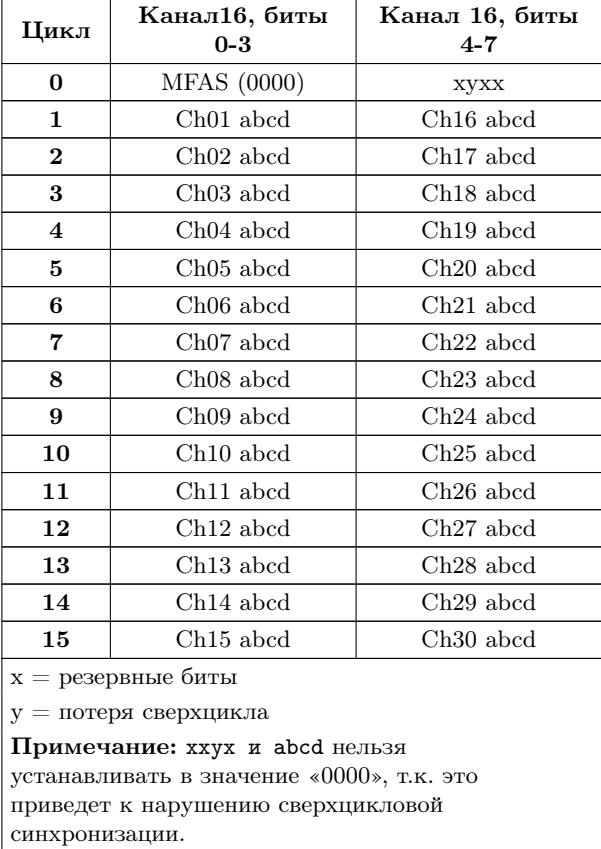

Таблица A.3: Сигнализация по выделенному каналу

# A.4 Коды сигнализации CAS

#### Таблица A.4: Коды сигнализации CAS

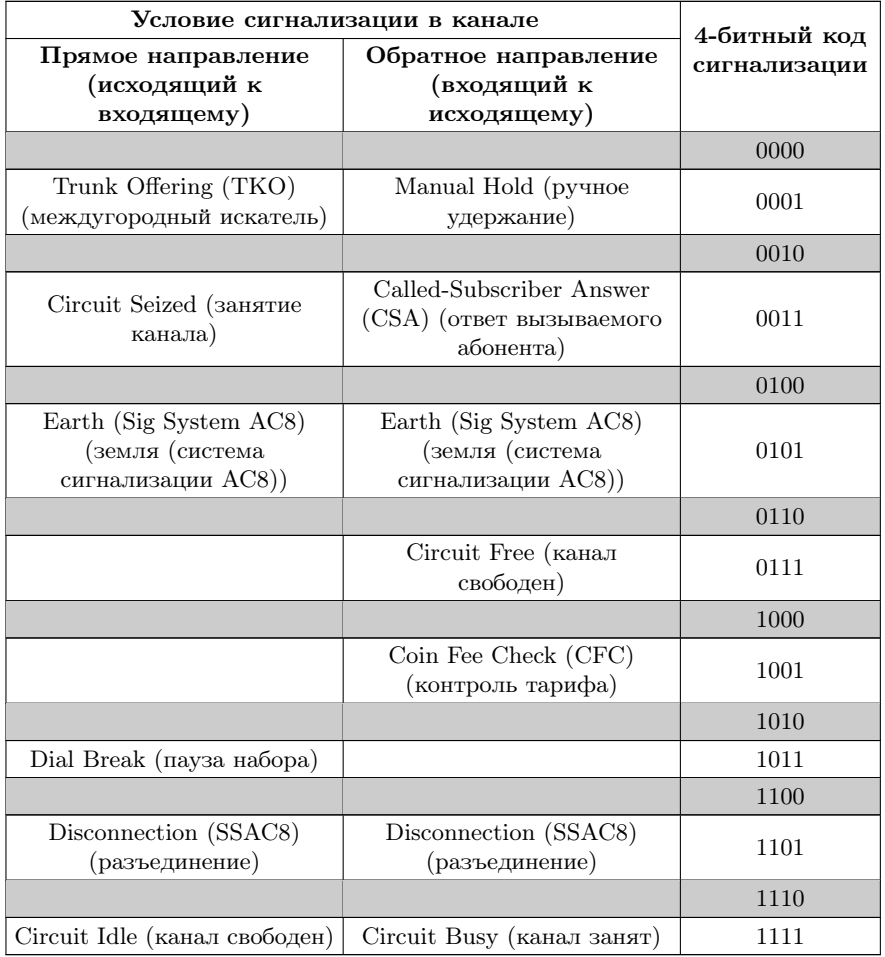

#### Примечание:

Цифры набора номера передаются с номинальной скоростью 10pps (pps импульсов в секунду). Импульс — это последовательность (1011), применяемая обычно в течение 66.66мс, следом за которой последовательность (0011), применяемая обычно в течение 33.33мс. Межимпульсная последовательность (последовательность 0011) обычно составляет 250мс минимум.

# A.5 Слово сверхцикловой синхронизации ИКМ-31

| Цикл                    | Слово       | Бит 1                                                                           | Бит 2          | Бит 3          | Бит 4              | Бит 5              | Бит 6    | Бит 7              | Бит 8           |
|-------------------------|-------------|---------------------------------------------------------------------------------|----------------|----------------|--------------------|--------------------|----------|--------------------|-----------------|
| $\mathbf{0}$            | FAS         | $S_{i1} - CRC_1$                                                                | $\theta$       | $\theta$       | $\mathbf{1}$       | 1                  | $\Omega$ | 1                  | $\mathbf{1}$    |
| $\mathbf 1$             | <b>NFAS</b> | $S_{i2} - 0*$                                                                   | $\mathbf{1}$   | A              | $\scriptstyle S_n$ | $\scriptstyle S_n$ | $S_n$    | $\scriptstyle S_n$ | $S_n$           |
| $\overline{2}$          | FAS         | $S_{i1}-CRC_2$                                                                  | $\overline{0}$ | $\overline{0}$ | $\mathbf{1}$       | 1                  | $\Omega$ | 1                  | $\mathbf{1}$    |
| 3                       | NFAS        | $S_{i2} - 0*$                                                                   | $\mathbf{1}$   | А              | $S_n$              | $S_n$              | $S_n$    | $S_n$              | $S_n$           |
| $\overline{\mathbf{4}}$ | FAS         | $S_{i1} - CRC_{3}$                                                              | $\Omega$       | $\Omega$       | $\mathbf{1}$       | $\mathbf{1}$       | $\Omega$ | $\mathbf{1}$       | $\mathbf{1}$    |
| 5                       | NFAS        | $S_{i2} - 1*$                                                                   | $\mathbf{1}$   | A              | $S_n$              | $S_n$              | $S_n$    | $S_n$              | $S_n$           |
| 6                       | FAS         | $S_{i1} - CRC_4$                                                                | $\Omega$       | $\overline{0}$ | $\mathbf{1}$       | $\mathbf{1}$       | $\Omega$ | $\mathbf{1}$       | $\mathbf{1}$    |
| 7                       | NFAS        | $S_{i2} - 0*$                                                                   | $\mathbf{1}$   | А              | $S_n$              | $S_n$              | $S_n$    | $\mathcal{S}_n$    | $S_n$           |
| 8                       | <b>FAS</b>  | $S_{i1} - CRC_1$                                                                | $\Omega$       | $\overline{0}$ | $\mathbf{1}$       | 1                  | $\Omega$ | 1                  | $\mathbf{1}$    |
| 9                       | NFAS        | $S_{i2} - 1*$                                                                   | $\mathbf{1}$   | A              | $S_n$              | $S_n$              | $S_n$    | $S_n$              | $S_n$           |
| 10                      | FAS         | $S_{i1}-CRC_2$                                                                  | $\overline{0}$ | $\theta$       | $\mathbf{1}$       | 1                  | $\theta$ | 1                  | 1               |
| 11                      | NFAS        | $S_{i2} - 1*$                                                                   | $\mathbf{1}$   | А              | $S_n$              | $\mathcal{S}_n$    | $S_n$    | $\mathcal{S}_n$    | $\mathcal{S}_n$ |
| 12                      | <b>FAS</b>  | $S_{i1} - CRC_{3}$                                                              | $\Omega$       | $\theta$       | $\mathbf{1}$       | $\mathbf{1}$       | $\Omega$ | 1                  | $\mathbf{1}$    |
| 13                      | NFAS        | $S_i 2$                                                                         | $\mathbf{1}$   | А              | $S_n$              | $S_n$              | $S_n$    | $S_n$              | $S_n$           |
| 14                      | <b>FAS</b>  | $S_{i1} - CRC_4$                                                                | $\Omega$       | $\theta$       | $\mathbf{1}$       | $\mathbf{1}$       | $\Omega$ | $\mathbf{1}$       | $\mathbf{1}$    |
| 15                      | <b>NFAS</b> | $S_{i2}$                                                                        | $\mathbf{1}$   | А              | $S_n$              | $S_n$              | $S_n$    | $\scriptstyle S_n$ | $S_n$           |
|                         |             | $CRC_1 - CRC_4$ — Биты циклического контроля по избыточности.                   |                |                |                    |                    |          |                    |                 |
|                         |             | $S_n$ — Биты, зарезервированные для национального использования.                |                |                |                    |                    |          |                    |                 |
|                         |             | $S_{i1}$ и $S_{i2}$ — Биты, зарезервированные для международного использования. |                |                |                    |                    |          |                    |                 |
|                         |             | $*$ — Сверхцикловый синхросигнал CRC.                                           |                |                |                    |                    |          |                    |                 |
|                         |             | А - Индикация аварийного сигнала на дальнем конце.                              |                |                |                    |                    |          |                    |                 |

Таблица A.5: Структура слова сверхцикловой синхронизации ИКМ-31

Беркут-Е1 предоставляет возможность связи с персональным компьютером. Для взаимодействия с ПК в приборе присутствует интерфейс USB, отвечающий стандартам USB 1.1/2.0.

Удалённое управление прибором осуществляется либо в графическом режиме с помощью приложения «BERcut-E1 Remote Control», либо в режиме терминала с помощью программы HyperTerminal или ее аналогов.

Приложение «BERcut-E1 Remote Control» предоставляет возможность:

- Управлять функциями прибора;
- Оперировать параметрами конфигурации прибора;
- Просматривать и сохранять результаты проводимых измерений;
- Загружать и просматривать в табличном виде статистические данные об ошибках и авариях, результаты измерений джиттера. Кроме того, эти данные могут быть сохранены в виде файла для последующей обработки.
- Сохранять копию экрана прибора.

Управление с помощью программы-терминала используется для решения задач администрирования: обновления микропрограмм, тестирования компонентов прибора и т.д.

# B.1 Установка необходимого ПО

# B.1.1 Установка VCP драйвера

Для подключения прибора к персональному компьютеру через USB-интерфейс необходимо предварительно установить драйвер Virtual COM Port.

ВНИМАНИЕ! Установка драйвера необходима для корректной инициализации прибора в Вашей системе!

1. Загрузите последнюю текущую версию VCP драйвера с сайта компании «FTDI Chip» <http://www.ftdichip.com> и извлеките файлы из архива в любой удобный вам каталог. Ссылка на файлы инсталляции необходимого драйвера для раз-

личных операционных систем: <http://www.ftdichip.com/Drivers/FT232-FT245Drivers.htm#VCP>

2. Если вы пользуетесь операционной системой Windows XP или Windows XP SP 1, временно отключите соединение с интернет во избежание автоматического обращения к серверу обновлений Windows.

При использовании Windows XP SP 2, то вам достаточно в настройках обращения к серверу обновлений Windows («Control Panel»  $\Rightarrow$  «System»  $\Rightarrow$  «Hardware»  $\Rightarrow$  «Windows Update») установить параметр «ask before connecting to Windows Update».

- 3. Включите питание прибора Беркут-Е1 и подключите его к свободному USB порту вашего компьютера. При этом на экране появится окно «Мастера подключения нового оборудования» («Windows Found New Hardware Wizard»). В этом окне выберите опцию «No, not this time» и нажмите «Next».
- 4. Выберите пункт «Install from a list or specific location (Advanced)», затем нажмите «Next».
- 5. Выберите опцию «Search for the best driver in these locations» и введите путь к каталогу, в который вы распаковали файлы драйверов, в строке или укажите путь к этому каталогу, нажав кнопку «Browse». Указав файл, нажмите «Next».
- 6. Если на экране появится предупреждение Windows XP об установке непроверенного драйвера (не сертифицированного WHQL), нажмите «Continue Anyway» для продолжения процесса инсталляции. Если же в настройках вашей операционной системы указано игнорировать предупреждения о цифровых подписях файлов, то такое предупреждающее сообщение не появится. После этого Windows XP начнет копирование необходимых файлов драйвера.
- 7. По окончании копирования на экране появится сообщение об

успешном завершении процесса установки последовательного конвертера. Нажмите «Finish».

- 8. По нажатию кнопки «Finish» «Found New Hardware Wizard» перейдет к установке драйвера эмуляции COM-порта. Процедура инсталляции аналогична описанной выше процедуре для драйвера последовательного конвертера.
- 9. После успешного завершения установки откройте раздел «Device Manager» («Control Panel» ⇒ «System» ⇒ вкладка «Hardware» ⇒ «Device Manger») и выберите опцию «View»  $\Rightarrow$  «Devices by Type». Прибор появится в списке как дополнительный COM-порт с меткой «USB Serial Port».

# B.1.2 Установка программы «BERcut-E1 Remote Control»

- 1. Загрузите установочный файл приложения «BERcut-E1 Remote control» с сайта производителя <www.metrotek.spb.ru> или обратитесь в Службу технической поддержки. Активируйте выполнение процесса его установки.
- 2. Выберите язык программы установки.

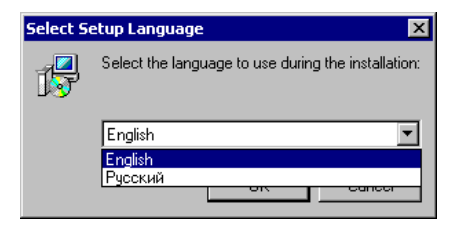

Рис. B.1: Язык установки

Примечание: в зависимости от выбранного Вами языка будет установлена либо русскоязычная, либо англоязычная версия приложения.

3. Выберите путь для установки приложения:

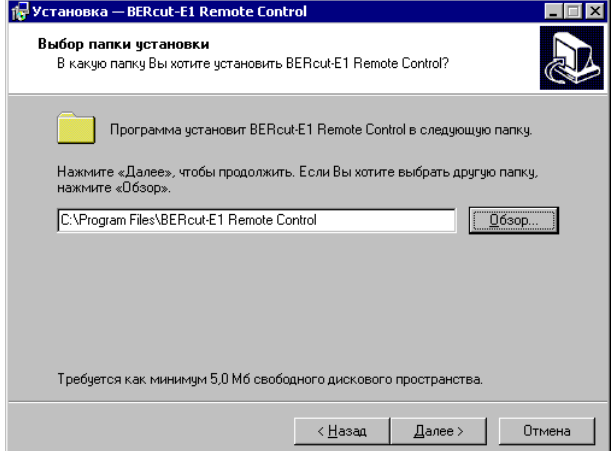

Рис. B.2: Путь установки приложения

4. Выберите папку в меню «Пуск»:

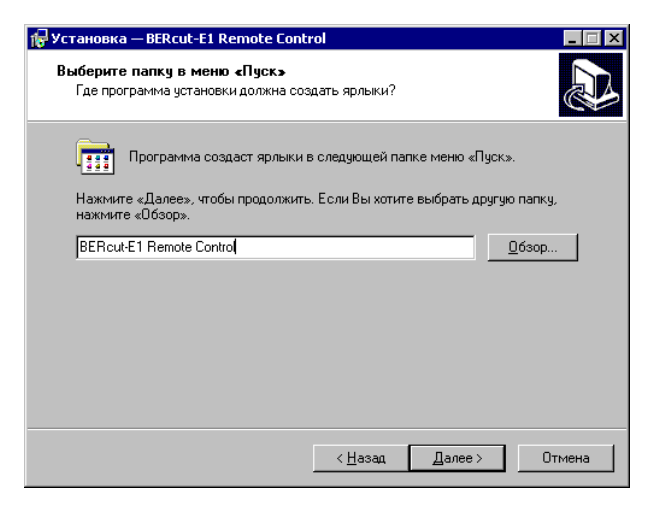

Рис. B.3: Выбор папки в меню «Пуск»

5. Дополнительные опции:

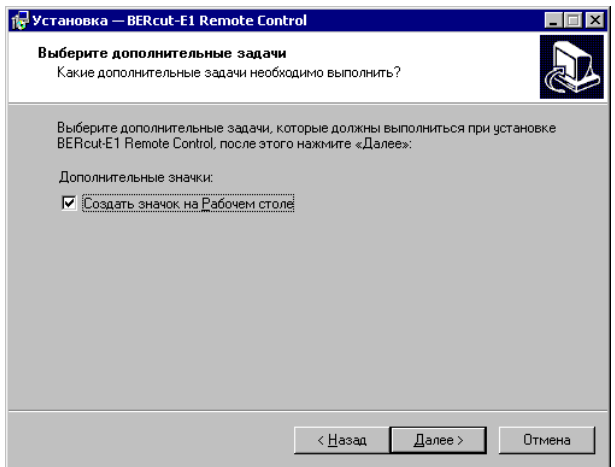

Рис. B.4: Дополнительные опции

6. Выполните установку программы «BERcut-E1 Remote control»:

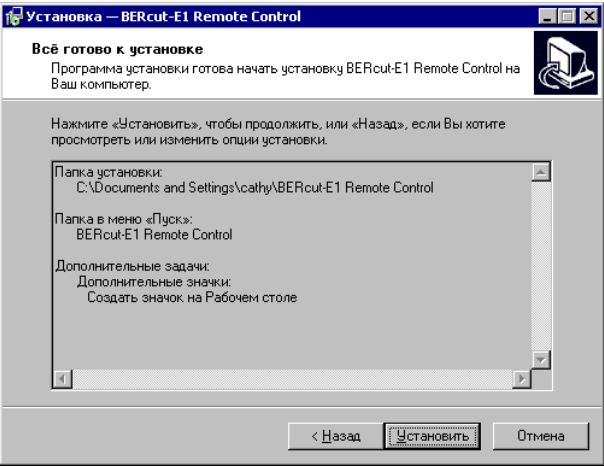

Рис. B.5: Установить приложение

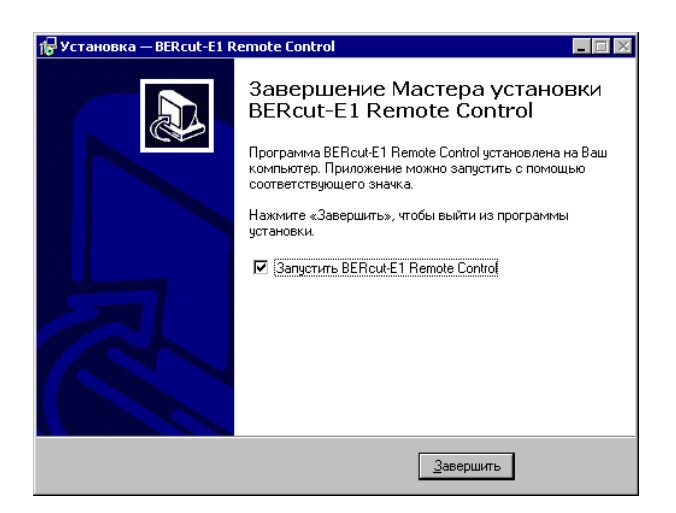

Рис. B.6: Установка завершена

# B.2 Программа «BERcut-E1 Remote Control»

### B.2.1 Подключение и настройки

### B.2.1.1 Подключение прибора к ПК

- 1. Убедитесь, что питание прибора включено.
- 2. Подключите анализатор Беркут-Е1 к USB-порту компьютера с помощью кабеля, входящего в комплект поставки.

### B.2.1.2 Предварительные настройки

- 1. Активируйте установленное приложение «BERcut-E1 Remote Control».
- 2. Выясните каким COM-портом подключенный прибор является в системе. Для этого необходимо обратиться в раздел «Ports» стандартного приложения «Device Manager» («Control panel» ⇒  $\langle$ System»  $\Rightarrow$  «Hardware»  $\Rightarrow$  «Device manager»):

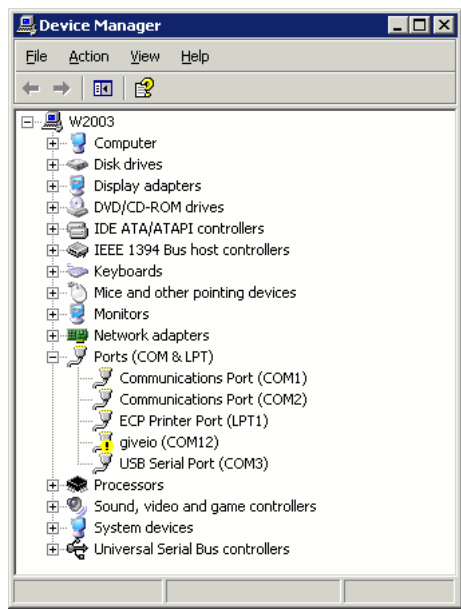

Рис. B.7: Окно «Device Manager»

ВНИМАНИЕ! Для корректной инициализации прибора в системе необходимо предварительно установить соответствующий драйвер USB!

3. Откройте окно «Установки», нажав значок Мна панели управления или воспользовавшись соответствующим пунктом меню (рис. [B.8\)](#page-97-0).

<span id="page-97-0"></span>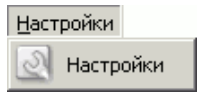

Рис. B.8: Меню «Установки»

4. Введите номер последовательного порта, к которому подключен прибор Беркут-Е1:

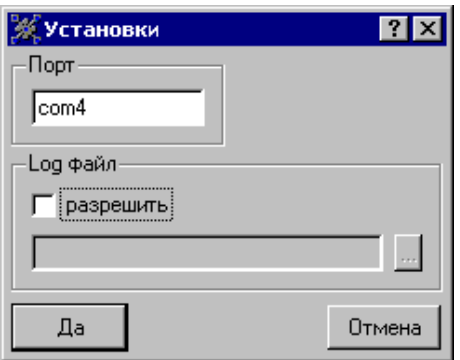

Рис. B.9: Окно «Установки»

- 5. В подразделе «Log файл» отметьте параметр «разрешить», если вы хотите, чтобы обмен сообщениями между прибором и ПК сохранялся в файл. Задайте имя log-файла.
- 6. Для выхода из окна настроек с сохранением заданных параметров нажмите кнопку «Да». Для выхода без сохранения — «Отмена».

### B.2.2 Графический интерфейс

Текущий раздел содержит описание основных элементов графического интерфейса приложения «BERcut-E1 Remote Control».

#### B.2.2.1 Меню

Меню «Файл» позволяет проводить операции с приложением.

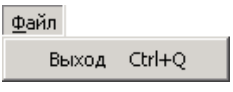

Рис. B.10: Меню «Файл»

Выход: завершить работу приложения.

Меню «Конфигурация» позволяет производить операции с файлами конфигурации и обмениваться этими данными с анализатором.

| <u>К</u> онфигурация |                        |        |
|----------------------|------------------------|--------|
| Новая конфигурация   |                        | Ctrl+N |
|                      | Открыть конфигурацию   | Ctrl+O |
|                      | Сохранить конйигурацию | Ctrl+S |
|                      | Загрузить конфигурацию | Ctrl+L |
|                      | Отослать конфигурацию  | CFrHK  |

Рис. B.11: Меню «Конфигурация»

- Новая конфигурация: установить все параметры конфигурации в значения по-умолчанию.
- Открыть конфигурацию: открыть ранее сохраненный конфигурационный файл.
- Сохранить конфигурацию: сохранить в виде файла текущие значения параметров в разделе данных «Конфигурация» (раздел [B.2.2.2\)](#page-102-0).
- Загрузить конфигурацию: загрузить текущие значения параметров конфигурации с прибора.
- Отослать конфигурацию: передать значения параметров на прибор.

Меню «Измерения» позволяет получать результаты измерений с тестера Беркут-Е1 и обрабатывать их.

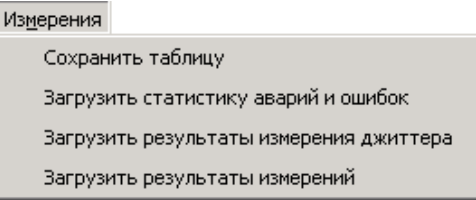

Рис. B.12: Меню «Измерения»

- Сохранить таблицу: сохранить текущую загруженную таблицу в виде файла формата CSV.
- Загрузить статистику аварий и ошибок: получить статисти-ческие данные по зарегистрированным событиям<sup>[1](#page-99-0)</sup>
- Загрузить результаты измерения джиттера: загрузить с прибора результаты измерений джиттера. Данные выводятся в виде таблицы, в которой каждая строка соответствует 1 секунде измерения. Значения выводятся за последнюю минуту измерения.
- Загрузить результаты измерений: получить результаты измерений базовых параметров и параметров G.821/G.826/M.2100.

Меню «Копия экрана» позволяет сохранить в виде графического файла копию текущего экрана прибора.

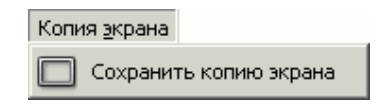

Рис. B.13: Меню «Копия экрана»

<span id="page-99-0"></span> $1B$  соответствии с этими значениями строятся диаграммы событий (см. раздел [7.5.3.1\)](#page-57-0).

Меню «Настройки» предоставляет доступ к настройкам приложения «BERcut-E1 Remote Control».

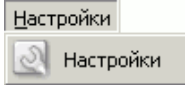

Рис. B.14: Меню «Настройки»

Меню «Помощь» предоставляет доступ к справочной информации по приложению.

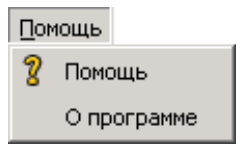

Рис. B.15: Меню «Помощь»

Содержание: перейти к просмотру файла помощи по приложению.

О программе: просмотр краткой информации о приложении.

### B.2.2.2 Разделы данных

<span id="page-101-0"></span>Раздел «Копия экрана» представляет собой функциональную копию передней панели прибора. Здесь пользователь может полноценно контролировать работу тестера Беркут-Е1: отслеживать текущее состояние светодиодных индикаторов, управлять функциями прибора с помощью клавиатуры, производить измерения и просматривать их результаты на «экране».

Кроме того, в этом же разделе осуществляется соединение с прибором.

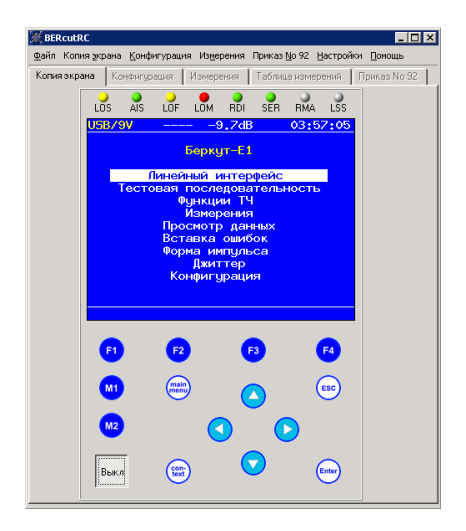

Рис. B.16: Раздел «Копия экрана»

<span id="page-102-0"></span>Раздел «Конфигурация» позволяет просматривать и изменять параметры конфигурации прибора. Пользователь может загрузить результаты изменений в прибор.

Кроме того, созданная конфигурация может быть сохранена в виде файла на ПК для последующего использования.

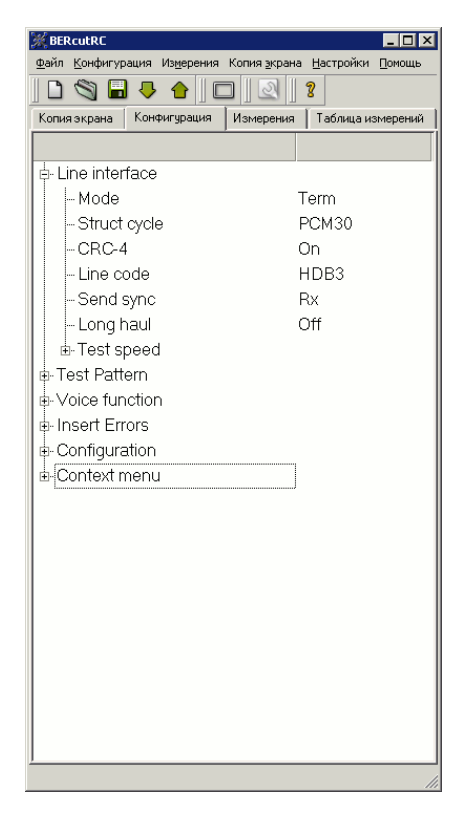

Рис. B.17: Раздел «Конфигурация»

Раздел «Измерения» позволяет просматривать и сохранять для последующего анализа полученные с прибора результаты измерений базовых параметров, а также измерений в соответствии с рекомендациями ITU-T G.821, G.826/M.2100.

| <b>BERCULRE</b>                           |                                                                |
|-------------------------------------------|----------------------------------------------------------------|
| Файл                                      | Конфигурация Измерения Копия экрана Настройки Помощь           |
| H<br>50                                   | $\mathcal{O}_2$<br>2                                           |
|                                           |                                                                |
| Копия экрана   Конфигурация               | Измерения<br>Таблица измерений                                 |
| Test speed                                | $N \times 61/\sqrt{N \times 61}$<br>ċ                          |
| Protect, res.                             | Of f                                                           |
| Base parameters                           |                                                                |
| ET:25:19:43                               | RT:66:40:16                                                    |
| CODE<br>U                                 | $: 0.000e{-01}$<br>CODER                                       |
| 0<br>BIT                                  | BER                                                            |
| CRC<br>86294661                           | <b>CRCR</b><br>$9.464e - 01$                                   |
| <b>FASE</b><br>301516<br><b>MFSE</b><br>n | $8.267e - 04$<br><b>FASER</b><br><b>HFSER</b><br>$0.000e - 01$ |
| <b>REBE</b><br>656395<br>ċ                | <b>REBER</b><br>$7.199e - 03$                                  |
|                                           |                                                                |
| Base parameters                           | 2                                                              |
| <b>LOS</b><br>U<br>AIS<br>0               | XIOS<br>$0.000e - 01$<br><b>ZAIS</b><br>$0.000e - 01$          |
| İ<br>LOF<br>7                             | %LOF<br>$7.677e - 03$                                          |
| <b>LON</b><br>o                           | $0.000e - 01$<br><b>ZLON</b>                                   |
| RDI<br>0                                  | $0.000e - 01$<br><b>ZRDI</b>                                   |
| U<br>RHA                                  | <b>ZRHA</b><br>$0.000e - 01$                                   |
| <b>LSS</b><br>n                           | $x_{LSS}$<br>$0.000e{-}01$                                     |
| SLP<br>0                                  | $0.000e - 01$<br>%SLP                                          |
| G.821                                     |                                                                |
| CODE<br>0                                 | $0.000e - 01$<br>CODER<br>÷                                    |
| <b>BTT</b><br>U                           | <b>BFR</b>                                                     |
| $SLIP+$<br>n<br>t                         | $SLIP-$<br>n<br>t                                              |
| πs<br>0                                   | XUS<br>$0.000e - 01$<br>:                                      |
| 7<br>ΔS                                   | $7.677e{-}03$<br>%AS                                           |
| 7<br>ES                                   | ZFS<br>$7.677e - 03$                                           |
| 7<br><b>SES</b>                           | <b>ZSES</b><br>$7.677e - 03$                                   |
| $c$ ur $BFR$                              |                                                                |
|                                           |                                                                |
| G.826 / 12100                             | Near end                                                       |
|                                           |                                                                |
| 86455193<br>$EB(bllock)$ :                |                                                                |
| <b>BBE</b><br>291647                      | $3.198e + 02$<br>$\times$ BBE<br>İ                             |
| ES<br>1425                                | XES.<br>$1.563e+00$                                            |
| <b>SES</b><br>1.<br>ıσ<br>1.177           | <b>ZSES</b><br>$1.097e - 03$<br>$0.4 - 0.0$<br>$\sim$ 1 $\sim$ |
|                                           |                                                                |

Рис. B.18: Раздел «Измерения»

Результаты измерений представлены в текстовом виде и могут быть сохранены в виде файла с помощью любого текстового редактора.

Раздел «Таблица измерений» позволяет просматривать и обрабатывать статистику по ошибкам и авариям, зарегистрированным в течение измерительной сессии, а также просматривать результаты измерений джиттера. Полученные данные выводятся в табличном виде и могут быть сохранены в виде файла для последующей обработки.

|                | <b>BERCULRE</b> |   |                        |             |     |                   |        | $\Box$ olxi |
|----------------|-----------------|---|------------------------|-------------|-----|-------------------|--------|-------------|
| Файл           | Конфигурация    |   | Измерения Копия экрана |             |     | Настройки         | Помощь |             |
| ۱٦             | H               | ु |                        |             | R   |                   |        |             |
|                | Копия экрана    |   | Конфигурация           | Измерения   |     | Таблица измерений |        |             |
|                | Time            |   | CODE                   | <b>FASE</b> | LOS | AIS               | LOF    | B -         |
| 1              | 23.11.05.16:41  |   | Ō                      | O           | 45  | O                 | ۵      |             |
| $\overline{c}$ | 23.11.05 16:42  |   | o                      | 0           | 60  | 0                 | ۵      |             |
| $\overline{3}$ | 23.11.05.16:43  |   | ٥                      | n           | 60  | n                 | n      |             |
| $\overline{4}$ | 23.11.05.16:44  |   | ٥                      | 1015        | 26  | 0                 | 1      |             |
| 5              | 23.11.05 16:45  |   | ٥                      | 1920        | 0   | 0                 | ٥      |             |
| ĥ              | 23 11 05 16:46  |   | 32115                  | 655         | n   | n                 | U.     |             |
| 7              | 23 11 05 16:47  |   | 44823                  | n           | n   | n                 | n      |             |
| 8              | 23.11.05 16:48  |   | 52373                  | n           | n   | n                 | n      |             |
| 9              | 23.11.05.16:49  |   | 46102                  | O           | ō   | O                 | ۵      |             |
| 10             | 23.11.05.16:50  |   | 1                      | 0           | ٥   | 8                 | 41     |             |
| 11             | 23.11.05 16:51  |   | Ō                      | 0           | n   | 0                 | 2      |             |
| 12             | 23.11.05.16:52  |   | Ō                      | 12          | n   | n                 | 48     |             |
| 13             | 23.11.05 16:53  |   | ٥                      | 986         | o   | 0                 | ٥      |             |
| 14             | 23.11.05 16:54  |   | $\overline{c}$         | 14          | n   | 43                | 1      |             |
| 15             | 23.11.05 16:55  |   | ň                      | 224N        | n   | n                 | n      |             |
| 16             | 23.11.05 16:56  |   | ٥                      | 1920        | n   | n                 | 0      |             |
| 17             | 23.11.05 16:57  |   | ō                      | 1920        | n   | n                 | ō      |             |
| 18             | 23.11.05.16:58  |   | ٥                      | 1920        | ۵   | 0                 | ۵      |             |
| 19             | 23.11.05.16:59  |   | ٥                      | 1920        | n   | 0                 | ٥      |             |
| 20             | 23.11.05 17:00  |   | n                      | 1920        | n   | n                 | ٥      |             |
| 21             | 23.11.05.17:01  |   | n                      | 1920        | n   | n                 | Ű.     |             |
| 22             | 23.11.05 17:02  |   | o                      | 1920        | n   | n                 | 0      |             |
| 23             | 23.11.05 17:03  |   | n                      | 1920        | n   | n                 | Ű.     |             |
| 24             | 23 11 05 17 04  |   | n                      | 2241        | n   | n                 | Ű.     |             |
| 25             | 23.11.05 17:05  |   | ٥                      | 471         | o   | O                 | Ō.     |             |
| 26             | 23.11.05.17:06  |   | ٥                      | 0           | n   | n                 | Ō      |             |
| 27             | 23.11.05.17:07  |   | ٥                      | 0           | ٥   | 0                 | o      |             |
| 28             | 23.11.05 17:08  |   | ٥                      | 0           | ٥   | 0                 | ٥      |             |
| ◂              |                 |   |                        |             |     |                   |        | ١           |
|                |                 |   |                        |             |     |                   |        |             |

Рис. B.19: Раздел «Таблица измерений»

### B.2.3 Функции

# B.2.3.1 Управление функциями Беркут-Е1

Приложение «BERcut-E1 Remote Control» предоставляет возможность удаленно управлять всеми основными функциями прибора Беркут-Е1: изменять параметры настроек прибора, проводить измерения, ак-

тивировать процессы генерации аварий и вставки ошибок и т.д.

Доступ к этим функциям осуществляется с помощью раздела данных «Копия экрана» (см. раздел [B.2.2.2\)](#page-101-0).

При работе с приложением для управления функциями прибора вы можете использовать клавиатуру ПК, соответствие клавиш которой кнопкам клавиатуры прибора описано ниже:

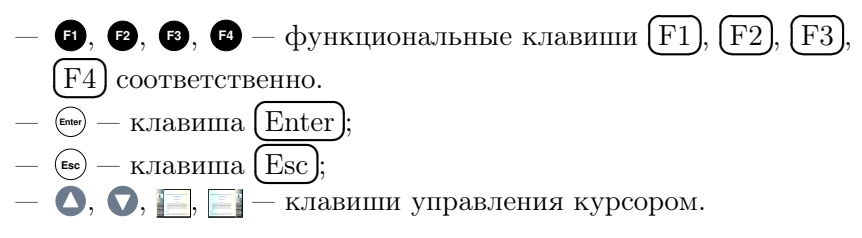

# B.2.3.2 Сохранение и загрузка конфигурации

# Обмен конфигурацией с Беркут-Е1

- 1. Разорвите соединение с прибором, нажав кнопку «Разъединить» в разделе данных «Копия экрана».
- 2. Для того чтобы передать созданную конфигурацию с ПК на прибор, выберите пункт меню «Конфигурация» ⇒ «Отослать конфигурацию» или нажмите значок • на панели инструментов.
- 3. Для того чтобы загрузить с прибора текущие установленные значения параметров конфигурации, выберите пункт меню «Конфигурация» ⇒ «Загрузить конфигурацию» или нажмите значок $\overline{\mathbf{G}}$ .

# Обработка конфигурации на ПК

- 1. Перейдите в раздел данных «Конфигурация», нажав соответствующую закладку.
- 2. Для того, чтобы вернуть все параметры в значения по умолчанию, выберите пункт меню «Конфигурация» ⇒ «Новая конфигурация» или нажмите значок **на панели инструментов.**
- 3. Внесите необходимые изменения в значения параметров.
- 4. Для того, чтобы сохранить созданную конфигурацию в виде файла, выберите пункт меню «Конфигурация» ⇒ «Сохранить

конфигурацию» или нажмите значок на панели инструментов. В появившемся окне (рис. [B.20\)](#page-106-0) введите имя файла и нажмите кнопку «Save». Для отмены операции нажмите «Cancel».

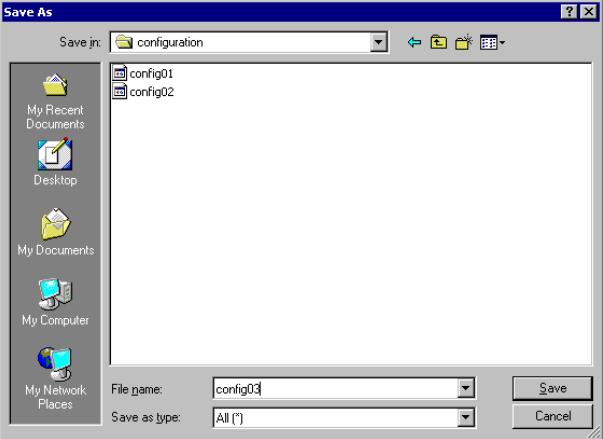

<span id="page-106-0"></span>Рис. B.20: Окно «Сохранить конфигурацию»

5. Чтобы открыть ранее сохраненную конфигурацию выберите пункт меню «Конфигурация» ⇒ «Открыть конфигурацию» или нажмите значок на панели инструментов. В открывшемся окне выберите имя файла и нажмите кнопку «Open».

### B.2.3.3 Обработка результатов измерений

# Результаты измерений G.821/G.826/M.2100

- 1. Разорвите соединение с прибором, нажав кнопку «Разъединить» в разделе «Копия экрана».
- 2. Выберите пункт меню «Измерения» ⇒ «Загрузить результаты измерений». Приложение автоматически откроет раздел данных «Измерения» и произведет загрузку текущих значений параметров меню Беркут-Е1 «Измерения»  $\Rightarrow$  «G.821/G.826/M.2100» (см. раздел [7.5.1\)](#page-46-0).

Полученные результаты измерений могут быть скопированы в любой текстовый редактор и сохранены в виде текстового файла для дальнейшего анализа.

Статистика и результаты измерения джиттера выводятся в табличной форме в разделе данных «Таблицы измерений».

- 1. Разорвите соединение с прибором, нажав кнопку «Разъединить» в разделе «Копия экрана».
- 2. Выберите соответствующий пункт в меню «Измерения». Приложение автоматически откроет раздел данных «Таблицы измерений» и произведет загрузку текущих результатов измерений запрашиваемых параметров.

Полученные результаты измерений могут быть сохранены в виде файла формата CSV для дальнейшего анализа. Для этого вам необходимо выбрать пункт меню «Измерения» ⇒ «Сохранить таблицу» и ввести в появившемся окне (рис. В.[2](#page-107-1)1) имя файла<sup>2</sup>. Для сохранения файла нажмите кнопку «Save», для отмены операции —кнопку «Cancel».

<span id="page-107-0"></span>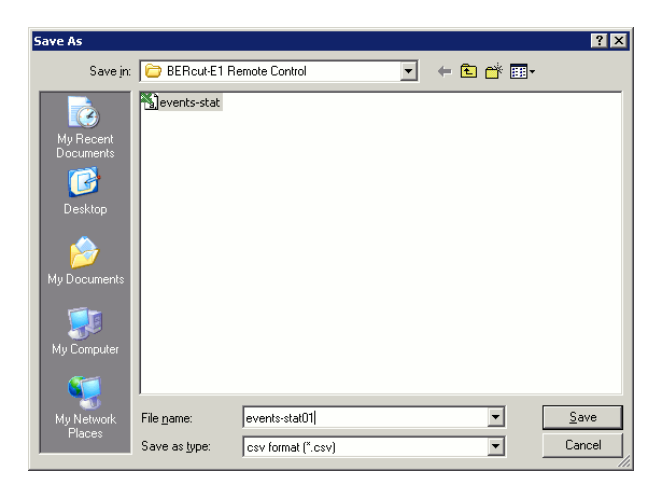

Рис. B.21: Сохранить таблицу измерений

#### B.2.3.4 Сохранение снимка экрана

Возможность сохранения копии экрана прибора особенно актуальна при работе с такими функциями прибора Беркут-Е1 как из-

<span id="page-107-1"></span> $2$ Имя файла должно быть указано полностью, вместе с расширением (например, file.csv).
мерение и анализ джиттера, контроль формы импульса и просмотр осциллограммы сигнала, и т.д.

- 1. Перейдите к просмотру необходимого раздела меню тестера
- 2. Выберите пункт меню «Сохранить копию экрана» или нажмите значок П на панели инструментов.
- 3. В появившемся окне (рис. В.22) введите имя файла для сохранения. Приложение поддерживает широкий спектр графических форматов, включая такие как BMP, JPEG, PNG и т.д.

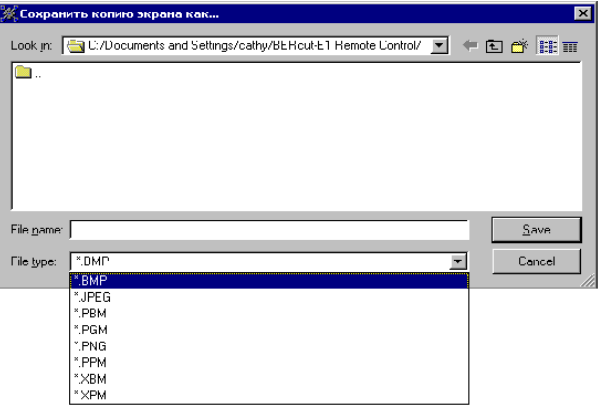

<span id="page-108-0"></span>Рис. В.22: Окно «Сохранить копию экрана»

4. Для сохранения выбранного файла нажмите кнопку «Save», для отмены операции - кнопку «Cancel».

#### Управление в режиме терминала  $B.3$

В этом разделе описаны команды, при помощи которых пользователь может производить следующие операции:

- просматривать результаты измерений
- обновлять программное обеспечение прибора (см. раздел В.3.3)
- тестировать компоненты прибора

Взаимодействие с прибором может обеспечиваться как стандартными средствами ОС Windows  $95/98/XP/2000/2003$  — программой

HyperTerminal, так и терминальными программами сторонних производителей.

Для обновления микрокода терминальная программа должна обеспечивать функции передачи файлов по протоколу x-modem.

#### <span id="page-109-0"></span> $B.3.1$ Подключение к компьютеру

- 1. Убедитесь, что питание прибора включено.
- 2. Подключите анализатор **Беркут-E1** к USB-порту компьютера с помощью кабеля, входящего в комплект поставки.

Внимание!!! Для корректной инициализации прибора в системе необходимо предварительно установить соответствующий операционной системе VCP-драйвер (см. раздел В.1.1).

#### **B.3.1.1** Настройка параметров подключения

Подключение к прибору Беркут-Е1 и управление в терминальном режиме возможно с использованием программы HyperTerminal  $(\text{memo} \cdot \text{Start} \rightarrow \text{ } \Leftrightarrow \text{Programs} \rightarrow \text{ } \Leftrightarrow \text{Accessories} \rightarrow \text{ } \Leftrightarrow \text{Communications})$ или любого другого аналогичного приложения.

Примечание: Дальнейшее описание процесса обновления ПО приведено для случая использования программы HyperTerminal, входящей в стандартнию поставки ОС Windows.

1. Создайте новое подключение (меню «File»  $\Rightarrow$  «New Connection»):

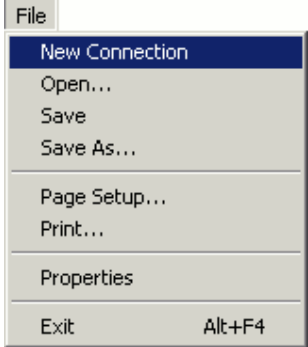

Рис. В.23: Новое соединение

2. Задайте имя подключения:

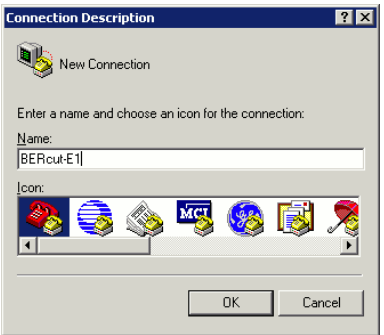

Рис. B.24: Выбор имени соединения

3. Выясните, каким COM-портом подключенный Беркут-Е1 является в системе, обратившись к стандартному приложению «Device Manager».

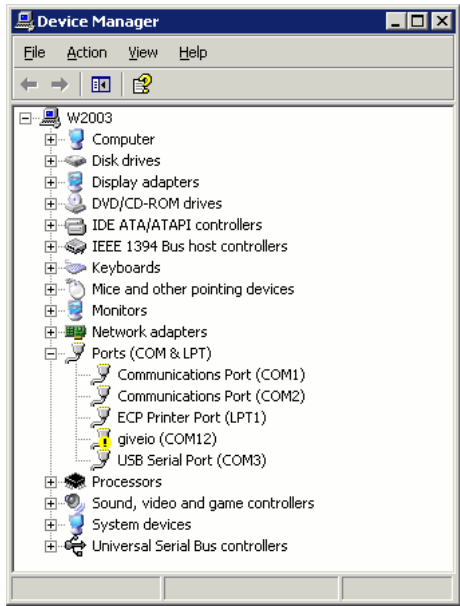

Рис. B.25: Окно «Device manager»

4. Выберите последовательный порт, к которому подключен прибор:

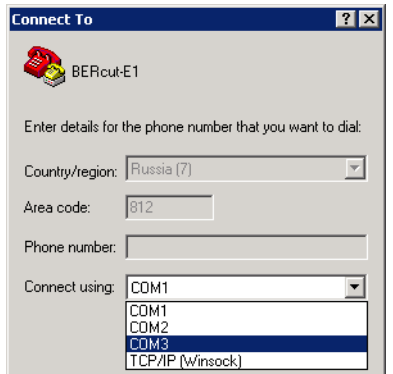

Рис. B.26: Выбор номера COM-порта

5. Установите следующие параметры последовательного порта:

|                 |        | <b>COM1 Properties</b>       | R <sub>X</sub>   |
|-----------------|--------|------------------------------|------------------|
|                 |        | Port Settings                |                  |
| Bits per second | 115200 | Bits per second: 115200      |                  |
| Data bits       | 8      | Data bits: 8<br>Parity: None |                  |
| Parity          | none   | $Stop \; bits: \; 1$         |                  |
| Stop bits       | 1      | Flow control: None           |                  |
| Flow control    | none   |                              | Restore Defaults |
|                 |        |                              |                  |

Рис. B.27: Параметры порта

Cancel

Apply

 $\overline{\text{OK}}$ 

6. После нажатия кнопки  $\overline{OK}$  HyperTerminal попытается установить соединение с прибором Беркут-Е1.

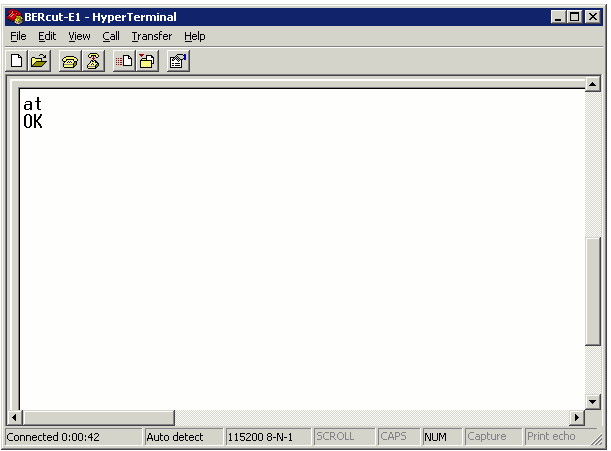

Рис. В.28: Соединение установлено

После успешного установления соелинения с тестером, пользователь может управлять прибором, используя команлы, описанные в разделе В.3.2.

#### <span id="page-112-0"></span> $B.3.2$ Описание команд

По аналогии с командами haves-совместимых модемов все команды начинаются с префикса AT (от английского «attention» — внимание). Некоторые команды принимают числовые параметры.

#### Краткое описание команд  $B.3.2.1$

- Ctrl-C: отмена ввода команды и выход из режима управления  $(ATC)$
- АТ?, АТН: краткая подсказка по командам
- ATE: запись программы fpga в загрузочный модуль
- ATF: запись (загрузка) новой таблицы символов
- ATI: вывод информации о приборе (версии микрокода, программные опции, системное время)
- ATL: запись микропрограммы FPGA во flash-память

ATM: вывод таблицы результатов измерений

ATO: запрет дополнительных программных опций

ATR: аппаратный сброс микроконтроллера

ATS: ввод ключа для активации программных опций

ATT: режим тестирования компонентов

### B.3.2.2 Детальное описание команд

Признак окончания ввода команды — нажатие клавиши <Enter>.

Индикация окончания вывода результатов выполнения команд может быть следующая:

OK: команда выполнена успешно

ERROR: ошибка ввода команды/параметров

CANCELLED: отмена ввода (после нажатия  $\langle CtrI-C \rangle$ )

Внимание!!! Операции передачи файлов микропрограмм, таблиц знакогенератора завершаются автоматически в случае превышения порога допустимых ошибок передачи или в случае отсутствия данных.

### B.3.2.3 Команды управления прибором

 $\langle CtrI-C \rangle$  — Отмена ввода. Введенные команды не обрабатываются.

- AT: «Пустая» команда. Обычно используется для тестирования соединения PC↔Беркут-Е1. Результат вывода: OK.
- AT?, ATH: Вывод перечня команд
- ATE: Запись микрокода FPGA в активную память. Выполнение операции занимает примерно 10-15 секунд.
- ATF: Передача и запись в энергонезависимую память прибора таблицы знакогенератора. Реакция прибора на ввод команды:

loading font into subsection 0... CC

Необходимо в течение двадцати секунд начать передачу файла с микрокодом по протоколу x-modem. Для активации переданного в прибор микрокода следует выполнить команду ATE

ATI: Информация о приборе: системное время, версии программного обеспечения, микрокода, напряжение батарей, серийный номер и активные опции. Пример выполнения:

```
ATi
2005-06-01 06:57:39
MCU: v.0.3.1
FPGA: v.2.87
battery: 5000 mV
s/n: 8301
options: 63
OK
```
ATL: Передача микрокода FPGA в энергонезависимую память прибора. Реакция на ввод команды:

ATL load FPGA code to s.0...  $C<sub>C</sub>$ 

- ATO: Запрет (обнуление) дополнительных программных опций, таких как «Форма импульса», «Измерение джиттера», «MTJ», «JTF», «Генерация джиттера», «Совместная работа с Ethereal». Восстановить запрещенные функции прибора можно с помощью уникального для каждого прибора цифрового ключа. См. описание команды ATS.
- ATR: Сброс (reset) центрального процессора прибора. Выполнение команды приводит также к сбросу системного времени. Равнозначно нажатию кнопки «сброс» на задней панели.
- ATS: Ввод ключа активации дополнительных программных функций.

Пример выполнения:

ats1234567 options: 31/63 OK

> Внимание!!! Пятикратный ошибочный ввод ключа приводит к блокированию функции активации дополнительных опций. В этом

# случае необходимо обратиться к фирмепроизводителю прибора.

ATM: Вывод результатов измерений по G.821/G.826/M.2100. Пример выполнения:

Line interface

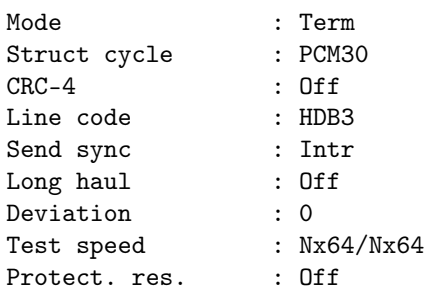

Base parameters ET:000:59:59 RT:000:00:00

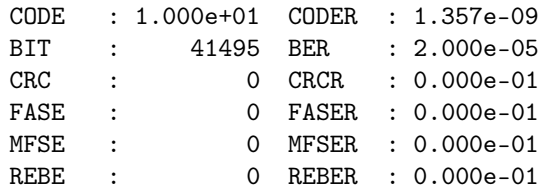

### Base parameters 2

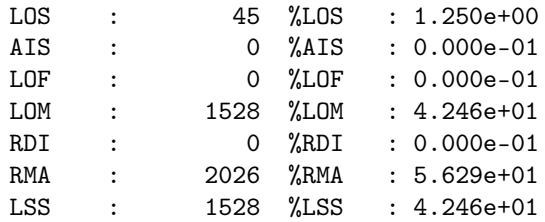

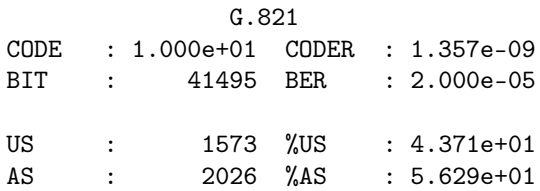

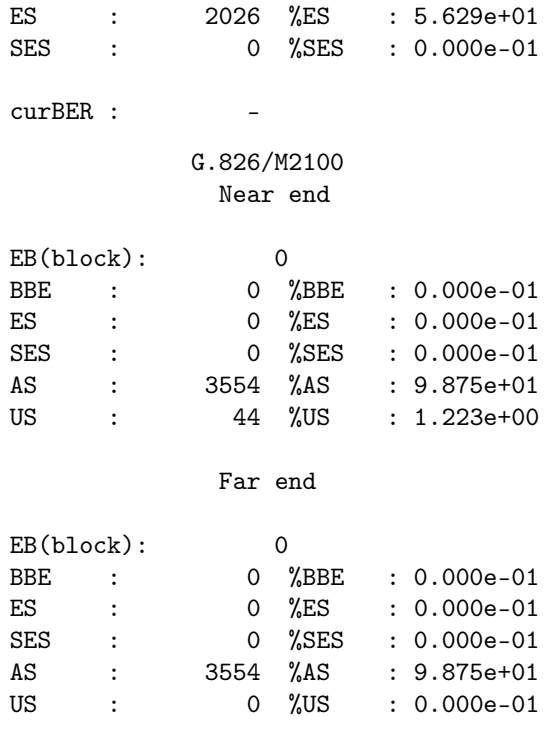

OK

- ATM2: вывод статистических данных по зарегистрированным событиям в шестнадцатеричном формате.
- ATM3: вывод результатов измерения джиттера. Функция активна только в том случае, если на приборе открыт раздел меню «Джиттер» ⇒ «Измерения джиттера».
- ATM4: вывод результатов измерений максимально допустимого джиттера MTJ.
- ATM5: вывод результатов измерений передаточной характеристики джиттера JTF.
- ATM9: вывод настроек прибора в виде последовательности байт в шестнадцатеричном формате.

ATT: Выполнение внутренних тестов. Результат выполнения:

```
ATT
Clock... OK
DataFlash... OK
Battery... OK
Charger... failed
Termometer... OK
Video... OK
FPGA... OK
Bus... OK
SRAM...
SRAM test ..............OK
Display color test.
filled 00 bank with color 00
filled 01 bank with color 01
filled 02 bank with color 02
OK
OK
LIU... OK
ADC... failed
PCM codec... OK
OK
```
### <span id="page-117-0"></span>B.3.3 Обновление версий ПО прибора

Внимание! Некорректные действия во время операций по обновлению программного обеспечения могут привести прибор к состоянию частичной неработоспособности, восстановление можно будет произвести только в сервисном центре.

Последние версии ПО для прибора Беркут-Е1 выложены на странице <http://www.metrotek.spb.ru/bercut/b3/>.

Программы для MCU находятся в каталогах:

- для серийных номеров приборов с 8100 до 11000 <http://metrotek.spb.ru/files/b3/v2/mcu/>
- для серийных номеров приборов после  $11000$ <http://metrotek.spb.ru/files/b3/v2m/mcu/>

Программы для FPGA находятся в каталогах:

- для серийных номеров приборов с 8100 по  $11000$ [http://metrotek.spb.ru/files/b3/v2/fpga/](http://metrotek.spb.ru/files/b3/v2/fpga/ )
- для серийных номеров приборов после  $11000$ <http://metrotek.spb.ru/files/b3/v2m/fpga/>

Список изменений в хронологическом порядке можно посмотреть, перейдя по адресу [http: // metrotek. spb. ru/ files/ b3/ v2/ mcu/ Changes](http://metrotek.spb.ru/files/b3/v2/mcu/Changes) .

Номера текущих версий микропрограмм прибора можно определить, нажав кнопку **W**. Обновлять микрокод FPGA и программу MCU можно в любой последовательности или выполнять только одну из этих операций, если обновление другой части не требуется.

### B.3.3.1 Обновление микрокода FPGA

- 1. Установить соединение с компьютером по USB. (см. раздел [B.3.1\)](#page-109-0) Проверить соединение командой AT.
- 2. Переслать прошивку в буферную flash-память: Ввести команду ATL. В меню программы HyperTerminal «Transfer» ⇒ «Send File» в окне «Filename» указать путь к файлу микрокода FPGA (расширение .rpd, размер 128kb) и в окне «Protocol» выбрать «Xmodem». Нажать кнопку «Send». Эти операции необходимо выполнить в течение 10 секунд после ввода команды ATL. Если файл передан успешно, в окне программы HyperTerminal появится строка «OK».
- 3. Перезаписать код FPGA в загрузочный модуль: Ввести команду ATE. Время перезаписи около 10–15 секунд. Если изображение на экране восстановилось — процесс перезаписи прошел успешно.

# B.3.3.2 Обновление программы MCU

- 1. Установить соединение с компьютером по USB. (см. раздел [B.3.1\)](#page-109-0) Проверить соединение командой AT.
- 2. Заменить программу:
	- Вариант 1: Тонким тупым стержнем (скрепкой) нажать и отпустить кнопку аппаратного сброса (отверстие диаметром 1.5мм в верхней части задней панели прибора, слева от этикетки). Одновременно удерживать нажатой кнопку • стр.
	- **Вариант 2:** Набрать команду ATR (<Enter> на компьютере пока не нажимать). Нажать и удерживать кнопку С<sup>on</sup> и сразу нажать <Enter> на компьютере.

Индикатор PWR должен мигать попеременно то зеленым светом, то красным светом. После вывода на экран терминала символа «C», в меню программы HyperTerminal «Transfer» ⇒ «Send File» в окне «Filename» указать путь к файлу программы MCU (расширение .bin) и в окне «Protocol» выбрать «Xmodem». Нажать кнопку «Send». Эти операции надо выполнить в течение 10 секунд.

Проверить работу программы включив прибор и проверить номер версии (нажать кнопку **M1** ).

Если прошивка выполнена неудачно, и прибор не включается, повторите п.2 по варианту 1.

# C. Возможные неисправности и их устранение

<span id="page-122-0"></span>Возможные неисправности и методы их устранения приведены ниже в таблице [C.1.](#page-122-0)

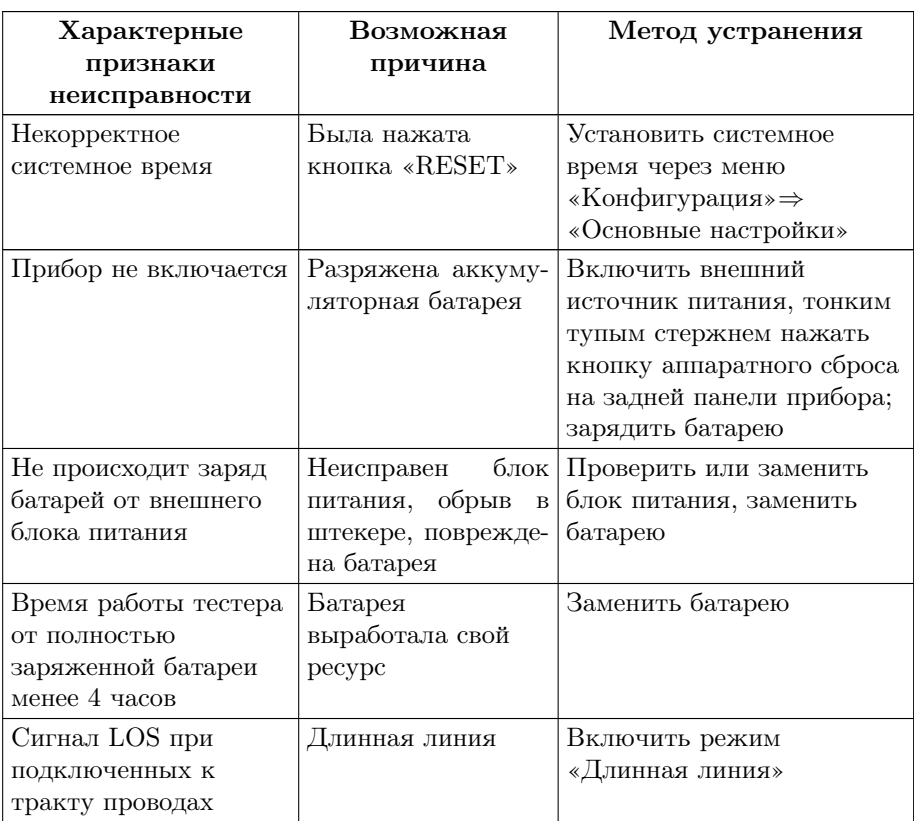

Таблица C.1: Возможные неисправности

123

| Характерные<br>признаки<br>неисправности                                           | Возможная<br>причина                                                                           | Метод устранения                                                                                                    |
|------------------------------------------------------------------------------------|------------------------------------------------------------------------------------------------|----------------------------------------------------------------------------------------------------|
| LSS при настроенной<br>тестовой<br>последовательности<br>Ошибки при проверке       | Временные<br>интер-<br>приеме<br>валы<br>на<br>передаче<br>И<br>He<br>совпадают<br>Установлена | Установить одинаковые<br>интервалы<br>Установить режим внутрен-                                                                                                    |
| прибора «сам на себя»                                                              | синхронизация от<br>принимаемого<br>потока                                                     | ней синхронизации                                                                                                    |
| При подключении к<br>интерфейсу USB не<br>определяется наличие<br>нового СОМ-порта | В системе не уста-<br>новлен драйвер для<br>Virtual COM Port                                   | Скачать и установить драй-<br>вер (см. раздел $B.1.1$ )                                                                                                    |
| Индикатор "PWR"не<br>светится при<br>подключении<br>внешнего блока<br>питания      | Сбой<br>детектирова-<br>внешнего<br>ния<br>ис-<br>точника питания                              | проверить<br>надёжность<br>подключения блока<br>питания.<br>нажать кнопку<br>аппаратного сброса<br>через отверстие в<br>нижней части<br>корпуса при<br>подключенном блоке<br>питания.<br>проверить<br>исправность блока<br>питания. |

Таблица С.1: Возможные неисправности (продолжение)

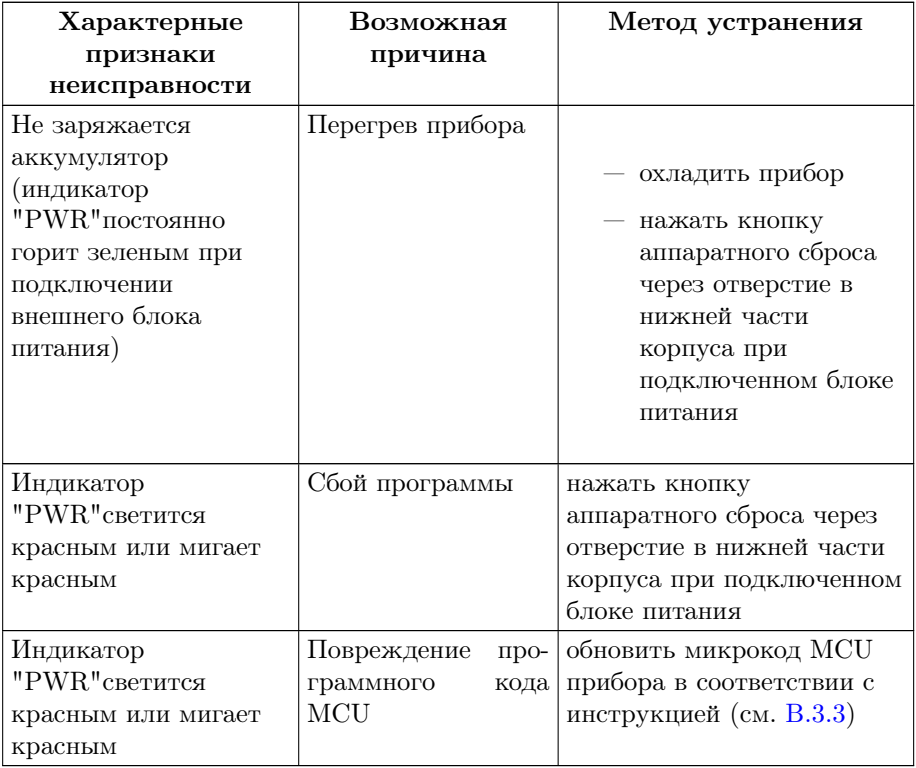

Таблица C.1: Возможные неисправности (продолжение)

# D. Рекомендации по заряду аккумулятора

Несоблюдение данных рекомендаций может привести к преждевременному выходу из строя аккумулятора или т.н. «зависанию» программы прибора

# D.1 Источник питания

Используйте только блок питания поставляемый с прибором.

# D.2 Необходимость заряда аккумулятора

Заряжайте аккумулятор:

- при его разряде;
- каждый раз по окончании работы с прибором;
- после получения нового прибора;
- если прибором не пользовались 3 месяца (один месяц, если прибор хранился при температуре превышающей 25С).

Время, требуемое для заряда аккумулятора — не более 6 часов.

Рекомендуемая температура в помещении в процессе заряда от 10◦С до 22◦С. При большей температуре может потребоваться большее время для заряда аккумулятора.

# D.3 Процедура заряда аккумулятора

- 1. Подключите внешний блока питания.
- 2. Убедитесь, что заряд начался индикатор "PWR"должен мигать зеленым.

- 3. Если индикатор горит зеленым постоянно заряд окончен или температура аккумулятора превышает  $50 - 55^{\circ}$ С, и заряд приостановлен до охлаждения аккумулятора.
- 4. Для контроля степени заряда аккумулятора включите прибор, отключите блок питания и через 2 минуты проверьте напряжение аккумулятора (значение в верхнем левом углу экрана). Если напряжение превышает 5V — аккумулятор заряжен, если напряжение меньше 5V — заряд был приостановлен до охлаждения аккумулятора. В последнем случае, заряжайте прибор в выключенном состоянии или поместите его в более холодное место.